### OPERATING INSTRUCTIONS

# DUSTHUNTER SP100 Dust Concentration Monitor

Installation, Operation, Maintenance

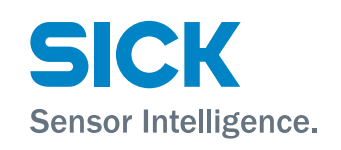

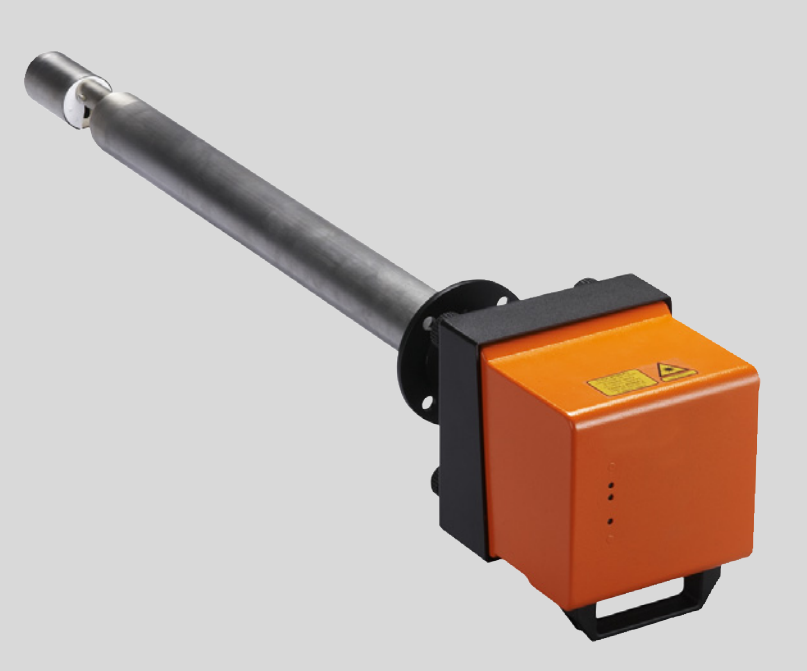

#### **Described Product**

Product name: DUSTHUNTER SP100

#### **Manufacturer**

SICK Engineering GmbH Bergener Ring 27 · D-01458 Ottendorf-Okrilla · Germany Phone: +49 7641 469-0 E-Mail: info.pa@sick.de

#### **Trademarks**

Windows is a Microsoft Corporation trademark. Other product names used in this document may also be trademarks and are only used for identification purposes.

#### **Legal Information**

This document is protected by copyright. Any rights derived from the copyright shall be reserved for SICK AG. Reproduction of this document or parts of this document is only permissible within the limits of the legal determination of Copyright Law.

Any modification, shortening or translation of this document is prohibited without the express written permission of SICK AG.

The trademarks stated in this document are the property of their respective owner.

© SICK AG. All rights reserved.

#### **Original document**

This document is an original document of SICK AG.

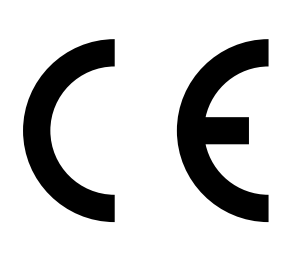

### **Contents**

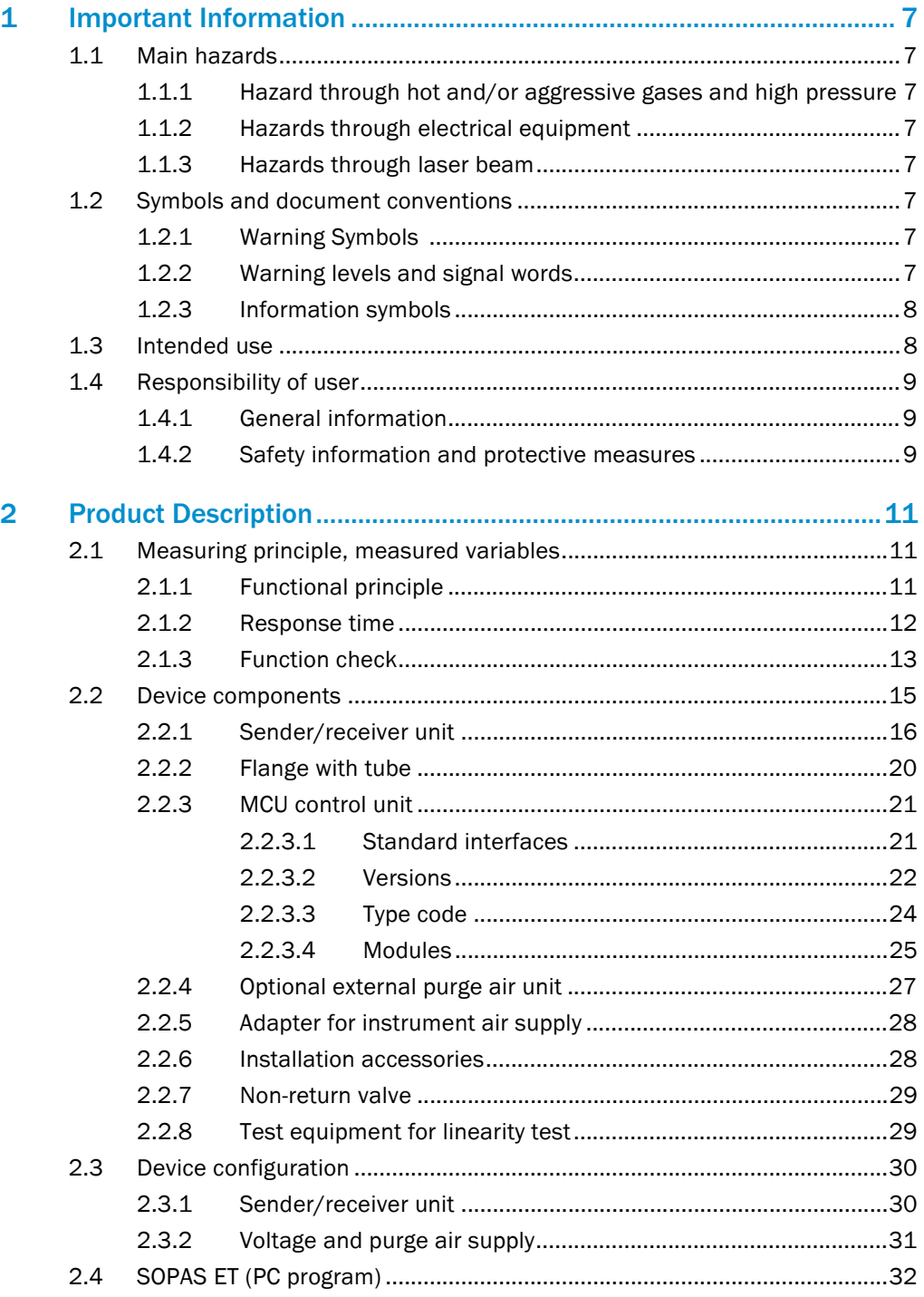

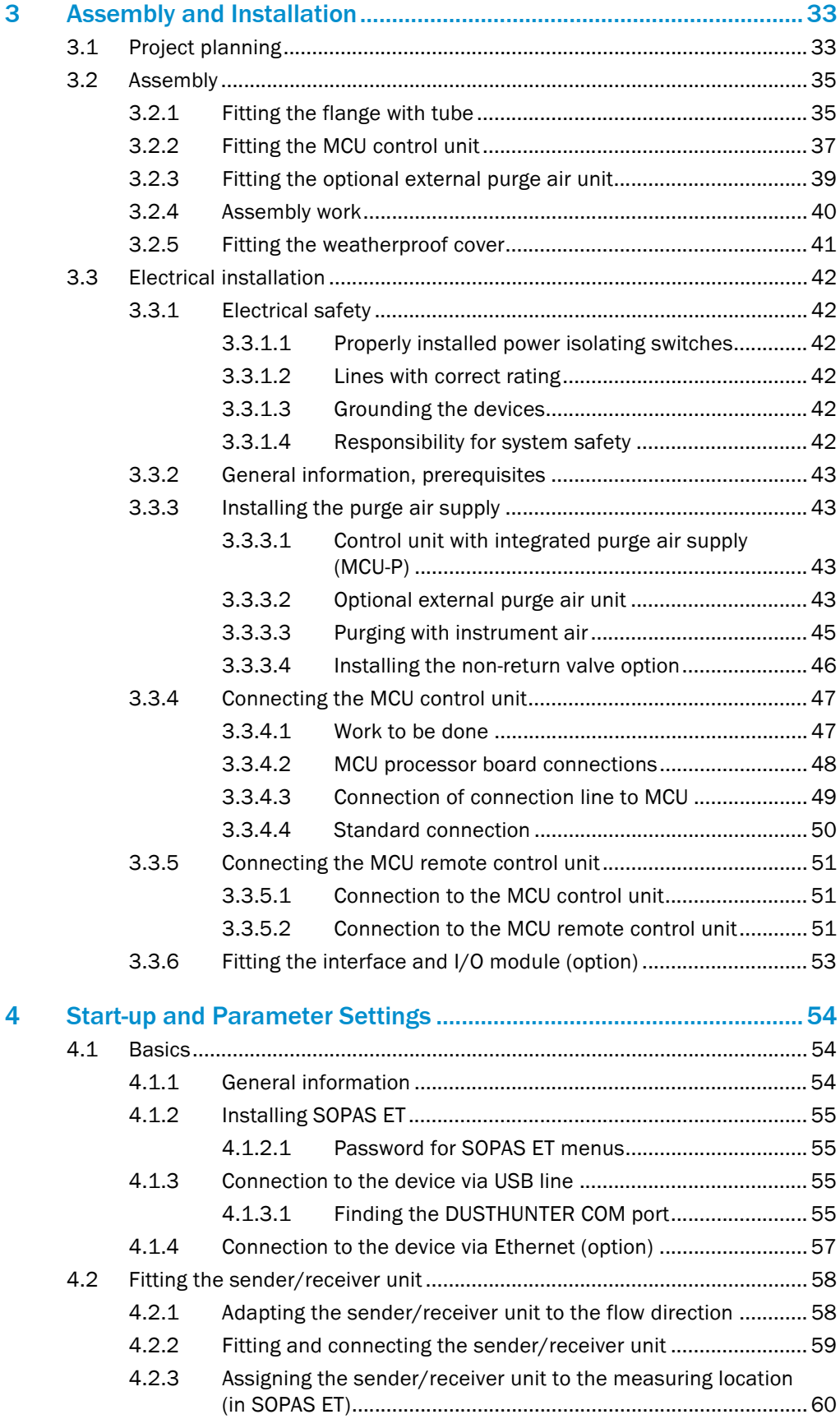

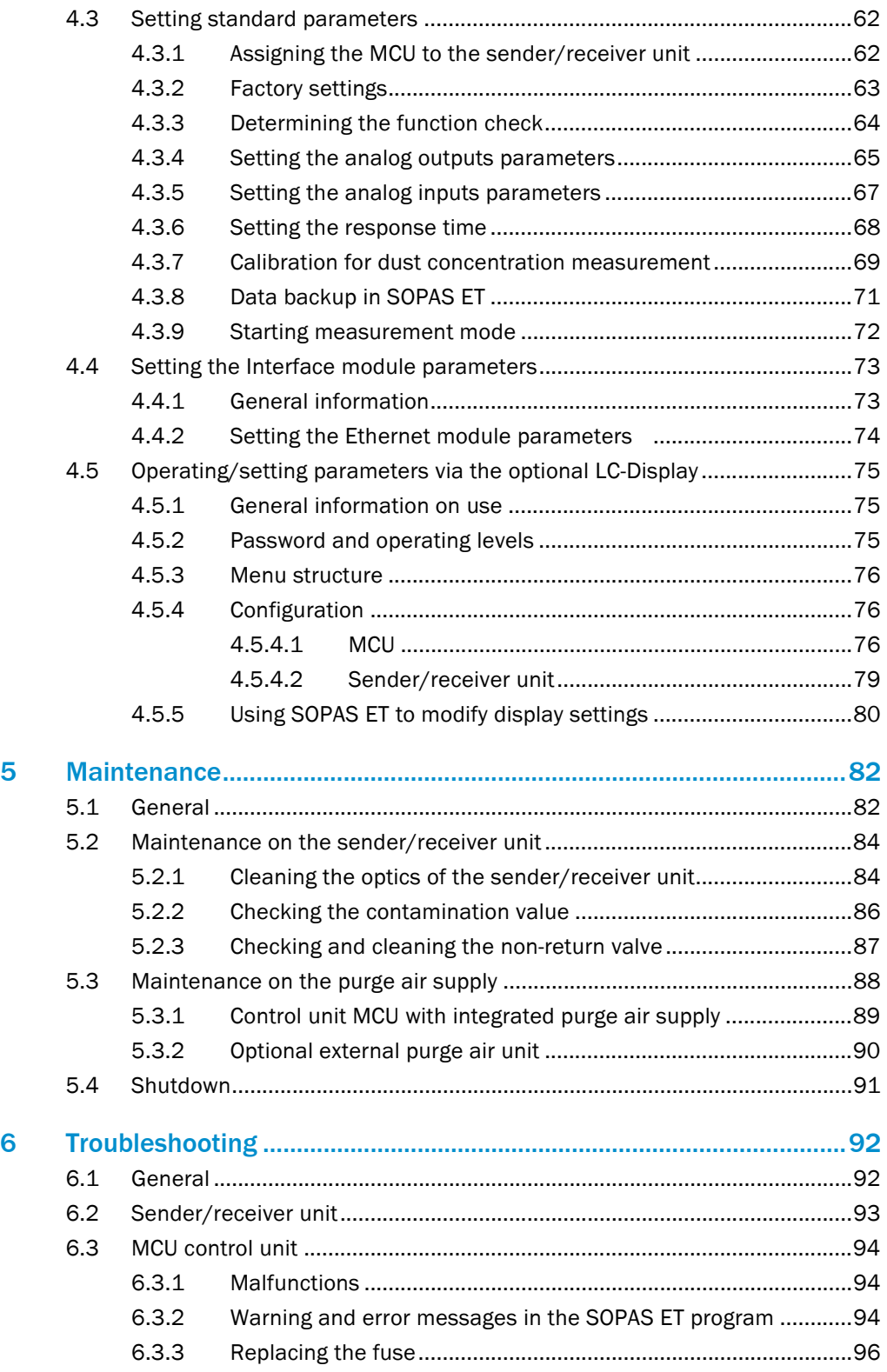

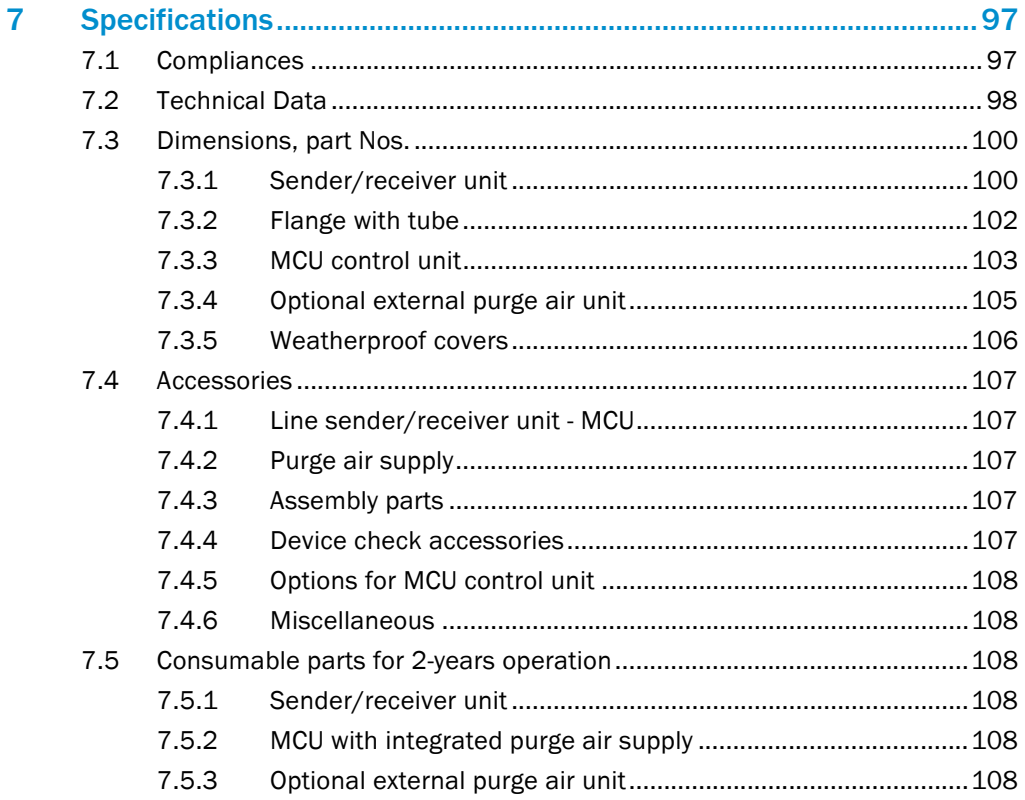

### <span id="page-6-0"></span>1 **Important Information**

### <span id="page-6-1"></span>1.1 Main hazards

### <span id="page-6-2"></span>1.1.1 Hazard through hot and/or aggressive gases and high pressure

The optical subassemblies are fitted directly on the gas-carrying duct. On equipment with low hazard potential (no danger to health, ambient pressure, low temperatures), the installation or removal can be performed while the equipment is in operation providing the valid regulations and equipment safety notices are observed and suitable protective measures are taken.

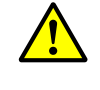

#### WARNING: Danger from exhaust gas

▶ On equipment with gases detrimental to health, high pressure or high temperatures, the sender/receiver unit component fitted on the duct may only be installed/removed when the equipment is at a standstill.

#### <span id="page-6-3"></span>1.1.2 Hazards through electrical equipment

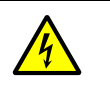

#### WARNING: Danger through power voltage

The DUSTHUNTER SP100 measuring system is classified as electrical. ▶ Disconnect power supply lines before working on power connections or parts carrying power voltage.

Refit any contact protection removed before switching the power voltage back on again.

#### <span id="page-6-4"></span>1.1.3 Hazards through laser beam

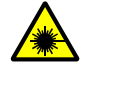

- WARNING: Hazards through laser beam
- ▶ Never look directly into the beam path
- $\triangleright$  Do not point the laser beam at persons<br> $\triangleright$  Pay attention to laser beam reflections.
- Pay attention to laser beam reflections.

### <span id="page-6-5"></span>1.2 Symbols and document conventions

#### <span id="page-6-6"></span>1.2.1 Warning Symbols

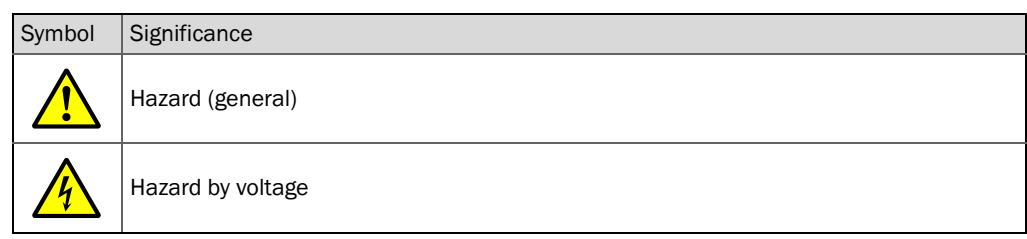

#### <span id="page-6-7"></span>1.2.2 Warning levels and signal words

#### **DANGER**

Risk or hazardous situation which *will* result in severe personal injury or death. **WARNING** Risk or hazardous situation which *could* result in severe personal injury or death. **CAUTION** Hazard or unsafe practice which *could* result in less severe or minor injuries.

*NOTICE*

Hazard which *could* result in property damage.

#### <span id="page-7-0"></span>1.2.3 Information symbols

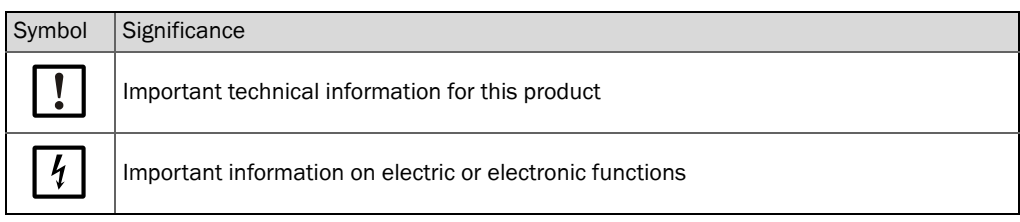

### <span id="page-7-1"></span>1.3 Intended use

#### Purpose of the device

The DUSTHUNTER SP100 measuring system only serves continuous measurement of dust concentrations in exhaust gas and exhaust air plants.

#### Correct use

- ▸ Use the device only as described in these Operating Instructions. The manufacturer bears no responsibility for any other use.
- ▸ Observe all measures necessary for conservation of value, e.g., for maintenance and inspection and/or transport and storage.
- Do not remove, add or modify any components to or on the device unless described and specified in the official manufacturer information. Otherwise
	- the device could become dangerous
	- the manufacturer's warranty becomes void

### Restrictions of use

● The DUSTHUNTER SP100 measuring system is not approved for use in potentially explosive atmospheres.

### <span id="page-8-0"></span>1.4 Responsibility of user

#### <span id="page-8-1"></span>1.4.1 General information

#### Designated users

The measuring system DUSTHUNTER SP100 may only be installed and operated by skilled technicians who, based on their technical training and knowledge as well as knowledge of the relevant regulations, can assess the tasks given and recognize the hazards involved.

#### Special local conditions

- ▶ Observe the valid legal regulations as well as the technical rules deriving from implementation of these regulations applicable for the respective equipment during work preparation and performance.
- ▶ Carry out work according to the local conditions specific for the equipment as well as operational hazards and regulations.

#### Retention of documents

Keep the Operating Instructions belonging to the measuring system as well as equipment documentation onsite for reference at all times. Pass the respective documentation on to any new owner of the measuring system.

#### <span id="page-8-2"></span>1.4.2 Safety information and protective measures

#### Protection devices

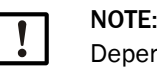

Depending on the particular hazard potential, an adequate number of suitable protection devices and personal safety equipment must be available and used by the personnel.

#### Behavior during purge air failure

The purge air supply serves to protect optical subassemblies fitted on the duct against hot or aggressive gases. Leave the supply switched on when the equipment is at a standstill. Optical subassemblies can be severely damaged in a short time if the purge air supply fails.

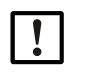

### NOTE:

When no fail-safe shutters are fitted:

The user must ensure that:

- ▶ The purge air supply runs reliably and continuously
- ▶ Failure of the purge air supply is immediately detected (e.g., by using pressure monitors)
- ▸ Optical subassemblies are removed from the duct if the purge air supply fails and the duct opening is closed off (e.g. with a flange cover).

#### Preventive measures for operating safety

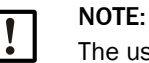

he user must ensure that:

- ▶ Neither failures nor erroneous measurements can lead to operational states that can cause damage or become dangerous
- The specified maintenance and inspection tasks are carried out regularly by qualified, experienced personnel.

#### Recognizing malfunctions

Every deviation from normal operation is to be regarded as a serious indication of a functional impairment. These are, amongst others:

- Warning displays
- Significant drifts in measured results
- Increased power consumption
- Higher temperatures of system components
- Monitoring devices triggering
- Smells or smoke emission

NOTE:

● Heavy contamination.

#### Avoiding damage

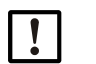

- In order to avoid malfunctions that can cause direct or indirect personal injury or property damage, the operator must ensure:
- ▸ The responsible maintenance personnel are present at any time and as fast as possible
- ▸ The maintenance personnel are adequately qualified to react correctly to malfunctions of the measuring system and any resulting operational interruptions (e.g., when used for measurement and control purposes)
- ▸ The malfunctioning equipment is switched off immediately in case of doubt and that switching off does not cause collateral malfunctions.

#### Electrical connection

Ensure the device can be switched off with a power isolating switch/circuit breaker in accordance with EN 61010-1.

### <span id="page-10-0"></span>2 Product Description

### <span id="page-10-1"></span>2.1 Measuring principle, measured variables

#### <span id="page-10-2"></span>2.1.1 Functional principle

The measuring system works according to the scattered light measurement principle (forward dispersion). A laser diode beams the dust particles in the gas flow with modulated light in the visual range (wavelength approx. 650 nm). A highly sensitive detector registers the light scattered by the particles, amplifies the light electrically and feeds it to the measuring channel of a microprocessor as central part of the measuring, control and evaluation electronics. The measuring volume in the gas duct is defined through the intersection of the sender beam sent and the receive aperture.

Continuous monitoring of the sender output registers the smallest changes in brightness of the light beam sent which then serves to determine the measurement signal.

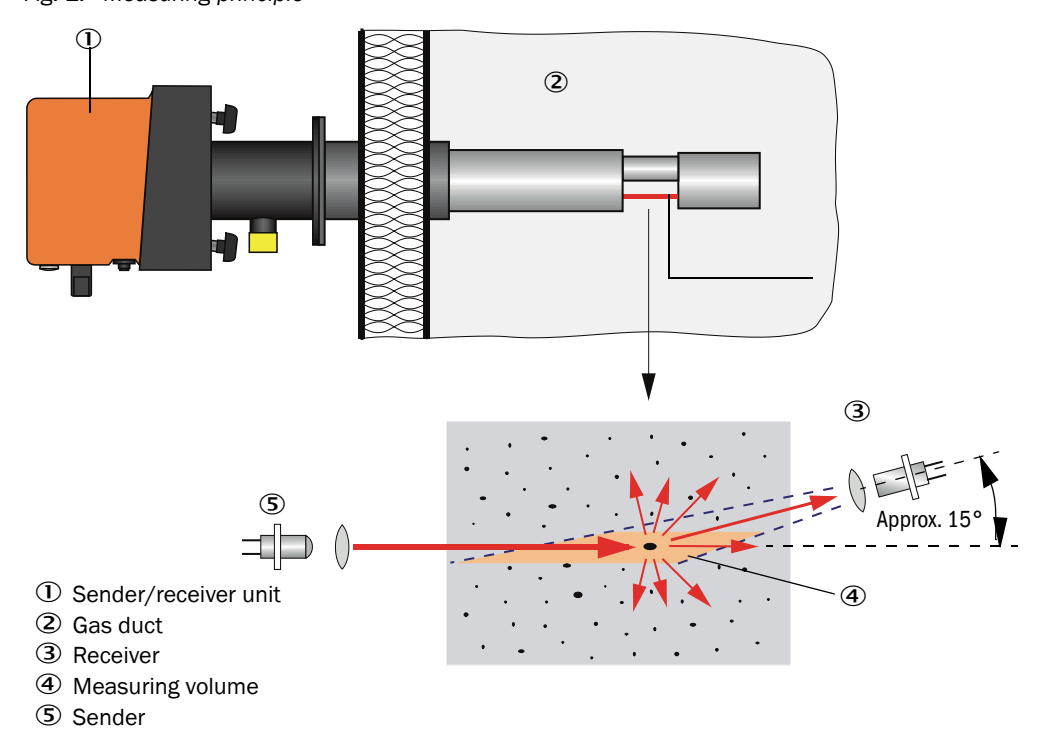

*Fig. 1: Measuring principle*

#### Determining the dust concentration

Measured scattered light intensity (SI) is proportional to dust concentration (c). Scattered light intensity not only depends on the number and size of particles but also on the optical characteristics of the particles and therefore the measuring system must be calibrated using a gravimetric comparison measurement for exact dust concentration measurement. The calibration coefficients determined can be entered directly in the measuring system as

 $c = cc2 \cdot SI^2 + cc1 \cdot SI + cc0$ 

(Entry [see "Calibration for dust concentration measurement", page 69](#page-68-0); standard factory setting:  $cc2 = 0$ ,  $cc1 = 1$ ,  $cc0 = 0$ ).

#### <span id="page-11-0"></span>2.1.2 Response time

The response time is the time required to attain 90% of the signal peak after a sudden change in the measurement signal. It can be set anywhere between 1 and 600 s. As the response time increases, transient measured value fluctuations and interruptions are damped stronger and stronger which "smoothes out" the output signal.

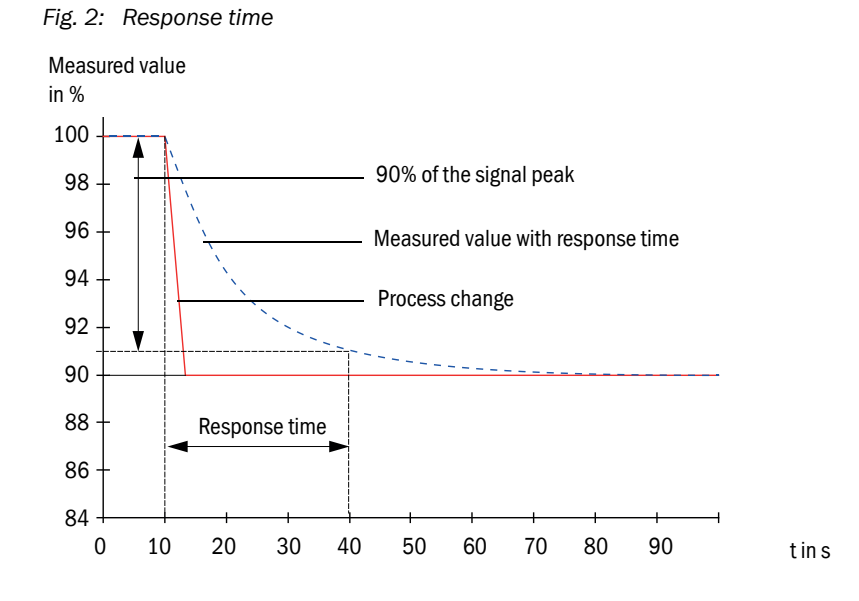

#### <span id="page-12-0"></span>2.1.3 Function check

A function check can be triggered at fixed intervals as from a definable starting timepoint for an automatic function check of the measuring system. The setting can be made using the SOPAS ET operating program [\(see "Determining the function check", page 64](#page-63-0)). Any unallowed deviations from normal behavior that may occur are signaled as errors. A function check triggered manually can help localize possible error causes should a device malfunction occur.

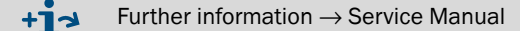

The function check comprises:

- Approx. 45 s measurement of zero value, control value and contamination of the optical interfaces
	- The measuring time depends on the increase in contamination value (change  $> 0.5\% \rightarrow$ measurement is repeated up to 2 times).
- Every 90 s (standard value), output of values determined (duration parameter can be modified, [see "Determining the function check", page 64](#page-63-0)).

*Fig. 3: Function check output on a plotter* 

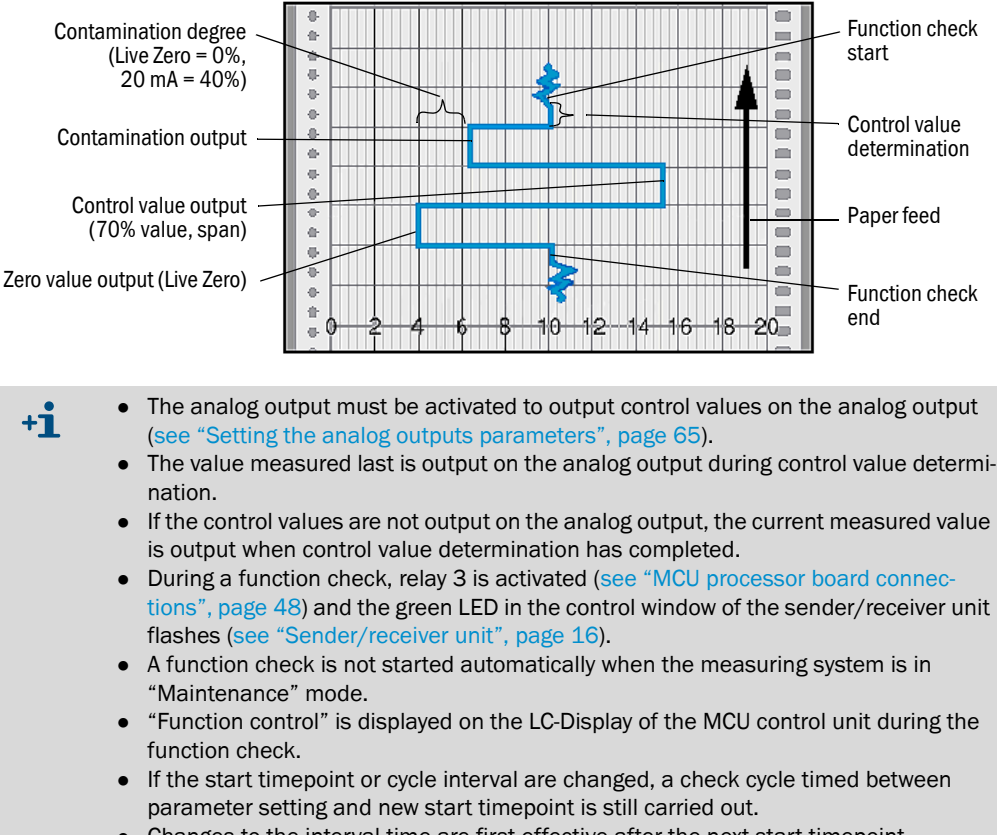

Changes to the interval time are first effective after the next start timepoint.

#### Zero value measurement

The sender diode is switched off for zero point control so that no signal is received. This means possible drifts or zero point deviations are detected reliably in the overall system (e.g., due to an electronic defect). A warning signal is generated when the "zero value" is outside the specified range.

#### Control value measurement (Span test)

Sender beam intensity changes between 70 and 100% during control value determination. The light intensity received is compared against the standard value (70%). The measuring system generates an error signal for deviations greater than  $\pm 2\%$ . The error message is cleared again when the next function check runs successfully. The control value is determined with high precision through statistical evaluation of a high number of intensity changes.

#### Contamination measurement

For contamination measurement the receiver optics is slewed into a reference position and the scattered light intensity is measured. The measured value determined and the value defined as factory setting are used to calculate a correction factor. This fully compensates any contamination that occurs.

A value between live zero and 20 mA is output on the analog output for contamination values < 40% ; when this value is exceeded, the "Malfunction" status is output (on the analog output the set error current; [see "Factory settings", page 63,](#page-62-0) [see "Setting the](#page-64-0)  [analog outputs parameters", page 65\)](#page-64-0).

#### *Fig. 4: Contamination and control value measurement*

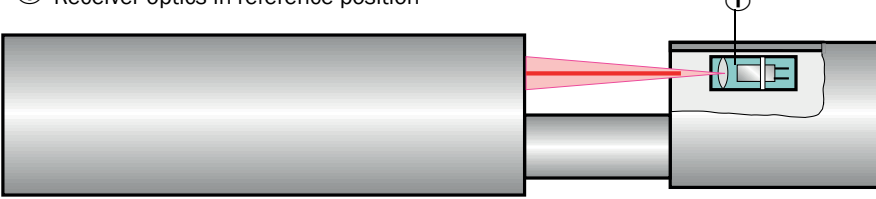

#### Receiver optics in reference position

### <span id="page-14-0"></span>2.2 Device components

Measuring system DUSTHUNTER SP100 comprises the components:

- Sender/receiver unit DHSP-T
- Connection line to connect the sender/receiver unit to the MCU control unit (lengths 5 m, 10 m)
- Flange with tube
- MCU control unit
	- to control, evaluate and output the data of the sender/receiver unit connected via the RS485 interface
	- With integrated purge air supply, for internal duct pressure -50 ... +10 hPa
	- Without purge air supply, therefore additionally required:
- Optional external purge air unit, for internal duct pressure -50 ... +30 hPa

#### *Fig. 5: DUSTHUNTER SP100 device components (standard version is shown)*

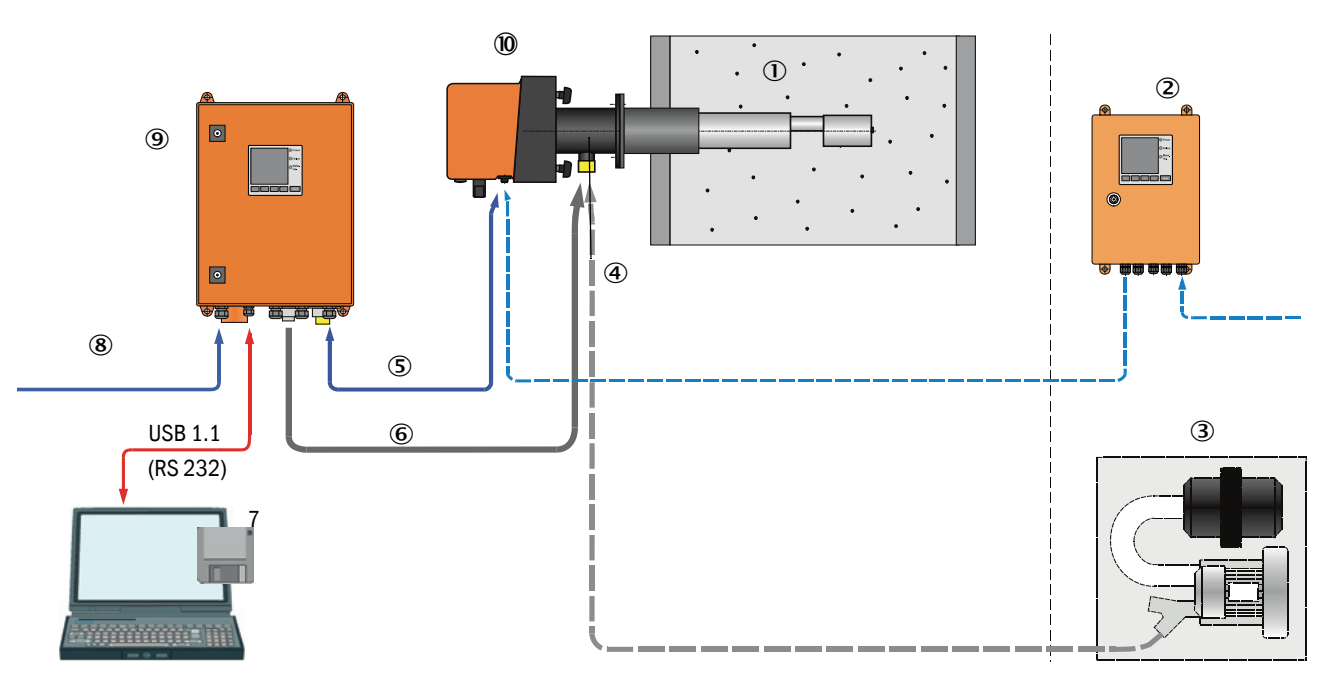

- 
- 2 MCU-N without purge air supply (option) 8 Power supply
- External purge air unit (option) MCU-P with purge air supply
- 
- Connection cable
- Purge air hose DN25
- Duct Operating and parameter program SOPAS ET
	-
	-
- 4 Flange with tube 3 Sender/receiver unit

#### Communication between sender/receiver unit and MCU

As standard, each sender/receiver unit is connected to an MCU control unit via the connection line.

### <span id="page-15-0"></span>2.2.1 Sender/receiver unit

The sender/receiver unit comprises two main subassemblies:

● Electronics unit

It contains the optical and electronics subassemblies to send and receive the light beam as well as to process and evaluate the signals.

In the version for use with high internal duct pressure, the electronics unit is in a pressure-proof enclosure.

● Measuring probe

The measuring probe is available in different versions and nominal lengths as well as for various gas temperature ranges and defines the device variant ([see "Device configu](#page-29-0)[ration", page 30\)](#page-29-0).

Data transfer to and power supply (24 V DC) from the MCU control unit run via a shielded line with 4 wires and plug connector. An RS485 interface is available for service purposes. Clean air to cool the probe and keep the optical surfaces clean is fed via a purge air connection.

The sender/receiver unit is fastened to the duct with a flange with tube [\(see "Device com](#page-14-0)[ponents", page 15\)](#page-14-0).

#### Type code

A type code identifies the special version of the sender/receiver unit:

Sender/receiver unit: DHSP-T X X X X NNXX

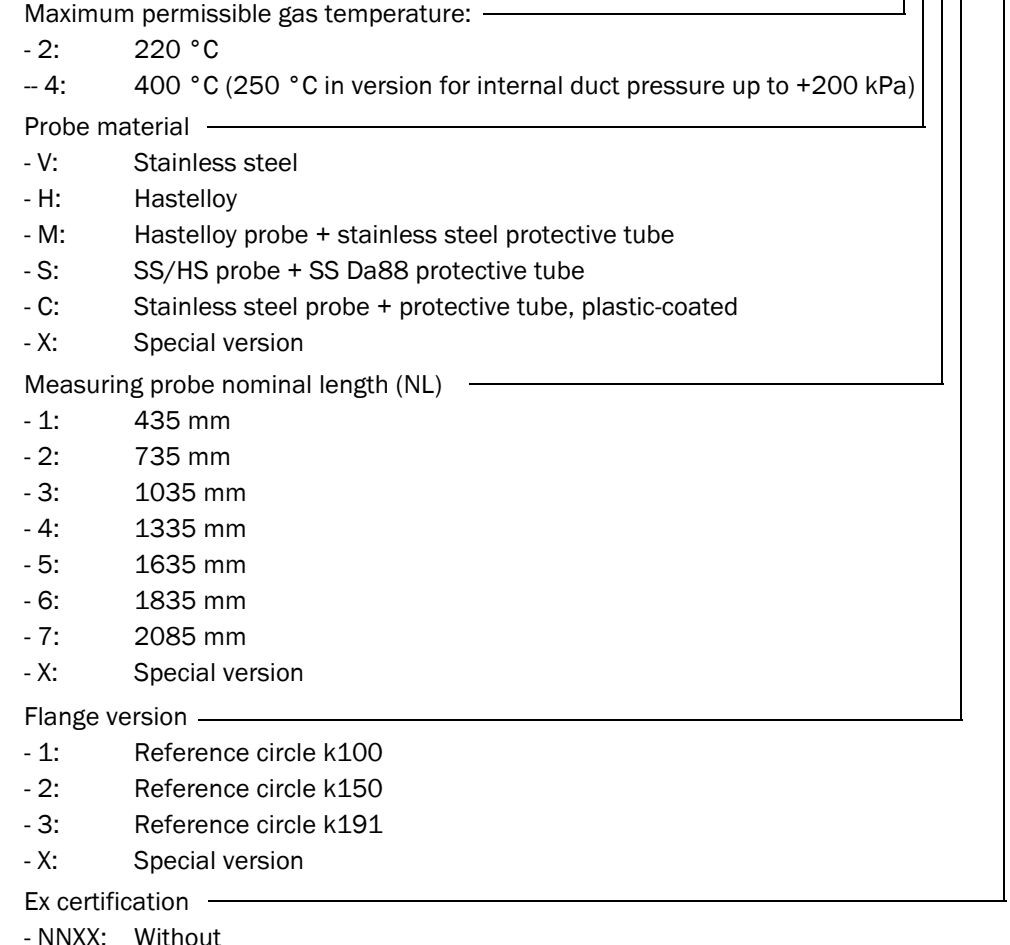

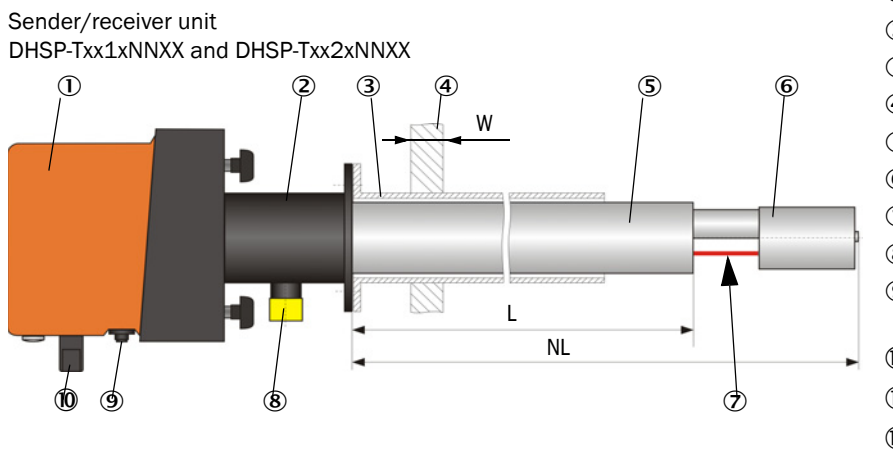

- <span id="page-17-0"></span>*Fig. 6: Sender/receiver unit standard version for internal duct pressure up to +10 kPa*
	- Electronics unit
	- Measuring probe
	- Flange with tube
	- 4 Duct wall with isolation
	- **5** Protective tube
	- **6** Probe head with receiver optics
	- Measuring opening
	- Purge air connection
	- Connection for connection cable to **MCU**
	- **10** Handle
	- à Adjustment opening
	- (12) Laser module
	- â Cleaning opening for sender optics

Sender/receiver unit DHSP-Txx3xNNXX to SP-Txx7xNNXX

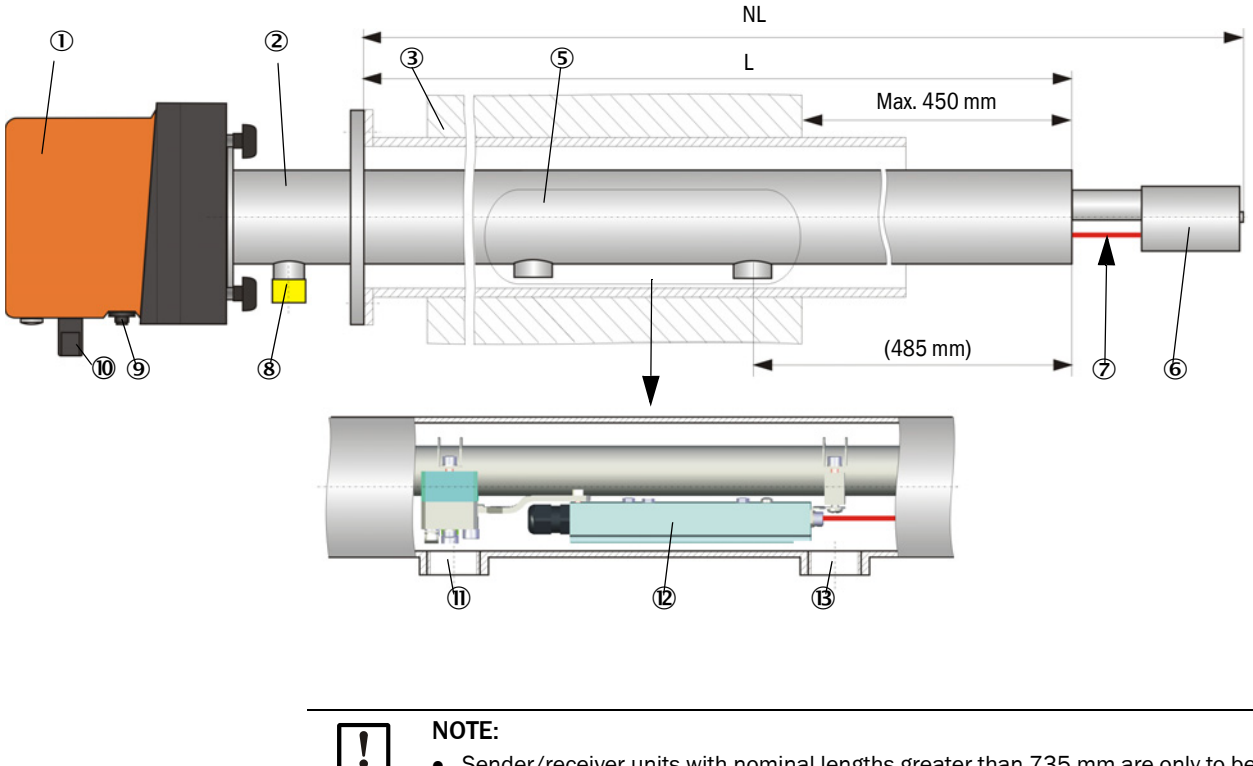

- Sender/receiver units with nominal lengths greater than 735 mm are only to be fitted in thick or double-walled ducts.
- The maximum distance between internal duct wall and measuring opening is 450 mm.

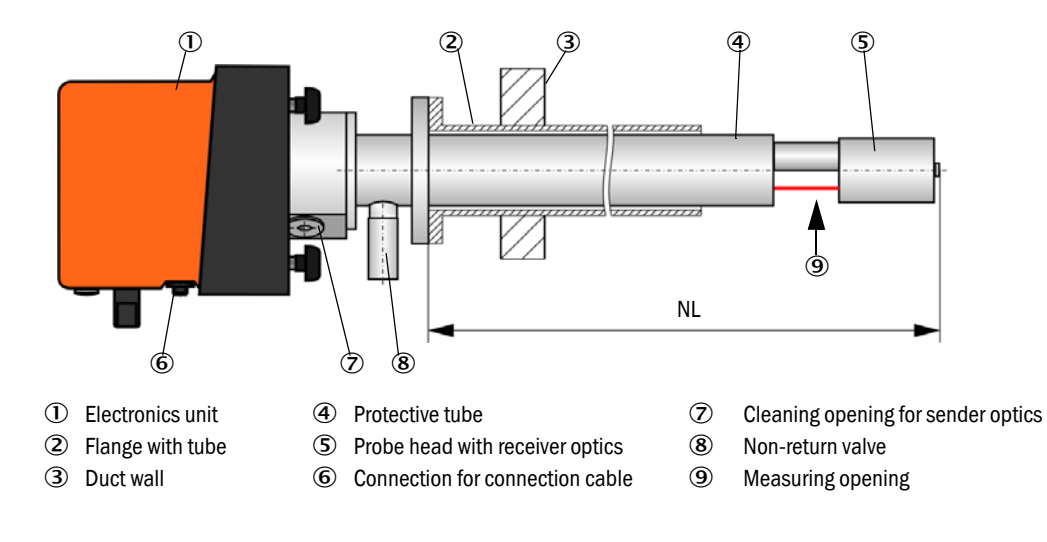

*Fig. 7: Sender/receiver unit DHSP-T2V11NNXX for internal duct pressure up to +200 kPa*

#### <span id="page-19-0"></span>2.2.2 Flange with tube

The flange with tube is available in different steel grades and dimensions (see "Flange with [tube", page 102\)](#page-101-0). Selection depends on the wall and isolation thickness of the duct wall  $(\rightarrow$  nominal length) and the duct material.

*Fig. 8: Flange with tube* 

Standard version

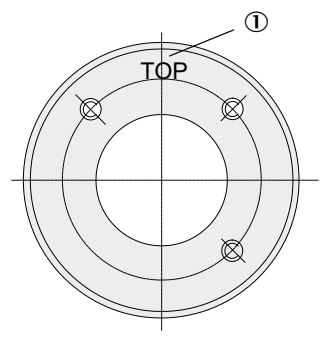

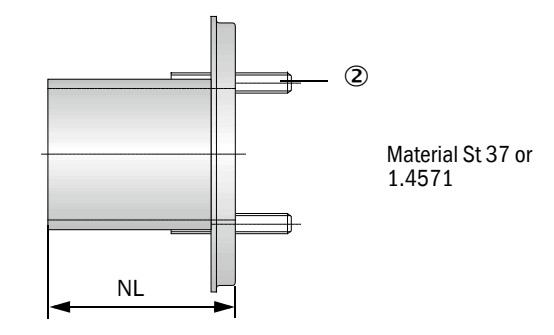

Marking for assembly position

2 Securing bolt

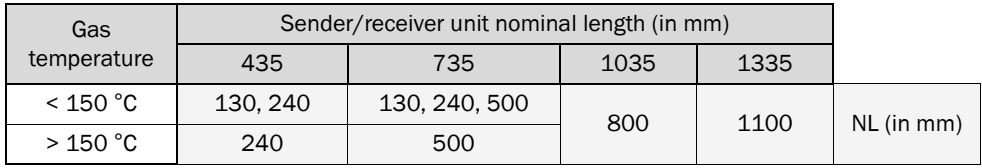

for internal duct pressure > +50 hPa

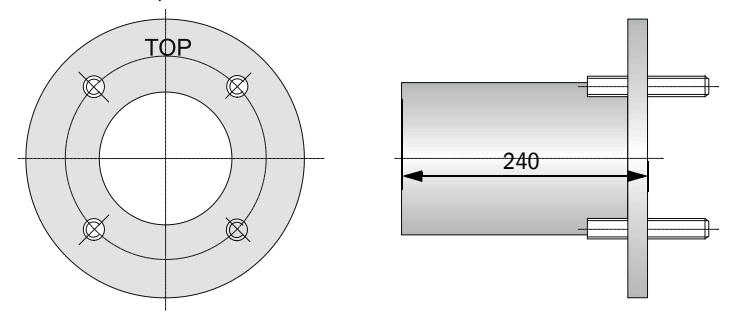

#### <span id="page-20-0"></span>2.2.3 MCU control unit

Control unit MCU has the following functions:

- Control of the data traffic and processing of the sender/receiver unit data connected via the RS485 interface
- Signal output via analog output (measured value) and relay outputs (device status)
- Signal input via analog and digital inputs
- Power supply for the connected measuring unit via 24 V switch-mode power supply with wide range input
- Communication with higher level control systems via optional modules

Equipment and device parameters can be set easily and conveniently via a USB interface using a PC and a user-friendly operating program. The parameters are stored reliably even in the case of a power failure.

Control unit MCU has a sheet steel enclosure as standard.

#### <span id="page-20-1"></span>2.2.3.1 *Standard interfaces*

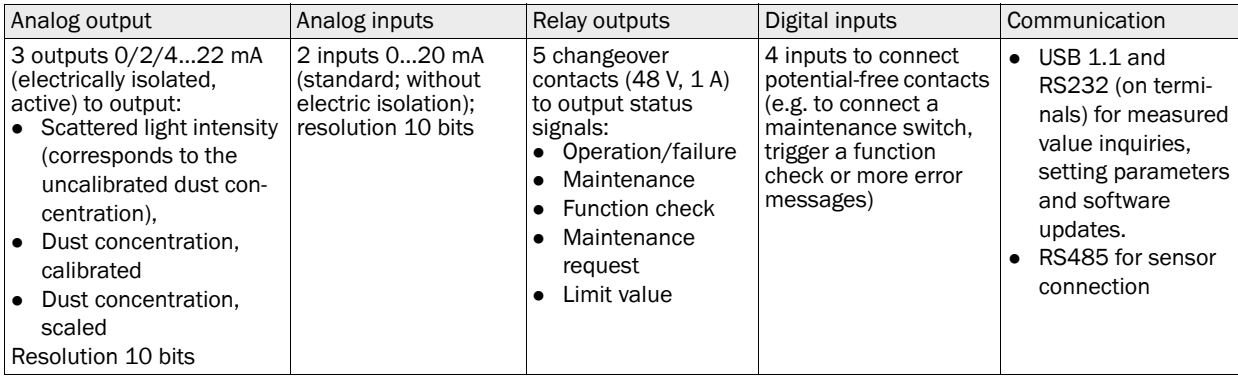

### <span id="page-21-0"></span>2.2.3.2 *Versions*

- Control unit MCU-N without purge air supply
- *Fig. 9: Control unit MCU-N with options*

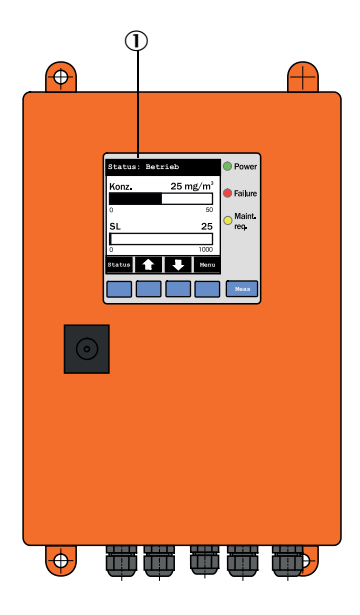

- 1 Display module (option) 1/0 module (option) 1/O module (option) 2 Processor board
- 
- Interface module (option)

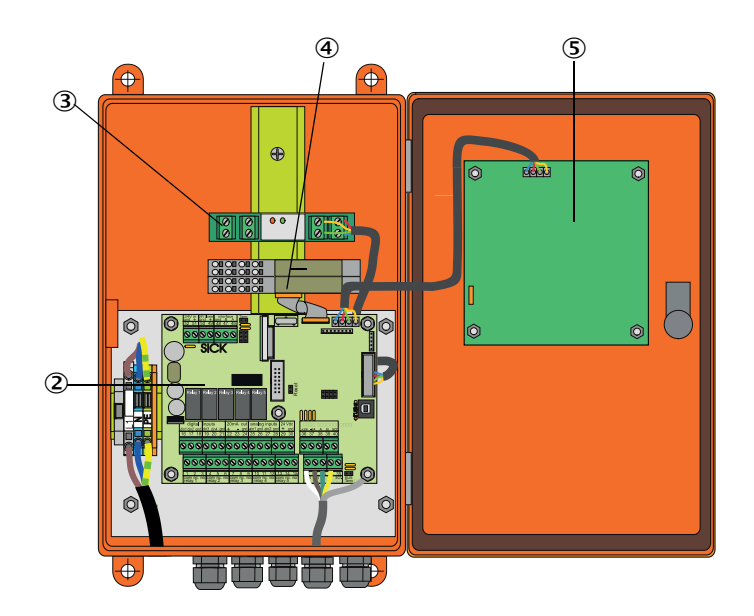

- 
- **5** Display module (option)

● MCU-P control unit with integrated purge air supply

This version is also fitted with a purge air blower, air filter and purge air connection to connect the purge air hose to the sender/receiver unit.

*Fig. 10: Control unit MCU-P with integrated purge air supply*

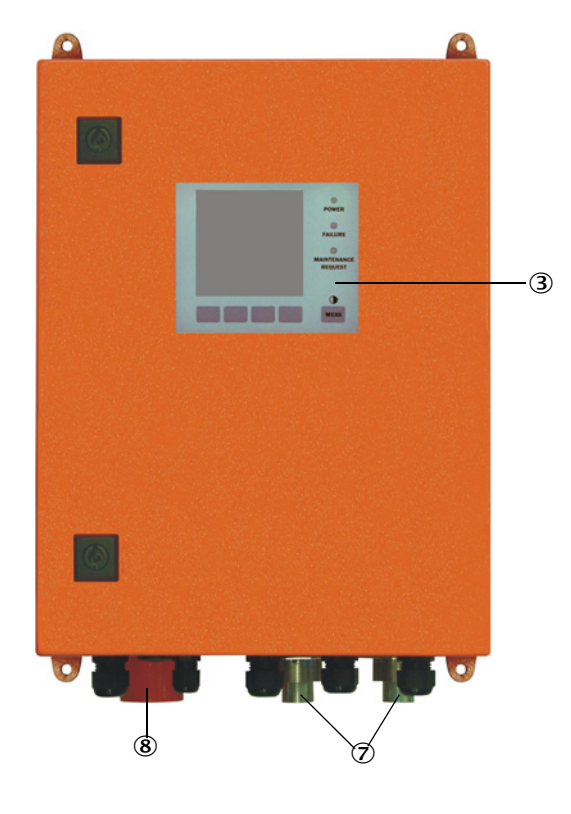

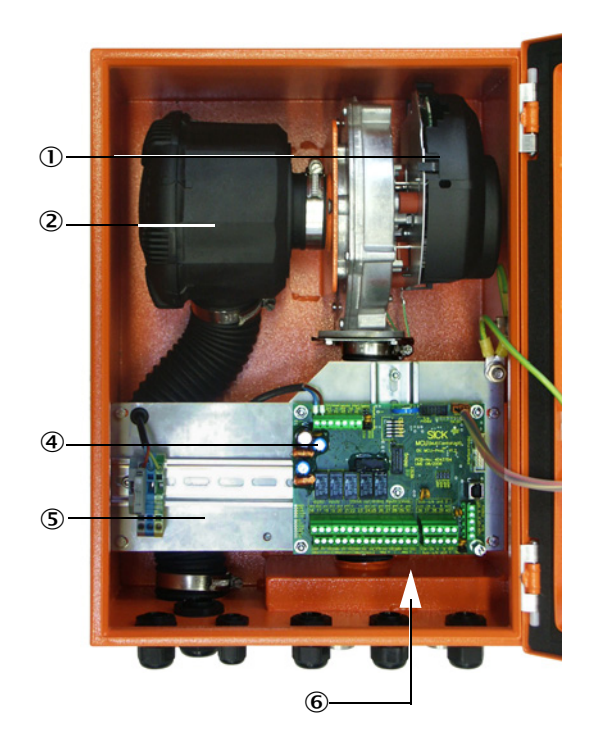

- ① Purge air blower <br>
② S Installation plate<br>
② Air filter (3) Air filter (9) Air filter (9) Air filter (9) Air filter (9) Air filter (9) Air filter (9) Air filter (9) Air filter (9) Air filter (9) Air filter (9) Air filter
- 
- 3 Optional Display module  $\oslash$  Purge air connection
- 4 Processor board 8 Purge air inlet
- 
- **6** Power supply unit (on back of installation plate)
- -

The purge air hose (standard lengths 5 and 10 m ([see "Purge air supply", page 107](#page-106-2))) is a separate part of the measuring system and must be ordered separately.

### <span id="page-23-0"></span>2.2.3.3 *Type code*

The following type code defines the various configuration options in the same manner as for the sender/receiver unit:

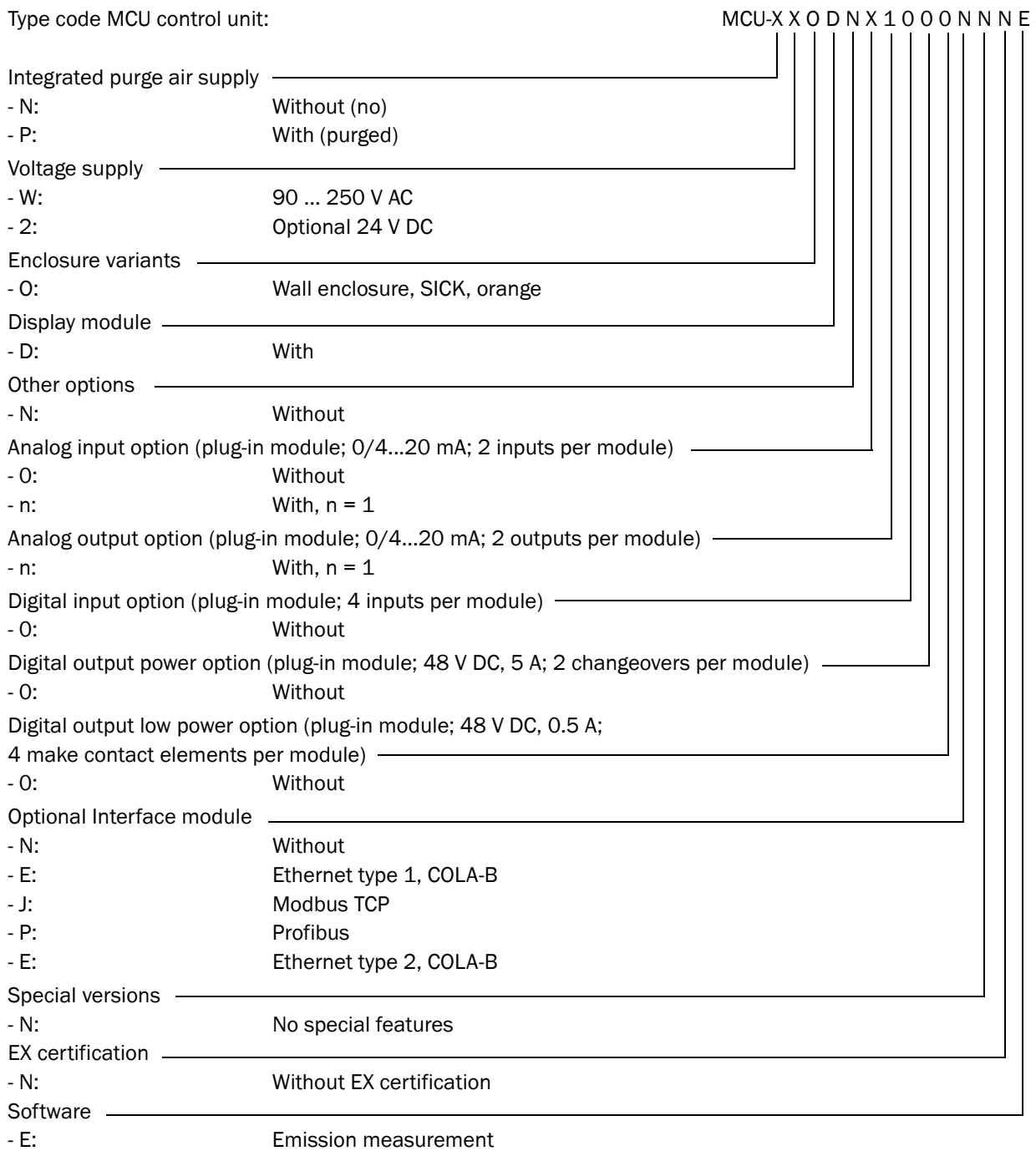

#### <span id="page-24-0"></span>2.2.3.4 *Modules*

1 Display module

Module to display measured values and status information and for configuration during start-up, selection via operating buttons.

a) Displays

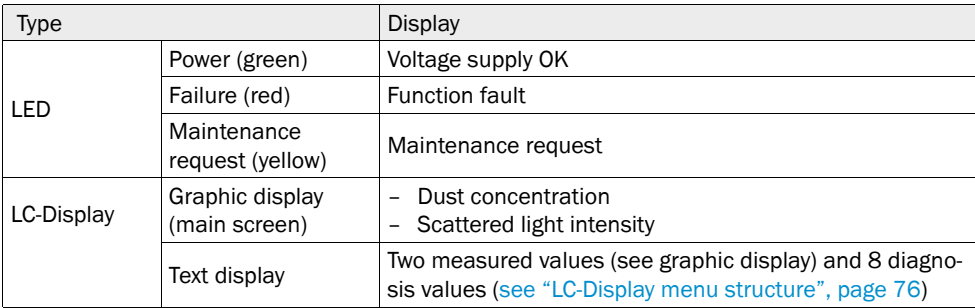

The graphic display shows two main measured values of a connected sender/receiver unit selected at the factory or calculated values from the MCU (e.g., scaled dust concentration) as bar charts. Alternatively, up to 8 single measured values of a sender/receiver unit can be displayed (toggle with "Meas" button).

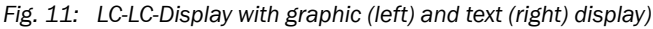

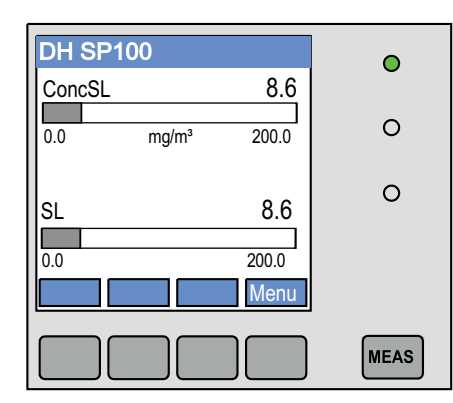

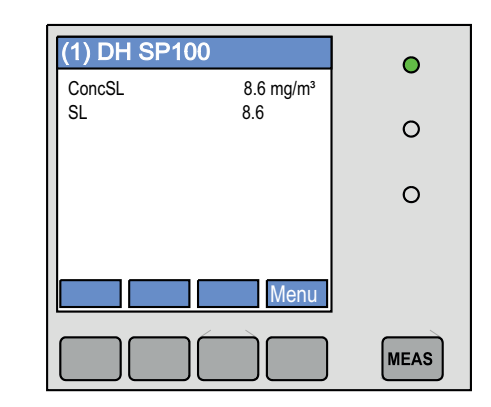

b) Control buttons

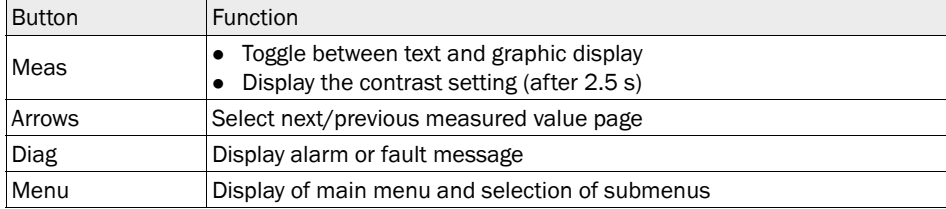

#### 2 I/O module

Apart from the standard analog output, the DUSTHUNTER SP100 has an Analog module with two outputs  $0/4$  ... 22 mA (max. load 500  $\Omega$ ) integrated to output further measured variables. The module is plugged onto a module carrier connected to the processor board with a special line.

#### **Options**

- 1 1x analog input module with two inputs 0/4 ... 22 mA [\(see "Options for MCU control](#page-107-0)  [unit", page 108\)](#page-107-0) to read-in values from external sensors (gas temperature, internal duct pressure, moisture,  $O_2$ ) to calculate the dust concentration in standard state. An additional module carrier docked to the existing ones is required for this option.
- 2 Interface module

Module to pass on measured values, system status and service information to higher level control systems, optionally for Profibus DP V0, Modbus TCP or Ethernet (type 1 or type 2), to plug onto a hat rail [\(see "Options for MCU control unit", page 108](#page-107-0)). A corresponding line serves to connect the module to the processor board.

Profibus DP-V0 for transfer via RS485 according to DIN 19245 Part 3 as well as IEC ٠i 61158.

3 MCU remote control unit

The MCU remote control unit has identical functions to the MCU display near the device, however, it can be installed further away.

- Operating function the same as the MCU display
- Distance to the device:
	- MCU remote control unit without separate power supply unit: Max. 100 m
	- MCU remote control unit with own power supply unit: Max. 1000 m
- The MCU and the MCU remote control unit are interlocked (it is not possible to operate both MCUs at the same time).

#### <span id="page-26-0"></span>2.2.4 Optional external purge air unit

The MCU control unit with integrated purge air supply cannot be used when the internal duct pressure is greater than +10 hPa. Use the optional external purge air unit in this case ([see "Optional external purge air unit", page 105\)](#page-104-0). It has a powerful blower and can be used for excess pressure in the duct up to 30 hPa. The scope of delivery includes a purge air hose with 40 mm nominal diameter (length 5 m or 10 m).

<span id="page-26-1"></span>*Fig. 12: Optional external purge air unit with purge air reduction*

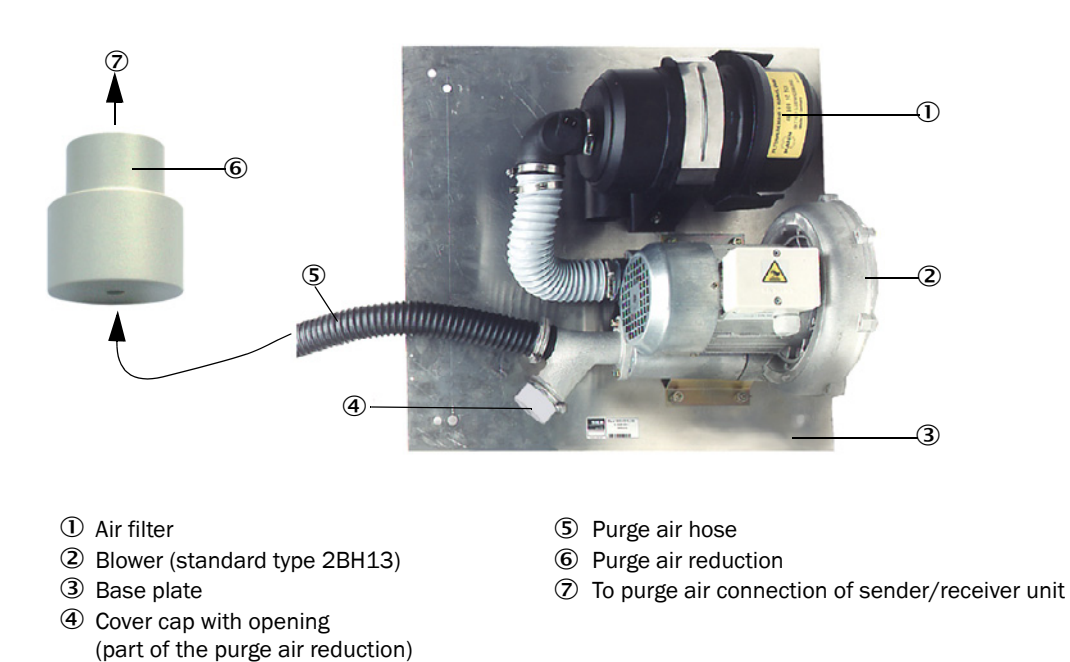

A weatherproof cover is available for use outdoors [\(see "Weatherproof covers", page 106](#page-105-0)).

#### <span id="page-27-0"></span>2.2.5 Adapter for instrument air supply

The sender/receiver unit can also be operated with instrument air instead of purge air supplied via the MCU-P control unit or external purge air unit. An adapter with G 1/4" thread and internal reducing nozzle is available to connect the instrument air (fixing on purge air connection of the sender/receiver unit).

*Fig. 13: Adapter for instrument air supply*

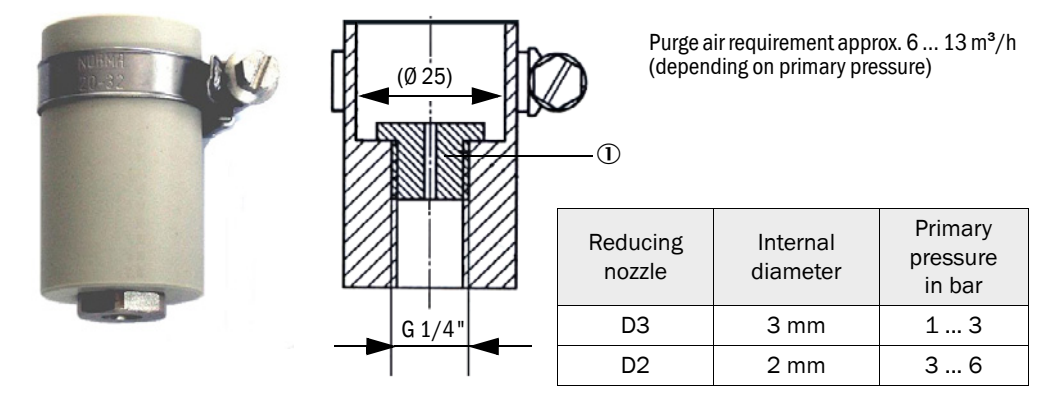

Reducing nozzle

#### <span id="page-27-1"></span>2.2.6 Installation accessories

Separate parts of the measuring system (order separately) are:

- Purge air hose with 25 mm nominal diameter for purge air supply to the sender/receiver unit from the MCU-P control unit,
- Purge air reduction (see "Optional external purge air unit with purge air reduction", [page 27](#page-26-1)) to connect the DN40 mm purge air hose when using the optional external purge air unit
- Connection line from the MCU to the sender/receiver unit.

#### Weatherproof cover

A weatherproof cover is available when using the sender/receiver unit outdoors [\(see](#page-105-0)  ["Weatherproof covers", page 106\)](#page-105-0).

Observe the nominal length of the sender/receiver unit when selecting a weatherproof +i cover.

#### <span id="page-28-0"></span>2.2.7 Non-return valve

When the measuring system is used in applications with overpressure in the duct, it is possible to protect the sender/receiver unit, external purge air unit and the environment against the consequences of purge air supply failure by installing a non-return valve on the purge air connection of the sender/receiver unit (see "Installation of non-return valve", [page 46\)](#page-45-1).

On the sender/receiver unit for internal duct pressure up to +200 kPa, the non-return +i valve is part of this unit.

#### <span id="page-28-1"></span>2.2.8 Test equipment for linearity test

A linearity test can serve to check the correct measurement function (see Service Manual). In this case, filter glasses with defined transmission values are positioned in the beam path and the values compared against those measured by the measuring system. Compliance within the allowed tolerance means the measuring system is working correctly. The filter glasses with holder required for the check are deliverable including a carrying case.

### <span id="page-29-0"></span>2.3 Device configuration

The device components required for a measuring system depend on the respective application conditions. The following Table should serve to assist you in your selection.

#### <span id="page-29-1"></span>2.3.1 Sender/receiver unit

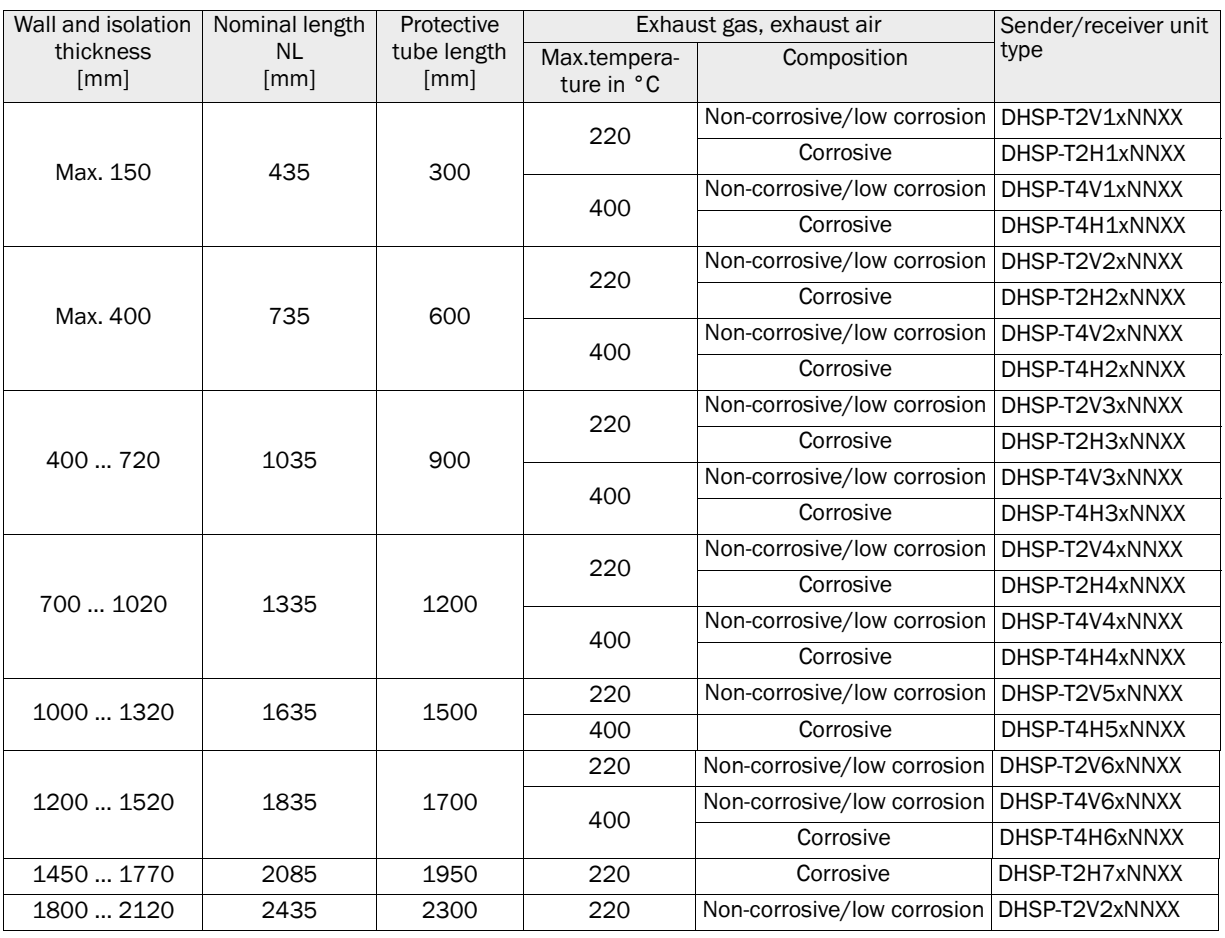

- Select the nominal length of the sender/receiver unit so that the measuring opening  $+1$ is an adequate distance away from the internal duct wall (> 100 mm). The measuring opening ([see "Sender/receiver unit standard version for internal duct pressure](#page-17-0)  [up to +10 kPa", page 18\)](#page-17-0) does not have to be in the center of the duct.
	- Limit values for corrosive gas composition (reference values, lower values should be used for mixtures of several components):

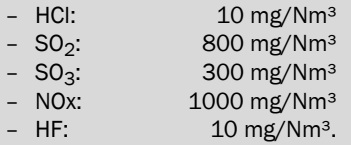

#### <span id="page-30-0"></span>2.3.2 Voltage and purge air supply

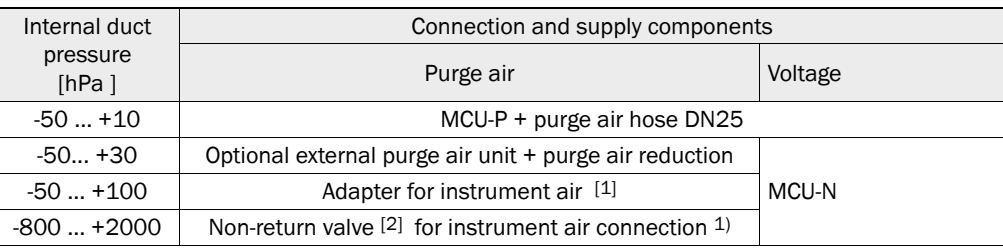

[1] Instrument air onsite (free of dust, oil, moisture, non-corrosive)

[2] Part of sender/receiver unit for internal duct pressure up to +200 kPa

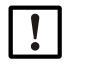

NOTE:

#### For temperatures above 220°C:

▸ Always use the optional external purge air supply and sender/receiver unit DHSP-T4xxxNNXX type up to 400°C.

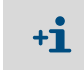

We recommend using the optional external purge air unit when the sender/receiver unit is more than 10 m away from the MCU control unit.

### <span id="page-31-0"></span>2.4 SOPAS ET (PC program)

SOPAS ET is a SICK Software for easy operation and configuration of the DUSTHUNTER.

SOPAS ET runs on a laptop/PC connected to the DUSTHUNTER via a USB line or Ethernet interface (option).

The menu structure simplifies changing settings. Further functions are also available (e.g., data storage, graphic displays).

SOPAS ET is delivered on the product CD. Alternatively, you can download SOPAS ET free of charge from the SICK homepage ("Downloads").

## <span id="page-32-0"></span>3 Assembly and Installation

### <span id="page-32-1"></span>3.1 Project planning

The following Table provides an overview of the project planning work necessary as prerequisite for trouble-free assembly and subsequent device functionality. You can use this Table as a Checklist and check off the completed steps.

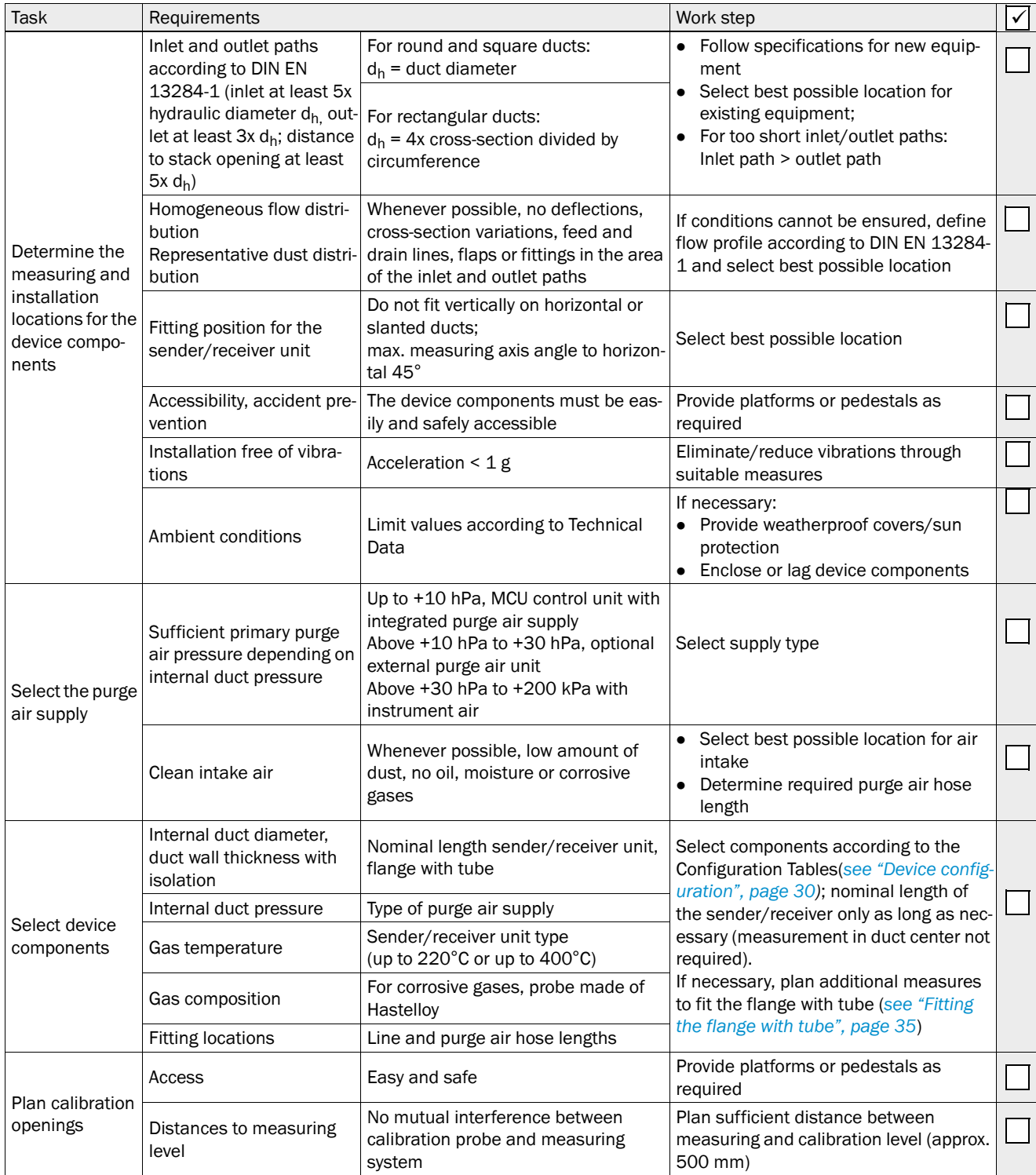

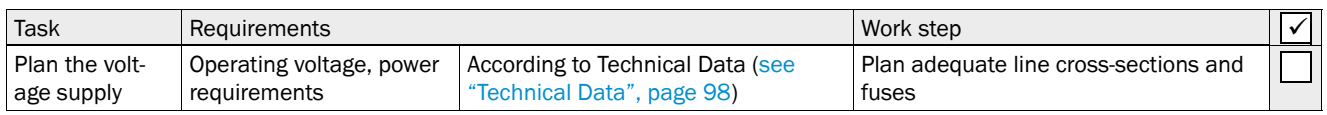

### <span id="page-34-0"></span>3.2 Assembly

Carry out all assembly work onsite. This includes:

- $\blacktriangleright$  Fitting the flange with tube
- ▸ Fitting the MCU control unit,
- ▶ Fitting the optional external purge air unit.

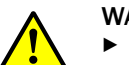

#### WARNING:

- ▶ Observe the relevant safety regulations as well as the safety notices during all work: [see "Important Information", page 7](#page-6-0)
- ▶ Consider the equipment weight specifications when planning the mounting brackets.
- ▶ Only carry out assembly work on equipment with hazard potential (hot or aggressive gases, higher internal duct pressure) when the equipment is at a standstill.
- ▸ Take suitable protection measures against possible local hazards or hazards arising from the equipment.

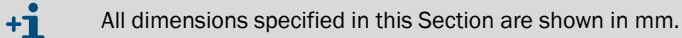

#### <span id="page-34-1"></span>3.2.1 Fitting the flange with tube

*Fig. 14: Fitting the flange with tube (standard version is shown)*

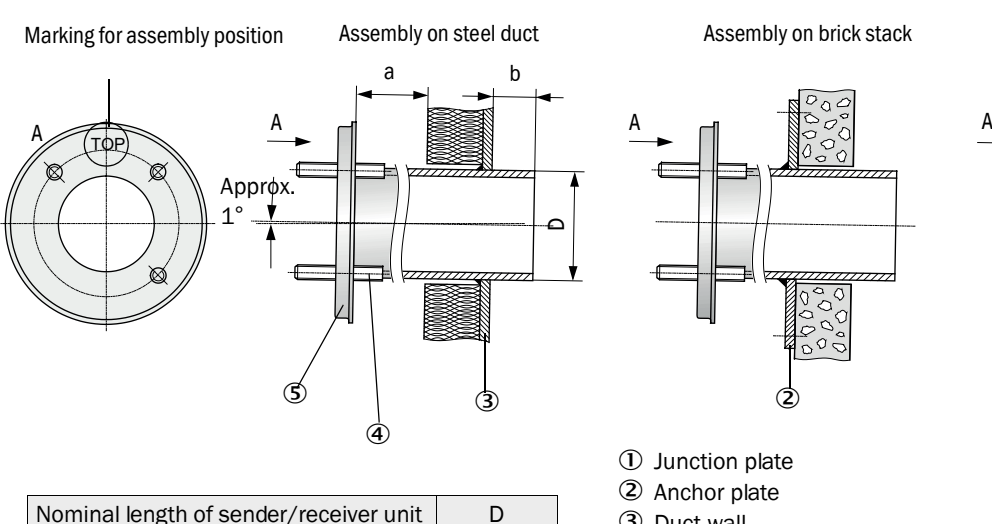

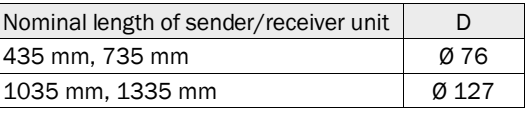

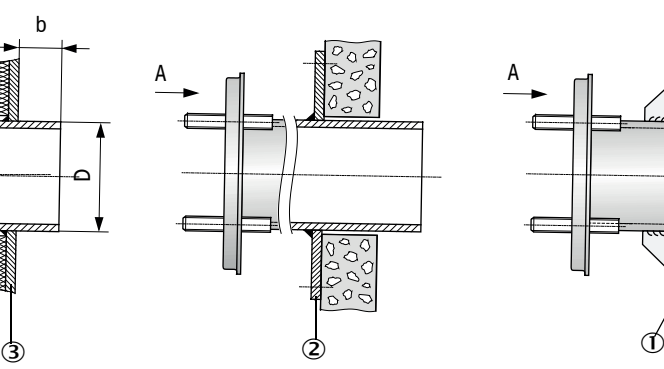

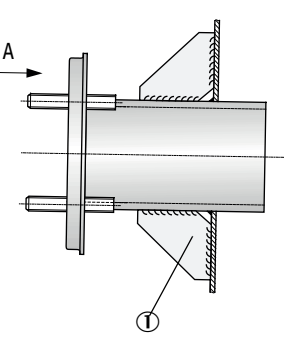

Assembly on brick stack Assembly on thin-walled duct

- Junction plate
- 2 Anchor plate

3 Duct wall

- Fixing bolt for weatherproof cover
- Flange with tube

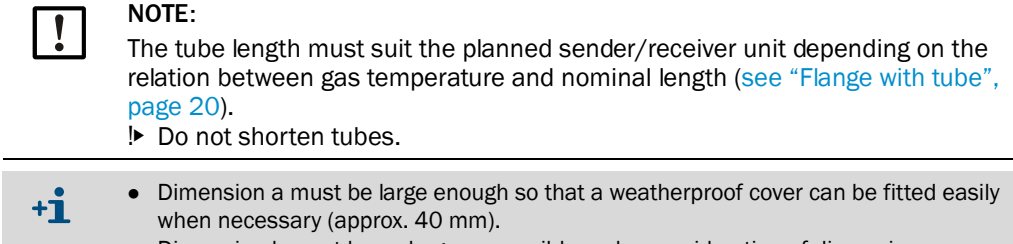

● Dimension b must be as large as possible under consideration of dimension a.

#### Work to be performed

- ▶ Measure the fitting location and mark the assembly location and provide sufficient clearance to fit and remove the sender/receiver unit.
- *Fig. 15: Clearance for the sender/receiver unit*

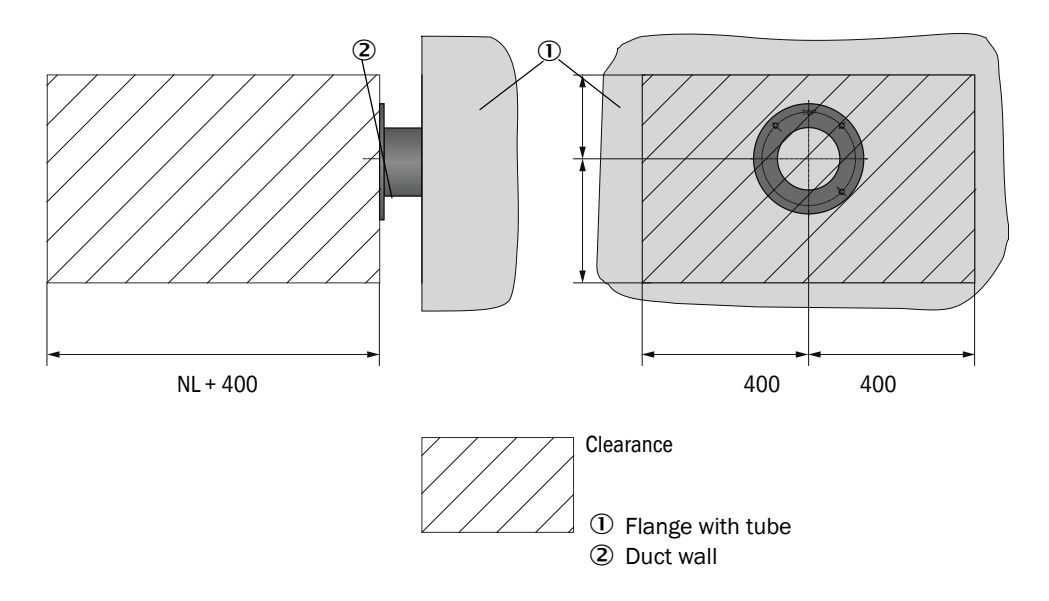

- $\blacktriangleright$  Remove insulation (when fitted)
- ▶ Cut suitable openings in the duct wall; bore large enough holes in brick or concrete stacks (flange tube diameter).

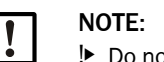

!▸ Do not let separated pieces fall into the duct.

- $\blacktriangleright$  Insert the flange with tube in the opening slanting slightly downwards (1 to 3°) so that the "Top" marking points upwards and any condensate that may collect in the duct can drain off.
- ▸ Weld the flange with tube on using an anchor plate for brick or concrete stacks, insert junction plates for thin-walled ducts.
- ▶ Close off the flange opening after fitting to prevent gas escaping.
# 3.2.2 Fitting the MCU control unit

Fit the MCU control unit in a protected location that is easily accessible (see "MCU [assembly dimensions", page 37\)](#page-36-0). Observe the following points during fitting:

- Maintain the ambient temperature according to the Technical Data; take possible radiant heat into consideration (shield when necessary).
- Protect against direct sunlight.
- Whenever possible, choose an assembly location with minimum vibrations; dampen any vibrations when necessary.
- Provide sufficient clearance for lines and opening the door.

### Assembly dimensions

<span id="page-36-0"></span>*Fig. 16: MCU assembly dimensions* 

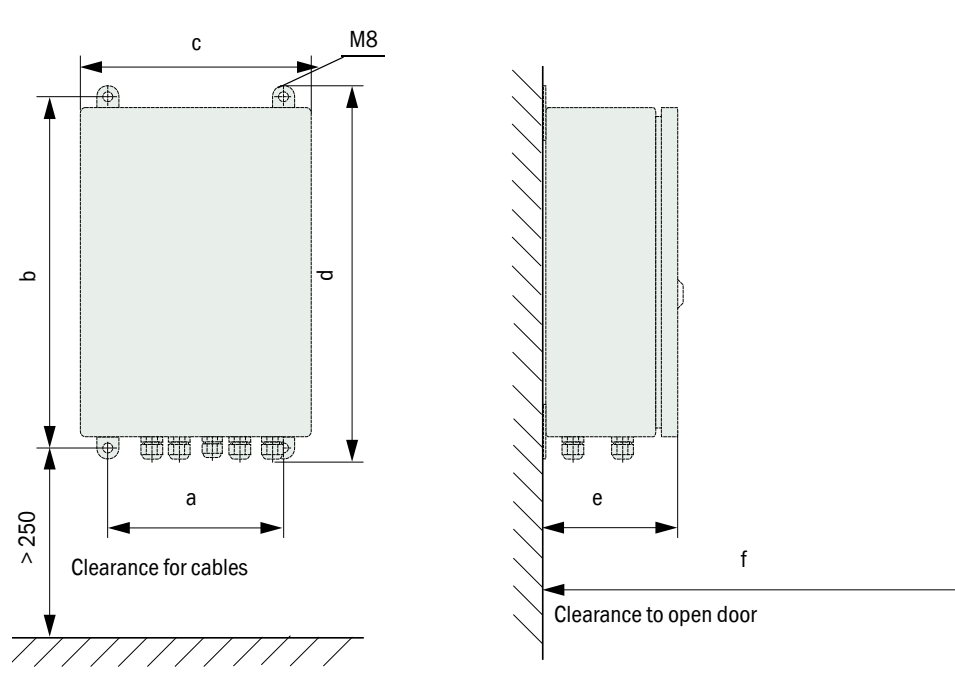

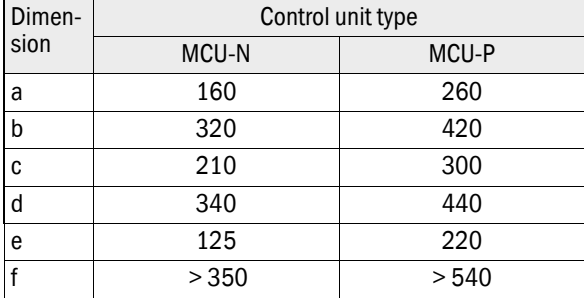

MCU-N: Control unit without purge air supply MCU-P: Control unit with purge air supply [\(see "MCU control unit", page 21](#page-20-0))

Using a suitable line [\(see "General information, prerequisites", page 43](#page-42-0)), the MCU-N control unit (without integrated purge air supply) can be located up to 1000 m away from the sender/receiver unit.

We therefore recommend fitting the MCU in a control room (measuring station or similar) to ensure free access to the MCU. This considerably simplifies communication with the measuring system in order to set parameters or to locate malfunction or error causes.

It is advantageous to provide weather protection (tin roof or similar), to be made onsite, for use outdoors.

#### Requirements when using the MCU-P control unit

The following is applicable in addition to the general specifications:

- Install the MCU-P control unit at a location with clean air whenever possible. The air intake temperature must correspond to specifications in the Technical data ([see "Tech](#page-97-0)[nical Data", page 98](#page-97-0)). In unfavorable conditions, lay an air intake hose to a location with better conditions.
- The purge air hose to the sender/receiver unit should be as short as possible.
- When possible. lay the purge air hose so that no water can collect.
- We recommend using the optional external purge air unit when the sender/receiver unit is more than 10 m away from the MCU control unit.

# 3.2.3 Fitting the optional external purge air unit

Consider the following points when selecting the assembly location:

- ▸ Install the purge air unit at a location with clean air whenever possible. The air intake temperature must correspond to specifications in the Technical data (see "Technical [Data", page 98](#page-97-0)). In unfavorable conditions, lay an air intake hose or pipe to a location with better conditions.
- ▶ The fitting location must be easily accessible and meet all safety regulations.
- $\blacktriangleright$  Install the purge air unit only as far as necessary below the flange with tube for the sender/receiver unit so that the purge air hoses can be laid downwards (avoids water collecting).
- ▶ Provide sufficient clearance to exchange the filter element.
- ▶ Provide sufficient space to attach and remove the weatherproof cover when installing the purge air unit outdoors [see "Purge air unit layout and assembly dimensions \(dimen](#page-39-0)[sions in mm\)", page 40](#page-39-0)).

# 3.2.4 Assembly work

- ▶ Prepare holder (see "Purge air unit layout and assembly dimensions (dimensions in [mm\)", page 40](#page-39-0)).
- ▶ Fasten purge air unit with 4 M8 screws.
- ▸ Check whether the filter element is fitted in the filter housing otherwise fit when necessary.

<span id="page-39-0"></span>*Fig. 17: Purge air unit layout and assembly dimensions (dimensions in mm)*

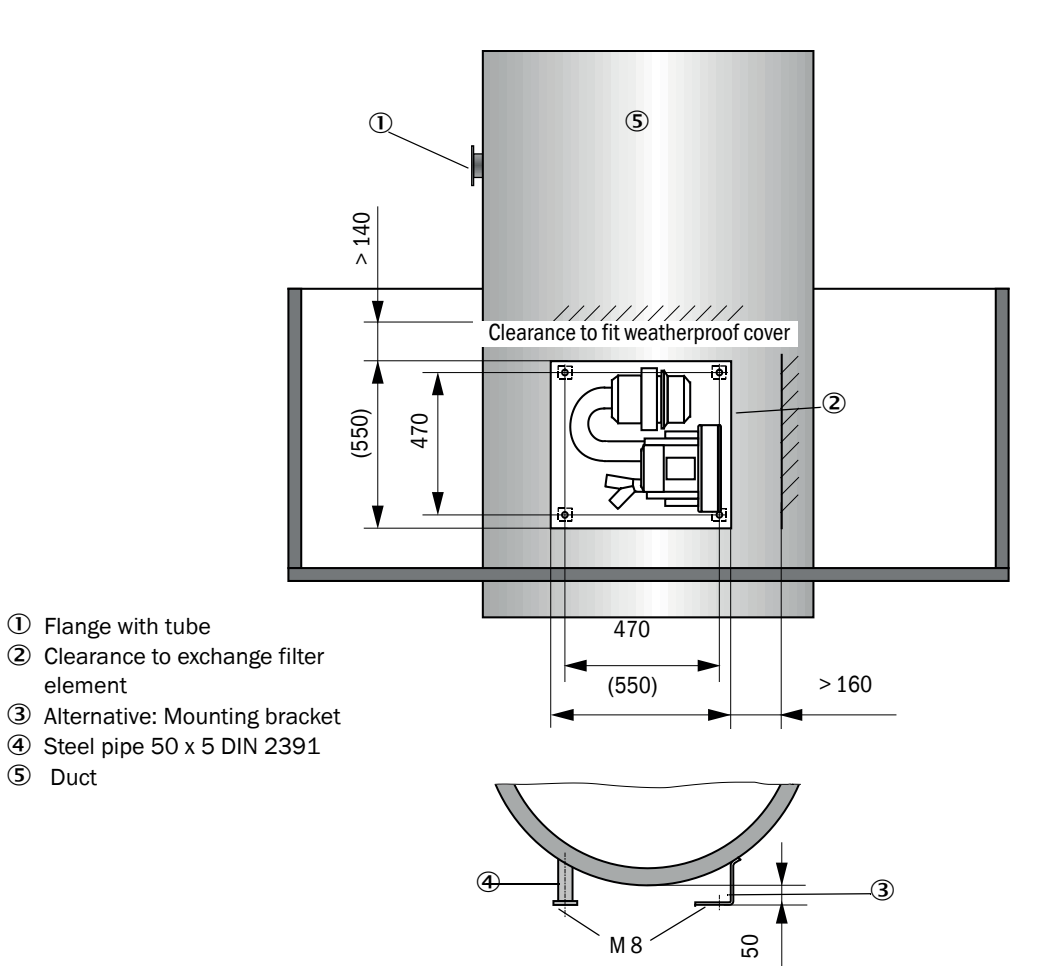

### 3.2.5 Fitting the weatherproof cover

# Weatherproof cover for analyzer

This weatherproof cover protects the sender/receiver unit (compare [see "Weatherproof](#page-105-0)  [cover for sender/receiver unit", page 106](#page-105-0)). It comprises a base plate and a cover.

Assembly:

- $\triangleright$  Push the base plate (2) sideways on the flange with tube (5), slot onto the threaded bolts (4) of the duct-side surface of the flange plate and screw tight ([see "Fitting the](#page-40-0)  [weatherproof cover for analyzer \(dimensions in mm\)", page 41](#page-40-0)).
- $\blacktriangleright$  Put the cover (1) on from above.
- $\blacktriangleright$  Insert the side holding catches (3) into the counterpieces, twist and lock in.

<span id="page-40-0"></span>*Fig. 18: Fitting the weatherproof cover for analyzer (dimensions in mm)*

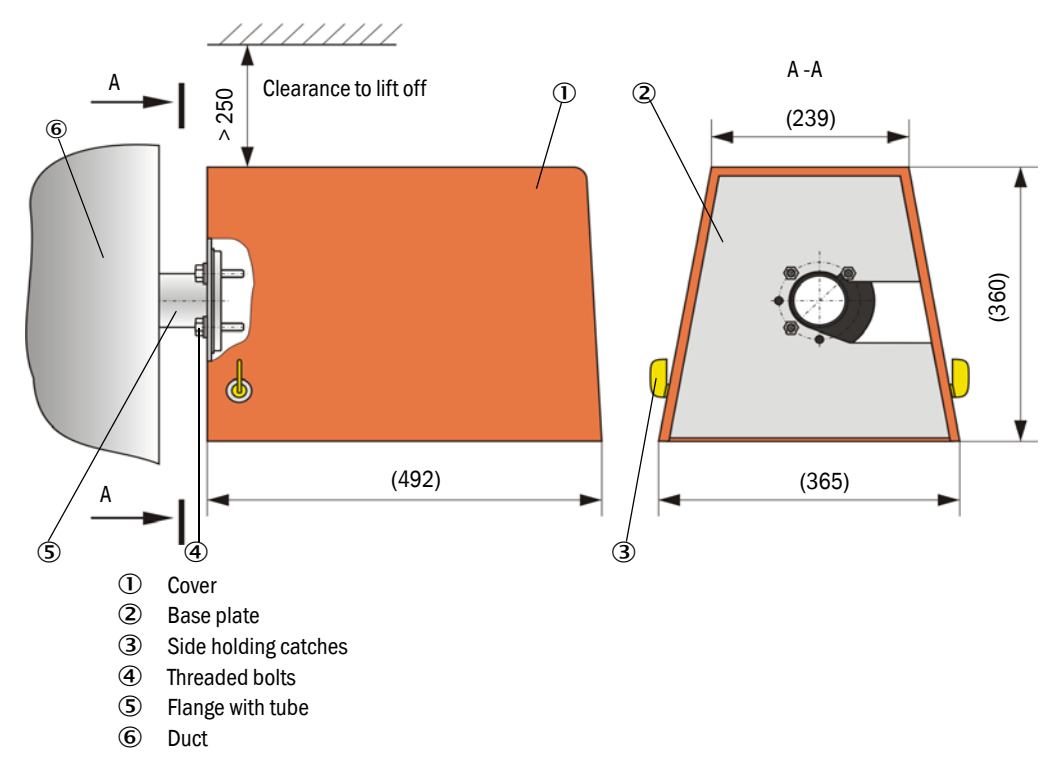

# Weatherproof cover for external purge air unit

The weatherproof cover [\(see "Weatherproof covers", page 106](#page-105-1)) comprises a cover and locking set.

Assembly:

- ▶ Mount the locking pins from the locking set on the base plate.
- ▶ Put the weatherproof cover on from above.
- ▶ Insert the holding catches into the counterpieces from the side, twist and lock in.

# 3.3 Electrical installation

### 3.3.1 Electrical safety

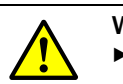

#### WARNING:

- Observe the relevant safety regulations as well as the safety notices in see ["Important Information", page 7](#page-6-0) during all installation work.
- ▸ Take suitable protection measures against possible local hazards or hazards arising from the equipment.
- 3.3.1.1 *Properly installed power isolating switches*

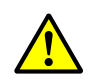

#### WARNING:

Endangerment of electrical safety during installation and maintenance work when the power supply is not switched off.

An electrical accident can occur during installation and maintenance work when the power supply to the device or lines is not switched off using a power isolating switch/circuit breaker.

- ▶ Before starting work on the device, ensure the power supply can be switched off using a power isolating switch/circuit breaker in accordance with DIN EN 61010.
- $\blacktriangleright$  Make sure the power isolating switch is easily accessible.
- $\blacktriangleright$  An additional disconnecting device is mandatory when the power isolating switch cannot be accessed or only with difficulty after installation.
- ▶ The power supply may only be activated again after the work or for test purposes by personnel carrying out the work under consideration of valid safety regulations.

# 3.3.1.2 *Lines with correct rating*

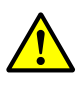

# WARNING:

Endangerment of electrical safety through power line with incorrect rating. Electrical accidents can occur when the specifications for replacement of a removable power line have not been adequately observed.

▸ Always observe the exact specifications in the Operating Instructions (Technical Data Section) when replacing a removable power line.

# 3.3.1.3 *Grounding the devices*

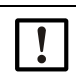

#### CAUTION:

Device damage through incorrect or missing grounding. ▸ During installation and maintenance work, it must be ensured that the

protective grounding to the devices and/or lines involved is effective in accordance with EN 61010-1.

#### 3.3.1.4 *Responsibility for system safety*

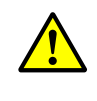

### WARNING:

Responsibility for the safety of a system.

The person setting the system up is responsible for the safety of the system in which the device is integrated.

# <span id="page-42-0"></span>3.3.2 General information, prerequisites

All assembly work previously described must be completed (as far as applicable) before starting installation work.

Carry out all installation work onsite unless otherwise explicitly agreed with SICK or authorized representatives. This includes laying and connecting the power supply and signal lines, installing switches and power fuses and connecting the purge air supply.

Plan adequate line cross-sections ([see "Technical Data", page 98](#page-97-0)). +i Line ends with plugs to connect the sender/receiver unit must have sufficient free length.

# 3.3.3 Installing the purge air supply

- ▶ Lay the purge air hoses with shortest paths and free of bends, shorten as required.
- ▶ Maintain sufficient distance from hot duct walls.

# 3.3.3.1 *Control unit with integrated purge air supply (MCU-P)*

Connect the purge air hose DN25 to the purge air outlet DN25 (1) on the underside of the MCU-P and secure with a strap retainer. Set the purge air outlet as shown (correct when necessary). Close the second purge air outlet (2) with a cap (3) (scope of supply).

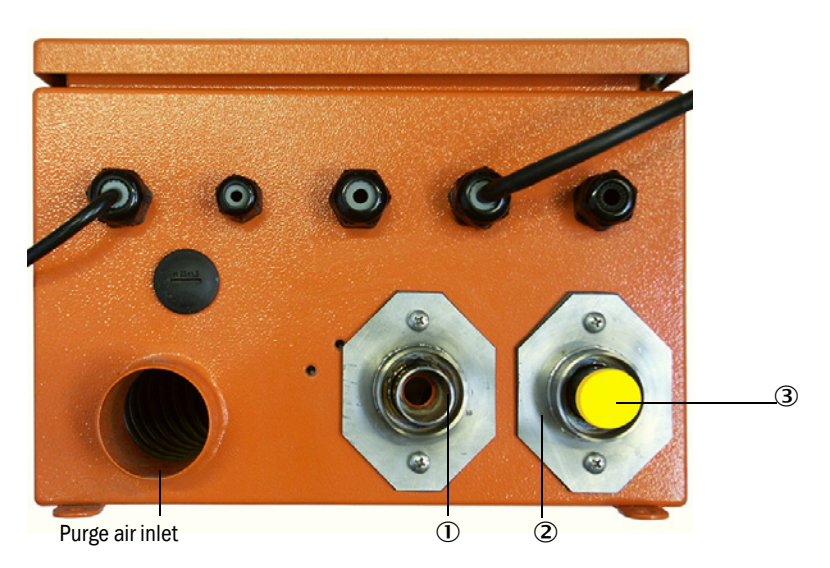

*Fig. 19: Underside of MCU-P*

# 3.3.3.2 *Optional external purge air unit*

# Connect the purge air hose

- ▶ Connect the DN 40 purge air hose to the Y-distributor of the purge air unit and on the purge air reduction and secure with D32-52 hose clamps.
- ▶ Close off the second outlet opening on the Y-distributor with the cover cap.

#### <span id="page-43-0"></span>*Fig. 20: Connecting the optional external purge air unit*

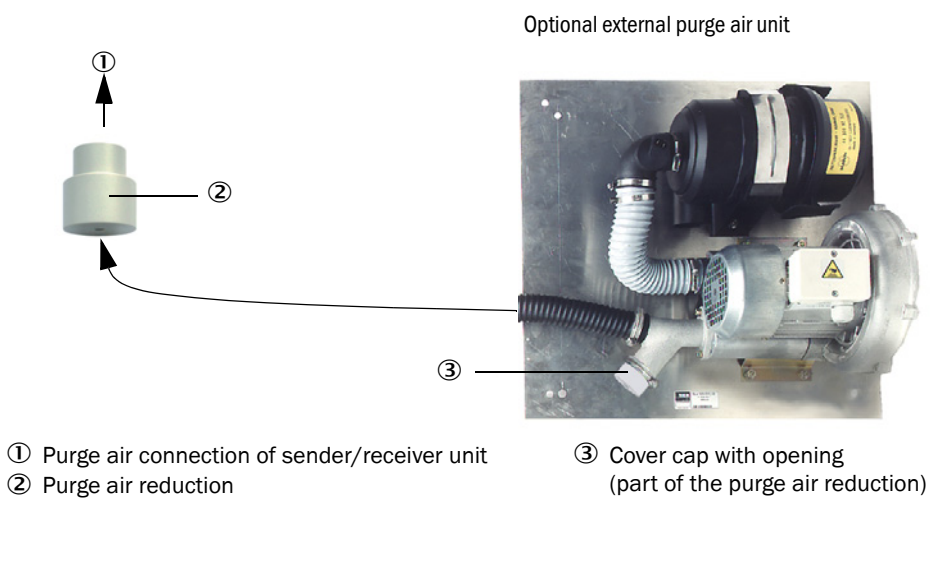

Use the purge air reduction fitted on the sender/receiver unit when using the DHSP-

### Electrical connection

 $+**i**$ 

▶ Compare power voltage and frequency with the specifications on the type plate on the purge air motor.

CAUTION:

▶ Only connect when these match!

T4XX sender/receiver unit up to 400°C.

▶ Connect the power supply line to the purge air motor terminals (refer to the supplementary sheet on the purge air motor and lid of the motor terminal box for terminal allocation).

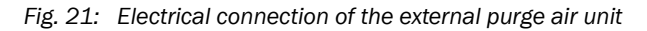

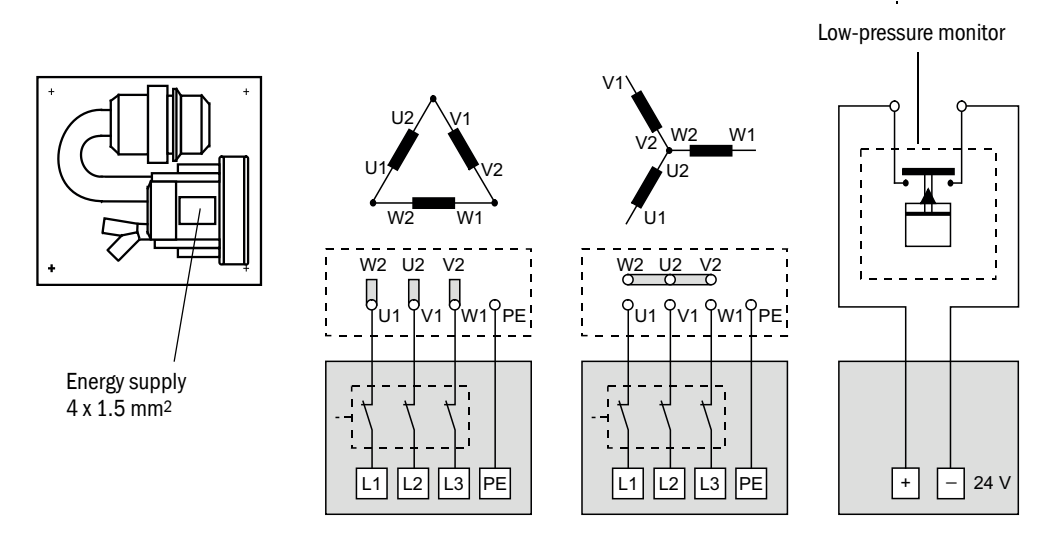

▶ Connect protective conductor to terminal.

▶ Set motor circuit breakers according to the blower connection data (see Technical Data for purge air unit) to a value 10% above the rated current.

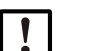

NOTE:

In case of doubt or when using a special motor version, the operating instructions supplied with the motor have priority over any other information.

- ▶ Check the function and running direction of the blower (purge air flow direction must match the arrows on the inlet and outlet openings on the blower). For wrong direction on 3-phase motors: Swap power connections L1 and L2.
- ▶ Connect the pressure controller (option) to monitor purge air feed.

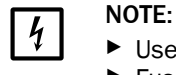

Use a fail-safe power supply (standby unit, rails with redundant supply) Fuse the purge air unit separate from the other system components. The fuse type must match the rated current (see technical details of purge air unit). Fuse each phase separately. Use circuit breakers to prevent phase failures on one side.

# 3.3.3.3 *Purging with instrument air*

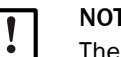

NOTE: The purge air available onsite must be free from dust, oil and condensate.

- Select the reducing nozzle (scope of delivery) matching the primary pressure and screw it into the adapter for instrument air supply.
	- Connect the instrument air hose to the adapter thread.

 $^{\circledR}$ 

The adapter for instrument air supply can be supplied with a reducing nipple for other +i adapter threads on request.

<span id="page-44-0"></span>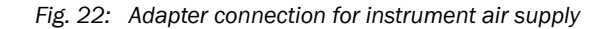

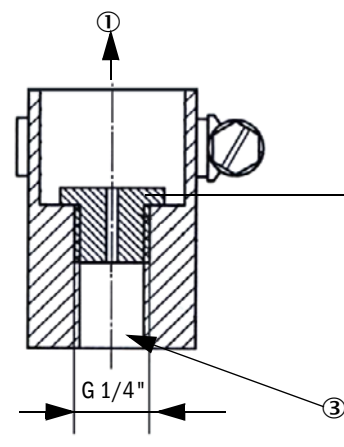

Purge air requirement approx. 6 ... 13 m<sup>3</sup>/h (depending on primary pressure)

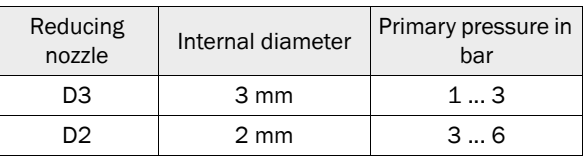

Purge air connection of sender/receiver unit

2 Reducing nozzle

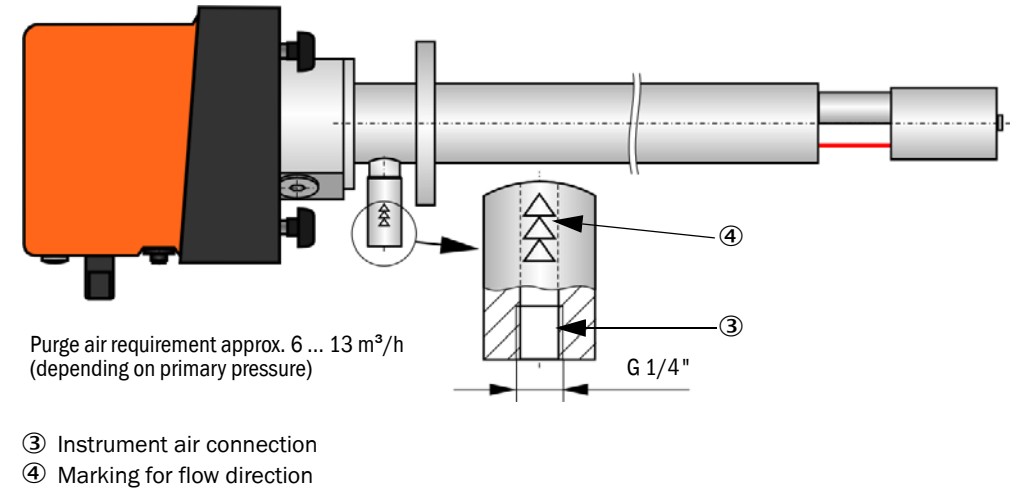

*Fig. 23: Instrument air connection of sender/receiver unit for internal duct pressure up to +200 kPa* 

- 
- 3.3.3.4 *Installing the non-return valve option*

*Fig. 24: Installation of non-return valve*

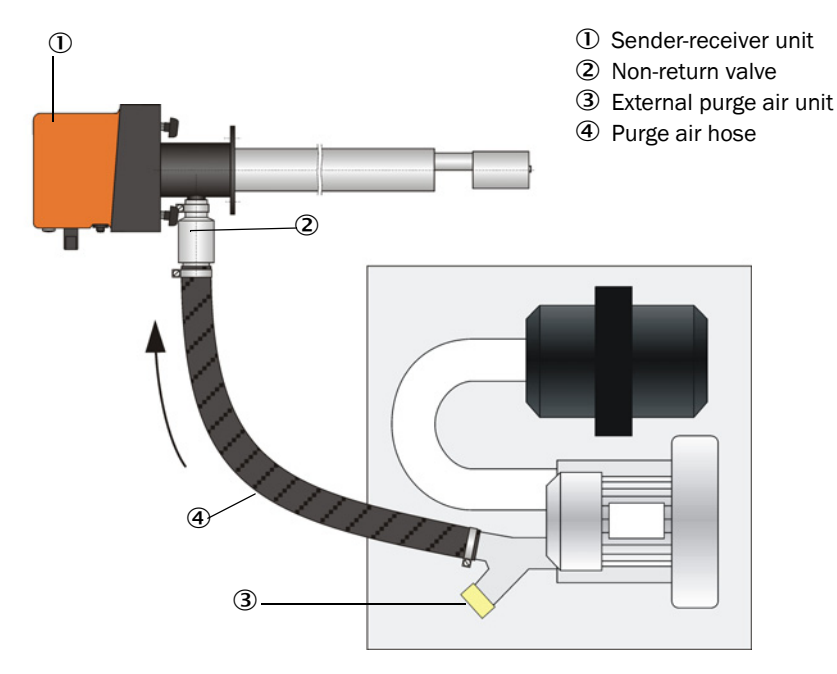

# 3.3.4 Connecting the MCU control unit

<span id="page-46-0"></span>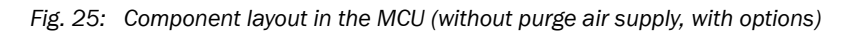

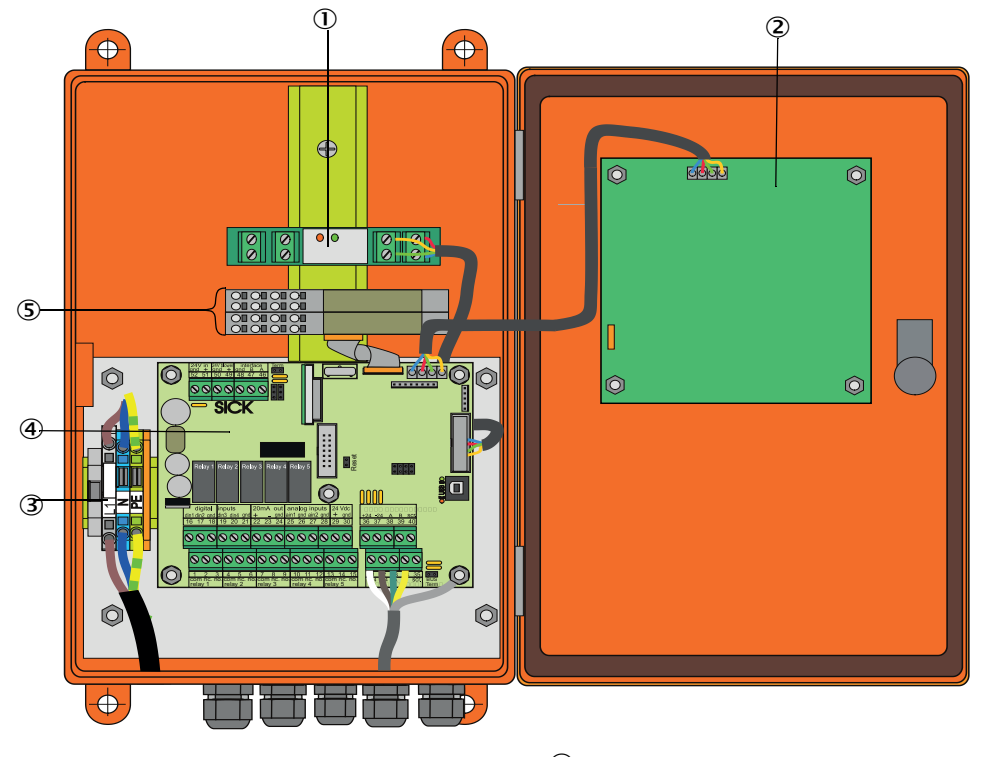

- **1** Optional Interface module **A** Processor board
- Optional Display module Optional I/O modules Terminals for power connection
- -

- 3.3.4.1 *Work to be done*
	- ▶ Connect the connection line: [see "Standard connection", page 50](#page-49-0).

If an onsite line is to be used, it must be connected to a suitable 7-pole socket [\(see](#page-48-0)  +ĭ. ["Plug connector connection to onsite line", page 49;](#page-48-0) SICK Part No.: 7045569).

▶ Connect lines for status signals (operation/failure, maintenance, function check, maintenance request, limit value), analog output, analog and digital inputs according to requirements ([see "Standard connection", page 50,](#page-49-0) [p. 53, Fig. 30](#page-52-0) and [Fig. "Terminal](#page-52-1)  [assignment of analog input module";](#page-52-1) only use shielded lines with twisted pairs).

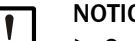

# NOTICE:

▶ Only use shielded lines with twisted pairs (e.g., UNITRONIC LIYCY (TP) 2 x 2 x 0.5 mm² from LAPPKabel; 1 pair of wires for RS 485, 1 pair of wires for power supply; not suitable for underground laying).

- ▶ Connect power line to terminals L1, N, PE of the MCU (see "Component layout in the [MCU \(without purge air supply, with options\)", page 47](#page-46-0)).
- Close off unused line openings with dummy plugs.

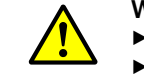

#### WARNING:

- Be sure to check the wiring before switching the supply voltage on.
- ▶ Only modify wiring when disconnected from the power supply and potentialfree.

3.3.4.2 *MCU processor board connections*

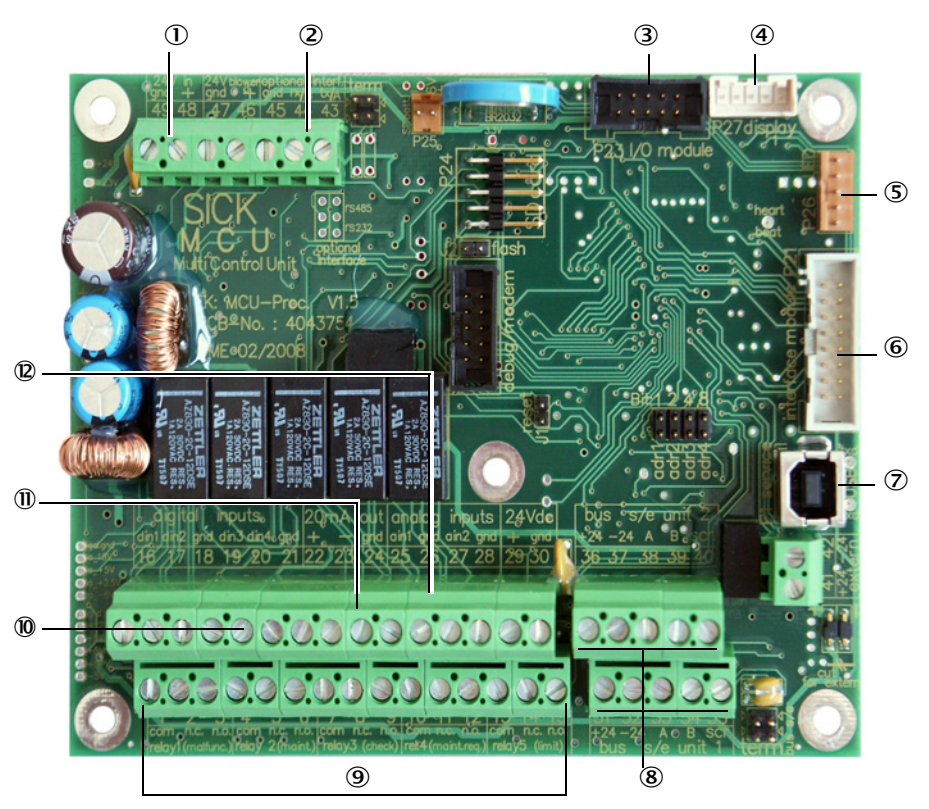

- <span id="page-47-0"></span>*Fig. 26: MCU processor board connections*
- Supply voltage 24 V DC
- 2 RS232
- Connection for optional I/O module
- 4 Connection for Display module<br>5 Connection for LEDs
- Connection for LEDs
- Connection for optional Interface module
- USB plug connector
- Connections for sender/ receiver units
- Connections for relays 1 to 5
- **1** Connections for digital inputs 1 to 4
- **11** Connection for analog output
- **(2)** Connections for analog inputs 1 and 2

# 3.3.4.3 *Connection of connection line to MCU*

<span id="page-48-0"></span>*Fig. 27: Plug connector connection to onsite line*

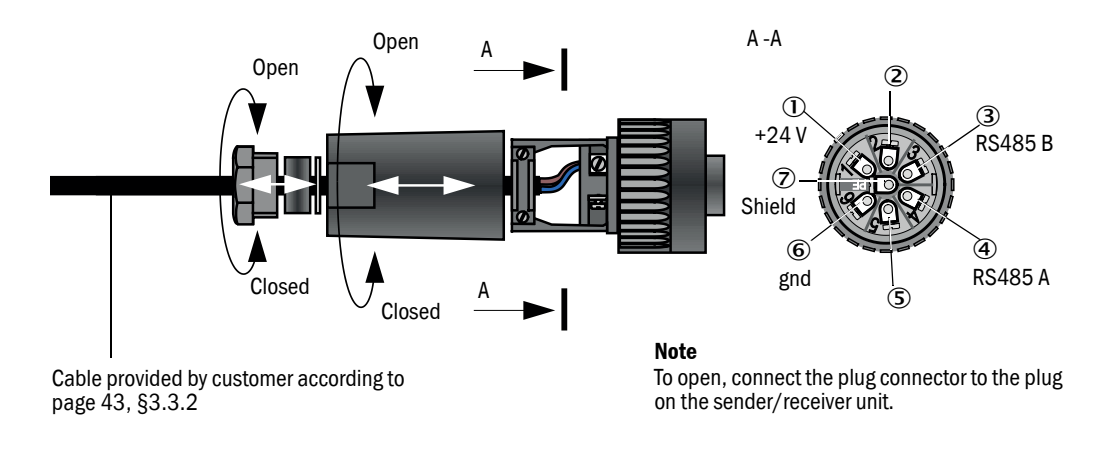

# <span id="page-49-0"></span>3.3.4.4 *Standard connection*

*Fig. 28: Standard connection* 

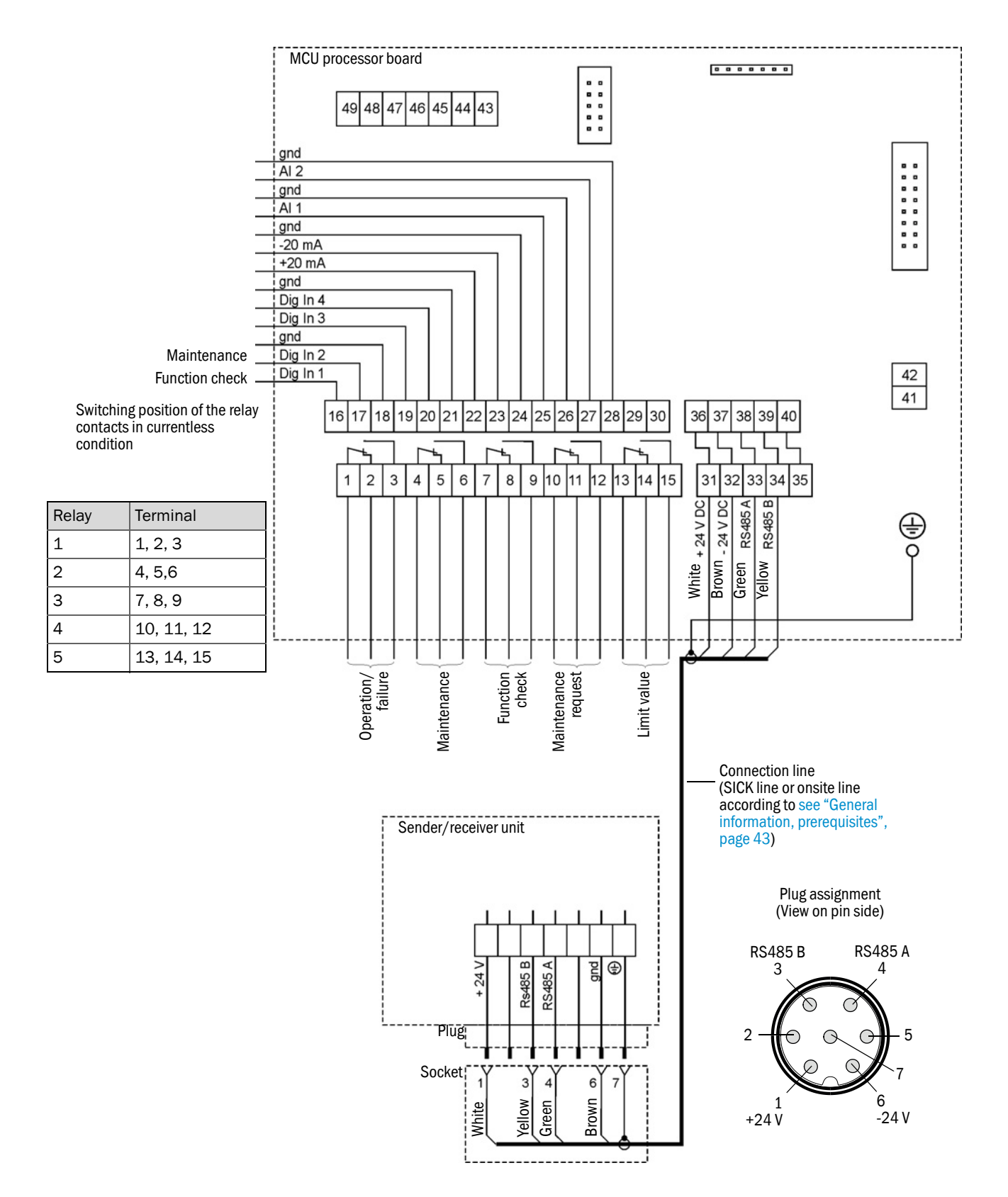

### 3.3.5 Connecting the MCU remote control unit

### 3.3.5.1 *Connection to the MCU control unit*

# Electrical connection [see "Standard connection", page 50](#page-49-0)

- Electrical connection of the MCU remote control unit without an own power supply unit:
	- 24V supply: Terminals 36 and 37 (or equivalent)
	- Signals: Terminals 38 and 39 (or equivalent)
- Electrical connection of the MCU remote control unit with an own power supply unit: – Signals: Terminals 38 and 39 (or equivalent)

### 3.3.5.2 *Connection to the MCU remote control unit*

# Version without power supply unit

• Connect the connection cable to the measuring and control unit (4-wire, twisted pair, with shield) to the connections in the control unit and the module of the remote unit.

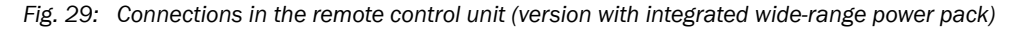

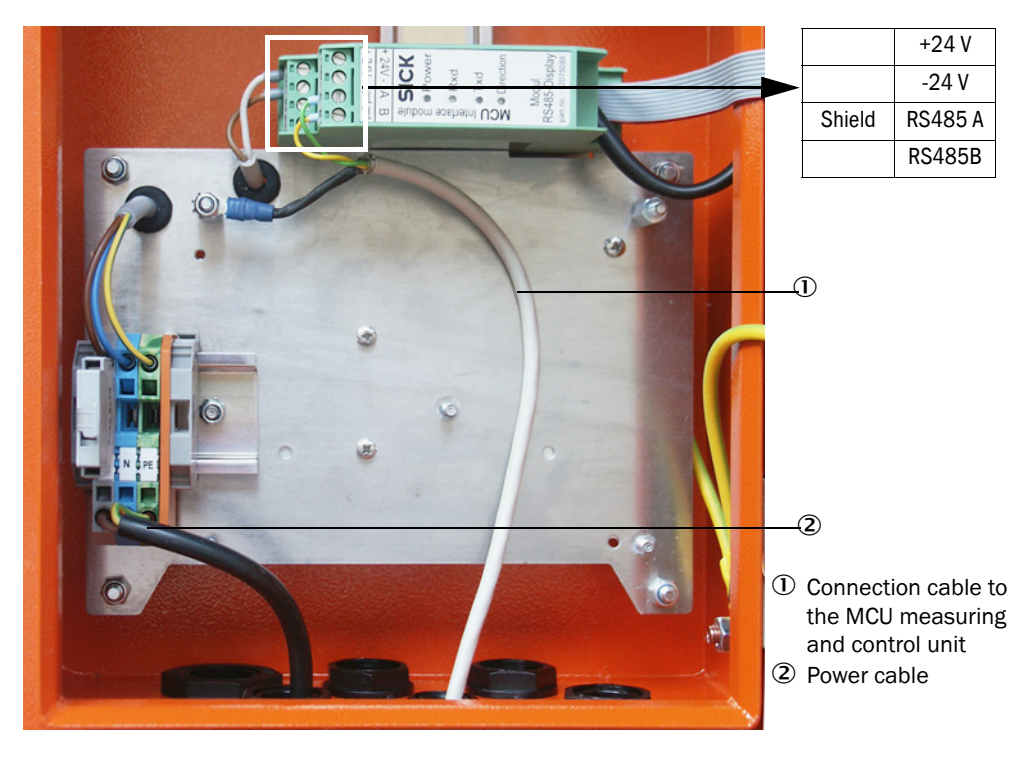

#### Version with integrated wide-range power pack:

- Connect the 2-wire cable (twisted pair, with shield) to the connections for RS485 A/B and shield in the control and remote control unit.
- Connect the 3-wire power cable with sufficient cross-section to the onsite power supply and the corresponding terminals in the remote unit.

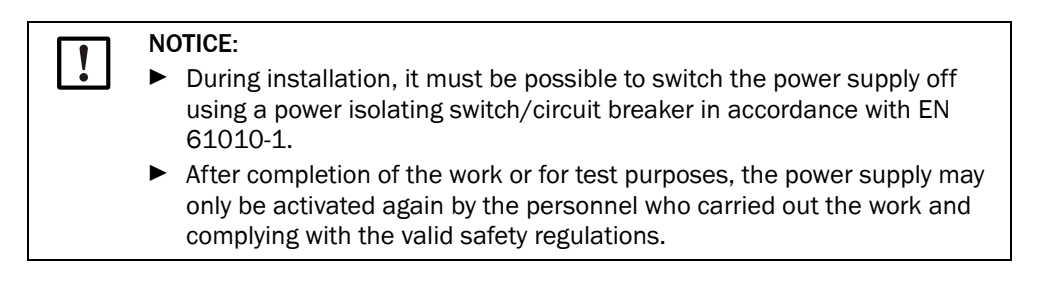

### <span id="page-52-2"></span>3.3.6 Fitting the interface and I/O module (option)

Plug Interface modules and module carriers for I/O modules onto the hat rail in the MCU ([see "Component layout in the MCU \(without purge air supply, with options\)", page 47](#page-46-0)) and connect to the associated connection on the processor board with the line with plug connector [\(see "MCU processor board connections", page 48\)](#page-47-0). Then plug the I/O modules on the module carriers.

Connect the Interface modules using the customer provided network line to the local network. Use the terminals on the module carrier to connect I/O modules.

#### Terminal assignment of AO module

<span id="page-52-0"></span>*Fig. 30: Terminal assignment of analog output module*

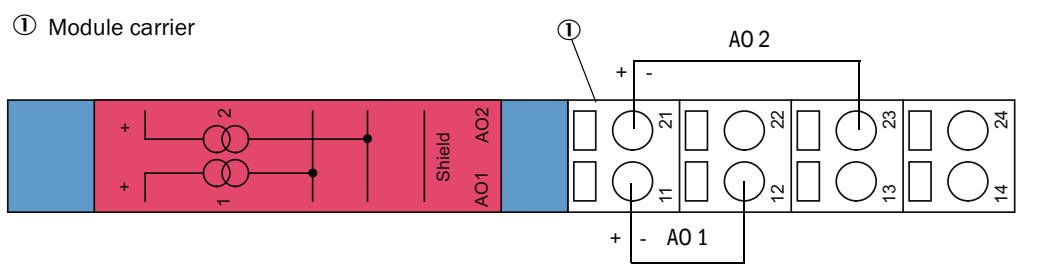

#### Terminal assignment of AI module

<span id="page-52-1"></span>*Fig. 31: Terminal assignment of analog input module*<sup>+</sup>

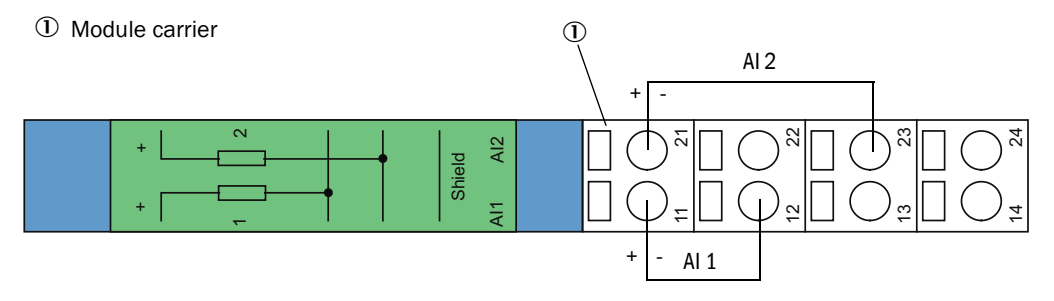

# 4 Start-up and Parameter Settings

# 4.1 Basics

# 4.1.1 General information

Assembly and installation must have been completed according to Section 3 before starting the work described in the following.

Start-up and parameter setting comprise:

- Fitting and connecting the sender/receiver unit,
- Customizing parameter settings according to the respective requirements.

To achieve exact measurement, the measuring system must first be calibrated using a gravimetric comparison measurement [\(see "Calibration for dust concentration mea](#page-68-0)[surement", page 69\)](#page-68-0) before being used for continuous measurement of dust content.

# 4.1.2 Installing SOPAS ET

- Install SOPAS ET on a laptop/PC.
- Start SOPAS ET.
- Following the installation instructions of SOPAS ET.

# 4.1.2.1 *Password for SOPAS ET menus*

Certain device functions are first accessible after a password has been entered.

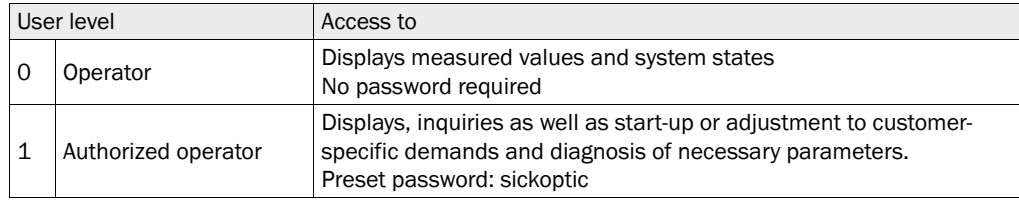

# <span id="page-54-1"></span>4.1.3 Connection to the device via USB line

Recommended procedure:

- 1 Connect the USB line to the MCU control unit ([see "MCU processor board connections",](#page-47-0)  [page 48](#page-47-0)) and the laptop/PC.
- 2 Switch the device on.
- 3 Start SOPAS ET.
- 4 "Search settings"
- 5 "Device family oriented search"
- 6 Click the desired MCU.
- 7 Make the settings:
	- Ethernet communication (always clicked)
	- USB communication (always clicked)
	- Serial communication: Click
- 8 Do not specify IP addresses.
- 9 A list of COM ports is shown.
	- Specify the COM port of the DUSTHUNTER.

If you do not know the COM port: [see "Finding the DUSTHUNTER COM port", page 55](#page-54-0) 10 Assign a name for this search.

11 "Finish"

# <span id="page-54-0"></span>4.1.3.1 *Finding the DUSTHUNTER COM port*

If you do not know your COM port: You can find the COM port with the Windows Device Manager (Administrator rights are not required).

- 1 Disconnect the DUSTHUNTER from your laptop/PC.
- 2 Input: *devmgmt.msc*

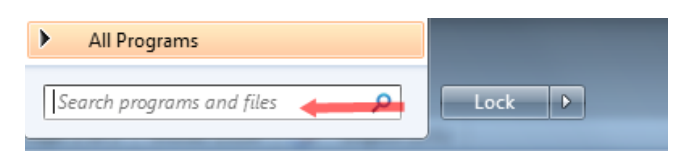

# 3 This message is shown:  $\Sigma$ **Device Manager** You are logged on as a standard user. You can view device settings in Device Manager, but you must be logged on as an administrator to make changes. OK 4 "OK" 5 The Device Manager opens. See: "Ports (COM & LPT)"  $\begin{array}{c|c|c|c|c} \hline \textbf{c} & \textbf{c} & \textbf{c} \end{array}$ Device Manager File Action View Help  $\Leftrightarrow$   $\Rightarrow$   $\boxed{5}$   $\boxed{2}$   $\boxed{7}$ Jes DEGDDW00485 **Computer**  $\triangleright$   $\cdot$  Disk drives Display adapters DVD/CD-ROM drives **JE Human Interface Devices** DE ATA/ATAPI controllers i Keyboards  $\triangleright$   $\cdot$   $\mathbf{C}$  Mice and other pointing devices Monitors Network adapters Ports (COM & LPT) z Communications Port (COM1) Intel(R) Active Management Technology - SOL (COM3) **Processors** > = Sound, video and game controllers System devices **D** Universal Serial Bus controllers 6 Now connect the MCU with the laptop/PC. A new COM port is shown. ▲ 零 Ports (COM & LPT) Communications Port (COM1) Intel(R) Active Management Technology - SOL (COM3) USB Serial Port (COM4)  $\triangleright$  **Processors**

Use this COM port for communication.

### 4.1.4 Connection to the device via Ethernet (option)

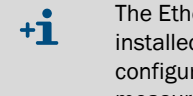

The Ethernet interface module [\(see "Options for MCU control unit", page 108](#page-107-0)) must be installed in the MCU [\(see "Fitting the interface and I/O module \(option\)", page 53](#page-52-2)) and configured [\(see "Setting the Ethernet module parameters", page 74\)](#page-73-0) to connect to the measuring system via Ethernet.

Recommended procedure:

- 1 The MCU must be switched off.
- 2 Connect the MCU with the network.
- 3 Connect the PC to the same network.
- 4 Switch the MCU on.
- 5 Start SOPAS ET.
- 6 "Search settings"
- 7 "Device family oriented search"
- 8 Click the desired MCU
- 9 Make the settings:
	- Ethernet communication (always clicked)
	- USB communication (always clicked)
	- Serial communication: Do *not* click
- 10 Specify the IP addresses
	- IP address: [see "Setting the Ethernet module parameters", page 74](#page-73-0)
- 11Do not click a COM port
- 12 Assign a name for this search

13 "Finish"

# 4.2 Fitting the sender/receiver unit

# 4.2.1 Adapting the sender/receiver unit to the flow direction

# Versions for internal duct pressure up to +10 kPa

<span id="page-57-0"></span>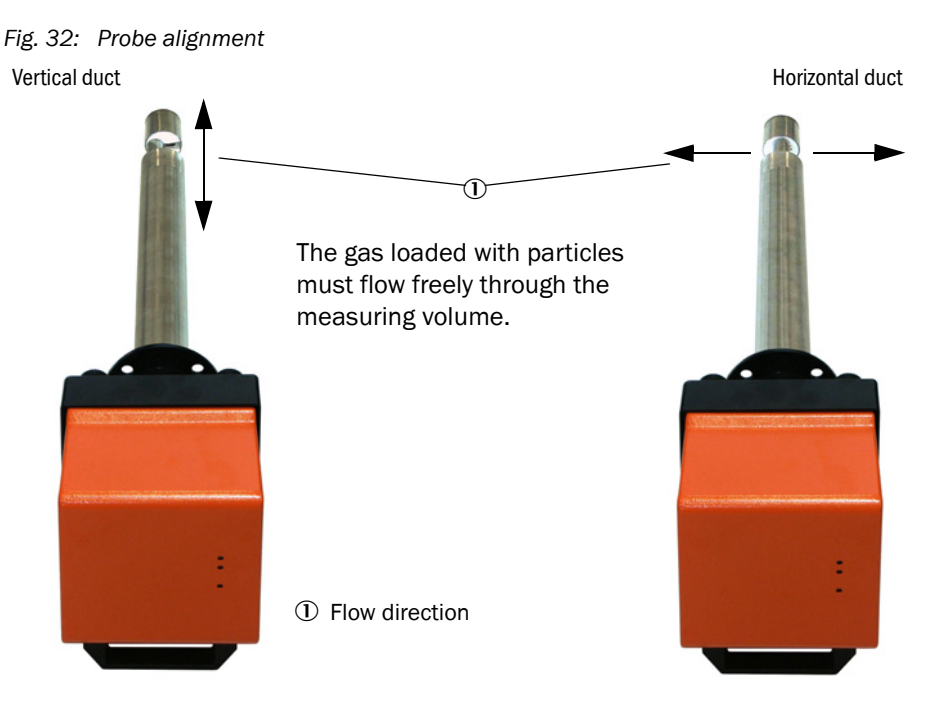

The sender/receiver unit is delivered for vertical fitting as standard when the duct direction (horizontal or vertical) is not specified in the order. In this case, the following steps are required for horizontal fitting:

- $\blacktriangleright$  Loosen knurled screws (1) and pull probe flange (2) off electronics unit (3).
- ▶ Loosen fastening screws (4), pull the probe with electronics unit carefully out of enclosure (5), turn it 90° and fasten it again.
- $\triangleright$  Fit the probe flange so that purge air connection (6) is underneath when fitted.

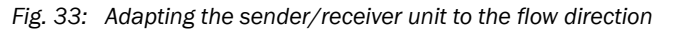

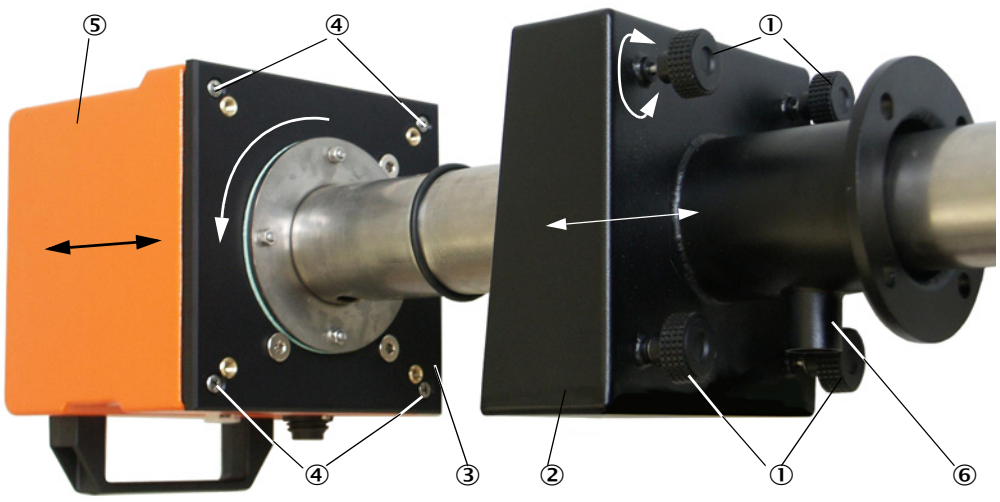

#### Sender/receiver unit for internal duct pressure up to +200 kPa

In this version, measuring probe and electronics unit in the pressure-proof enclosure cannot be rotated towards each other by 90 °. The sender/receiver unit must be installed as shown in [see "Probe alignment", page 58](#page-57-0) depending on the flow direction.

# 4.2.2 Fitting and connecting the sender/receiver unit

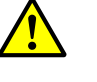

#### WARNING: Danger from exhaust gas

▸ Install the sender/receiver unit on the duct of equipment with hazard potential (e.g., toxic, aggressive, explosive gases/dusts, danger to health, high pressure, high temperatures) only when the equipment is at a standstill.

▶ Connect the sender/receiver unit to the purge air supply and check whether the flow direction is correct and the purge air hose is fitted tight on the connection.

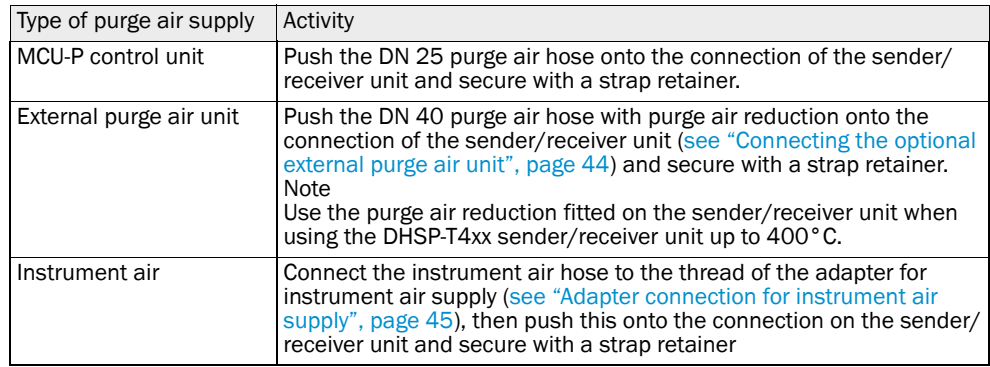

For gas flow rates < 5 m/s we recommend to reduce the purge air flow by installa- $\mathbf{H}$ tion of an onsite pressure reducer to a value which approximately equals the gas flow rate.

▶ Push the sender/receiver unit with the correct alignment (see "Probe alignment", [page 58](#page-57-0)) into the flange with tube (do not forget the seal) and fasten with the assembly kit. Make sure the probe head is not damaged during fitting.

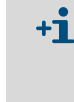

We recommend closing off the opening no longer required with the delivered cover for sender/receiver units for an internal duct pressure up to +10 kPa. This helps to prevent incorrect alignment to the flow direction when the device has to be fitted again (e.g., during maintenance).

▶ Connect the connection line to the MCU on the plug connector and screw tight.

### <span id="page-59-0"></span>4.2.3 Assigning the sender/receiver unit to the measuring location (in SOPAS ET)

The sender/receiver unit can be assigned explicitly to the respective measuring location. The following steps are then necessary:

- ▶ Start the SOPAS ET program and connect to the measuring system (see "Connection to [the device via USB line", page 55\)](#page-54-1).
- ▶ Select device file "DH SP100" and move it to the "Project Tree" window.

 $+1$ The respective device type connected is displayed automatically

- ▶ Enter password level 1.
- ▸ Set the sender/receiver unit to "Maintenance": Click "Maintenance sensor".

*Fig. 34: SOPAS ET menu: DH SP100/Maintenance/Maintenance*

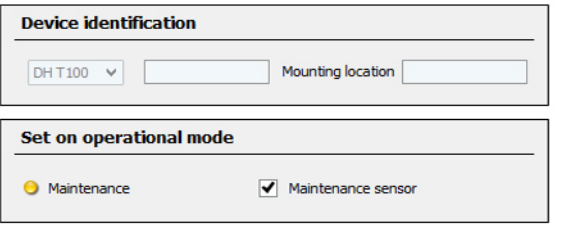

▶ Select the "Configuration / Application Parameters" directory and enter the desired data in the "Mounting location" entry field under "Device Identification".

*Fig. 35:* SO*PAS ET menu: DH SP100/Configuration/Application parameter*

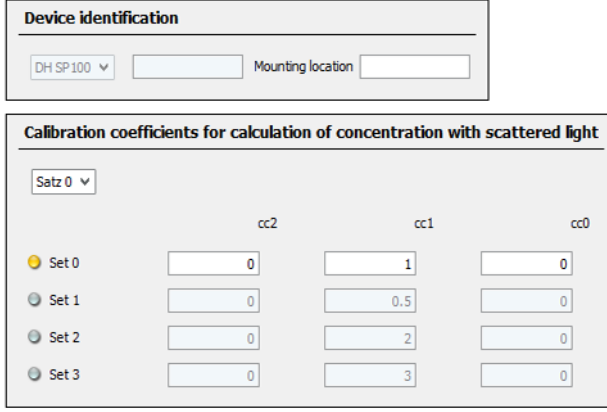

### Defining regression coefficients

The "Calibration coefficients for calculation of concentration with scattered light" field serves to select a coefficients set freely (set 0) or a fixed default setting (sets 1 to 3).

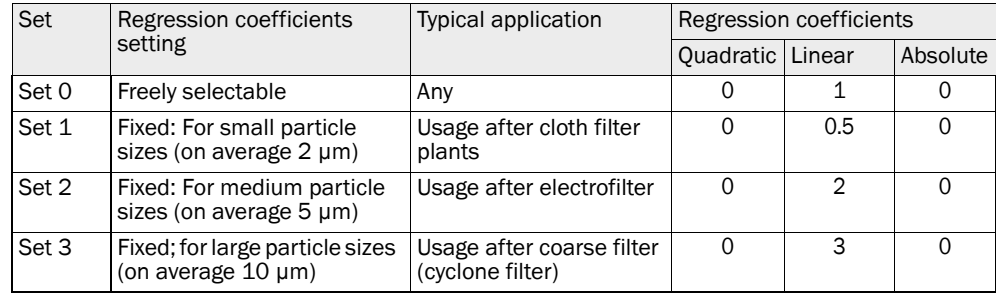

The regression coefficients in sets 1 to 3 refer to dusts with an average density  $+**i**$ of 2.5 g/cm<sup>3</sup>, almost spherical particle structure and even dust distribution across the duct cross-section.

Select set 0 when the measuring system must be calibrated [\(see "Calibration for dust con](#page-68-0)[centration measurement", page 69](#page-68-0)).

Sets 1 to 3 can be used when the highest precision is not decisive.

# 4.3 Setting standard parameters

# 4.3.1 Assigning the MCU to the sender/receiver unit

The MCU must be set to the sender/receiver unit to be connected. A malfunction is reported in case of a mismatch. Assignment must be made after installation when the setting is not possible at the factory (e.g., when several devices are delivered at the same time or when the MCU is swapped later). The following steps are then necessary:

- ▶ Connect the measuring system to the SOPAS ET program.
- ▶ Enter the Level 1 password [\(see "Password and operating levels", page 75\)](#page-74-0).
- ▸ Set the sender/receiver unit to "Maintenance": Click "Maintenance sensor".

*Fig. 36: SOPAS ET menu: MCU/Maintenance/Maintenance*

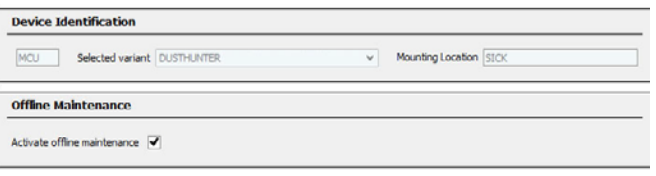

- ▶ Change to the "Configuration / Application selection" directory (see "SOPAS ET menu: [MCU/Configuration/Application selection", page 62\)](#page-61-0).
- ▸ The basic type of the sender/receiver unit connected is displayed in the "Connected variant" window (field "Application selection"). Click "Save selection" to assign to the MCU*.*

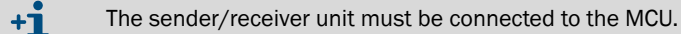

<span id="page-61-0"></span>*Fig. 37: SOPAS ET menu: MCU/Configuration/Application selection*

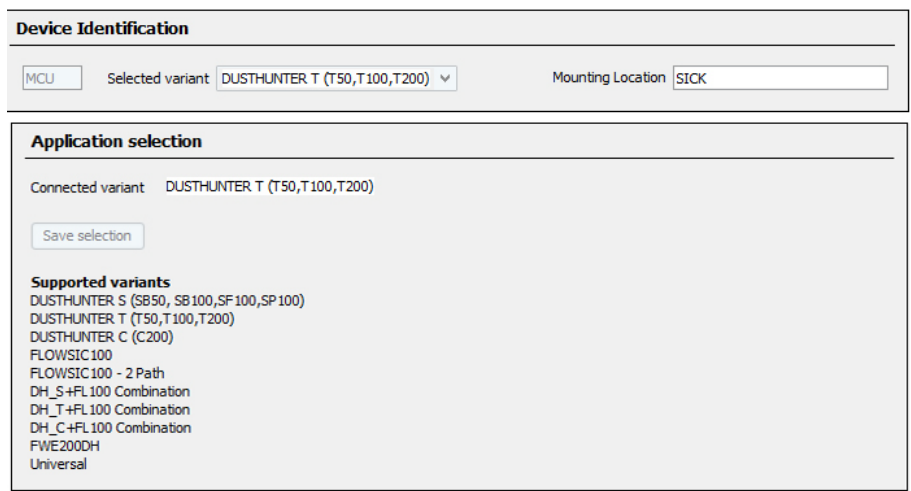

# <span id="page-62-0"></span>4.3.2 Factory settings

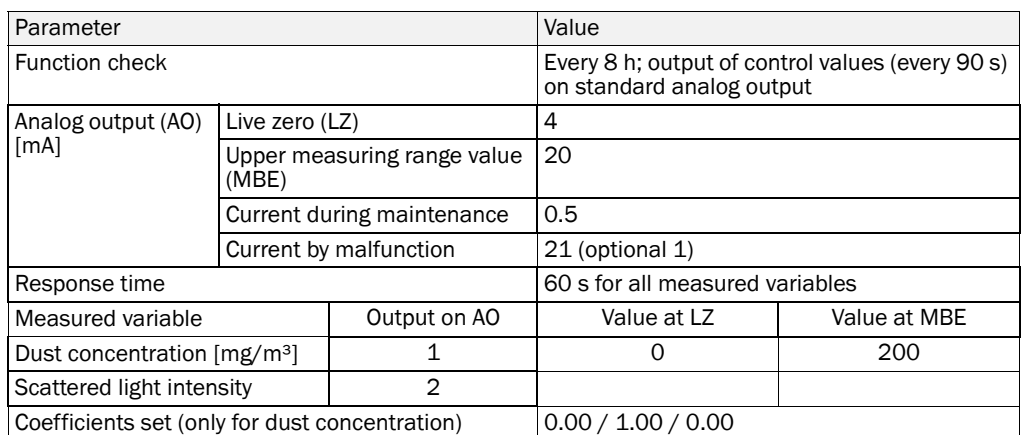

The steps required to modify these settings are described in the following Sections. For this purpose, the devices must be connected in SOPAS ET ([see "Connection to the device via](#page-54-1)  [USB line", page 55](#page-54-1)), the Level 1 password set and the "Maintenance" mode set.

### 4.3.3 Determining the function check

Interval time, control value output on the analog output and the starting timepoint for automatic function check can be modified in the "Adjustment / Function Check - Automatic" directory.

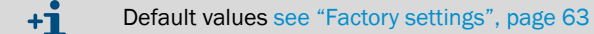

*Fig. 38: SOPAS ET menu: MCU/Adjustment/Function Check - Automatic (example)*

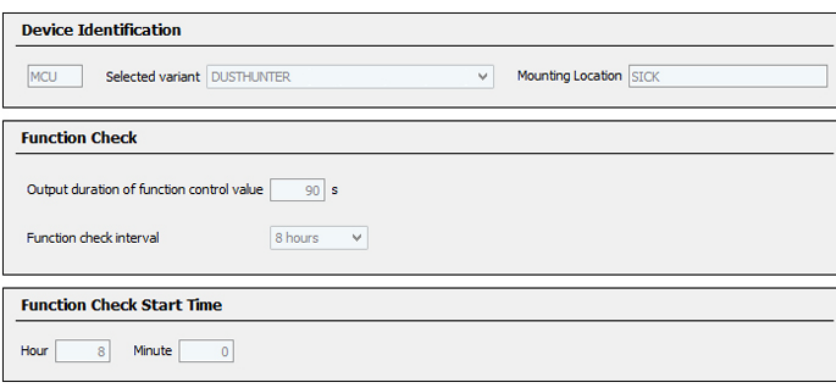

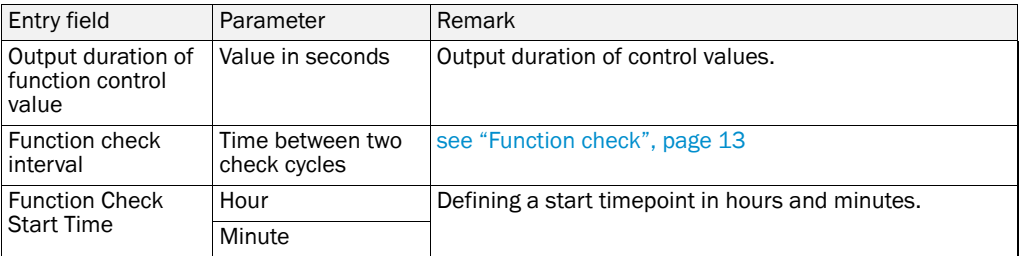

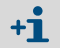

The value measured last is output during control value determination [\(see "Function](#page-12-1)  [check output on a plotter", page 13\)](#page-12-1).

# 4.3.4 Setting the analog outputs parameters

 $+1$ 

Select the "Configuration / IO Configuration / Output Parameters" directory to set the analog outputs.

- Default values [see "Factory settings", page 63](#page-62-0)
	- In order to output the dust concentration under standard conditions ("Conc. s.c." (Ext)), set the parameters for the analog outputs according to [see "Setting the ana](#page-66-0)[log inputs parameters", page 67.](#page-66-0)

<span id="page-64-0"></span>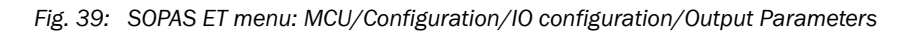

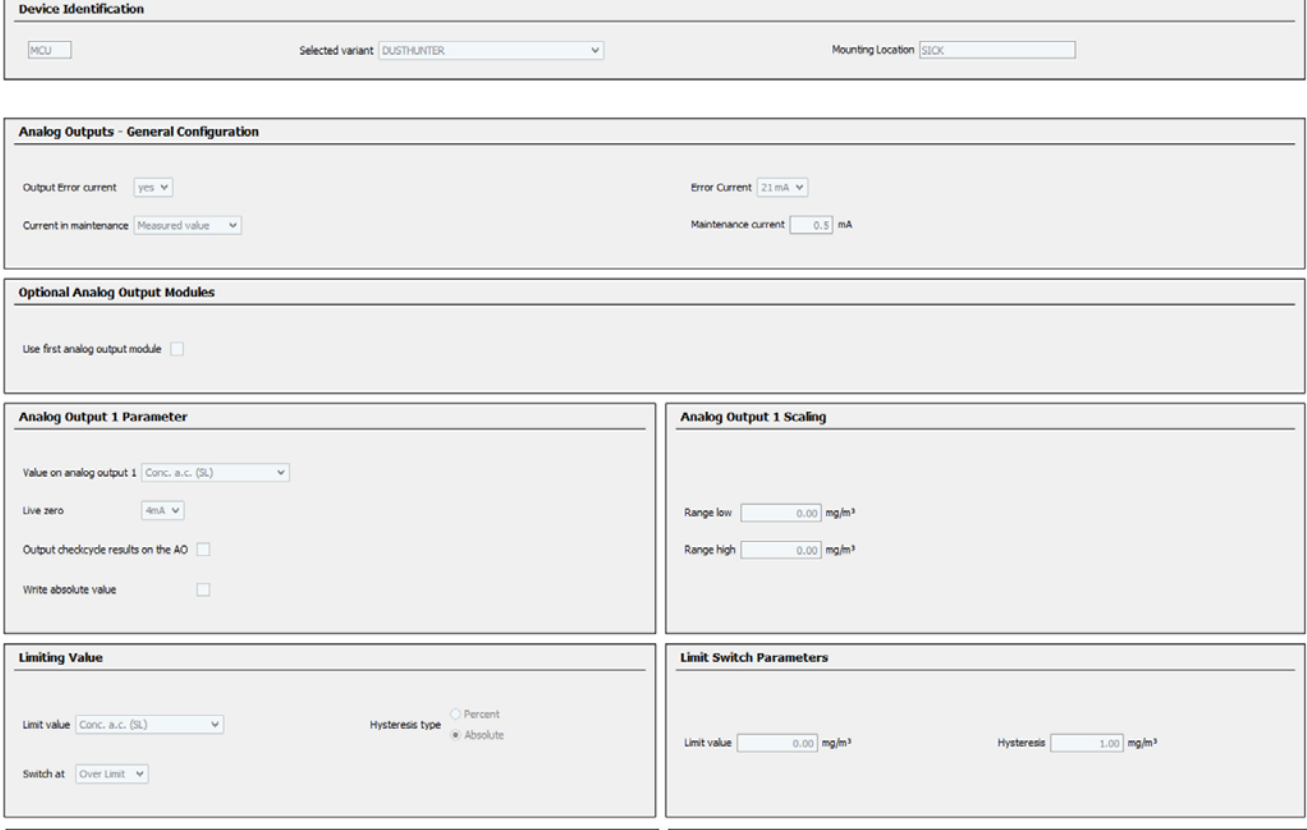

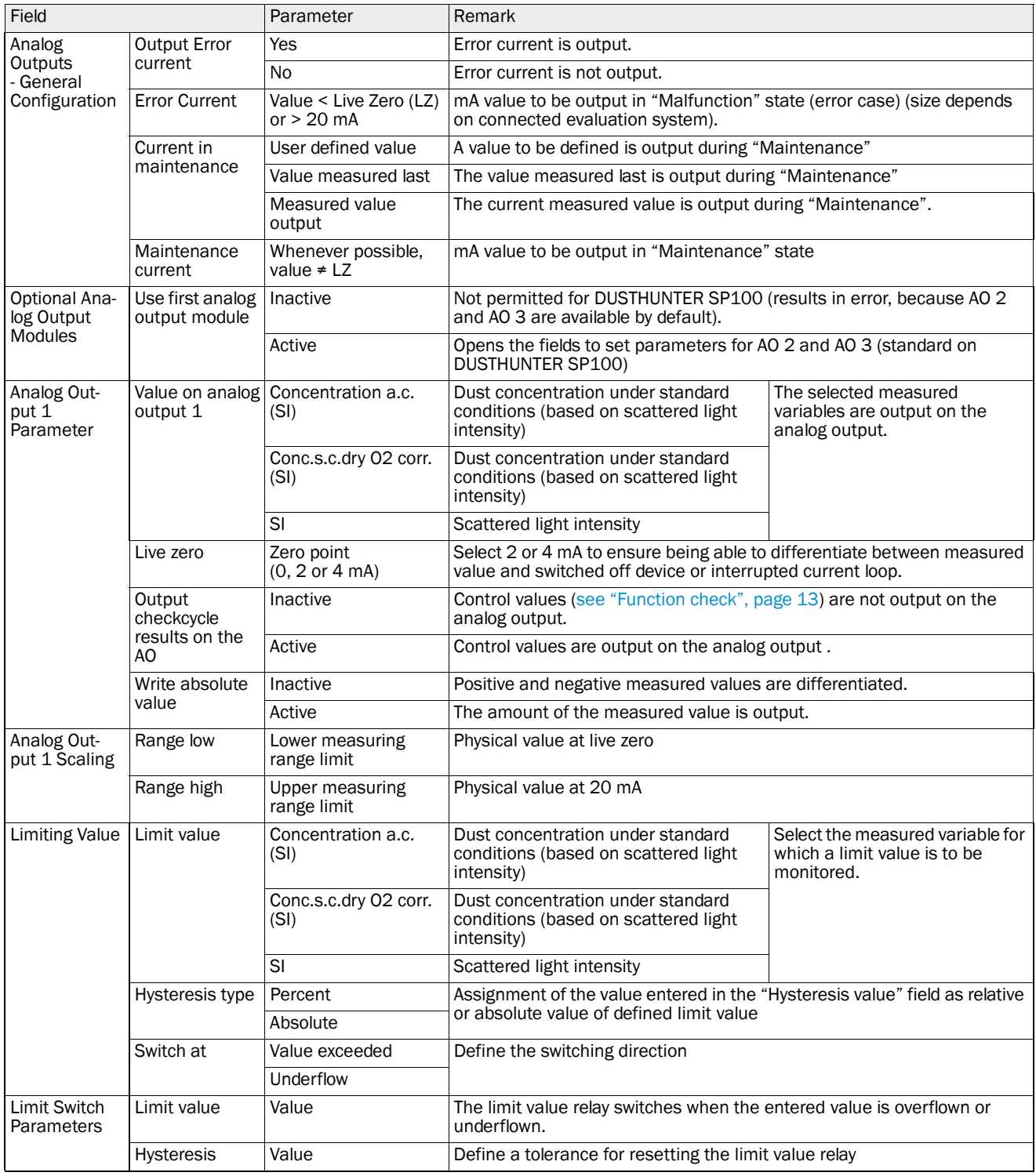

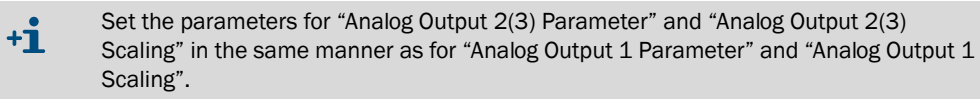

# <span id="page-66-0"></span>4.3.5 Setting the analog inputs parameters

Select the "Configuration / I/O Configuration / Input Parameters DUSTHUNTER" directory to set the analog inputs.

# *Fig. 40: SOPAS ET menu: MCU/Configuration/IO configuration/Input Parameters*

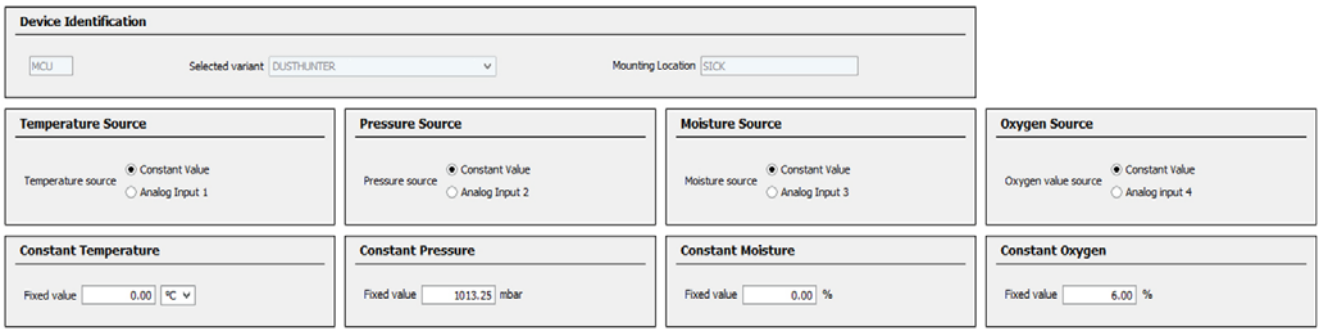

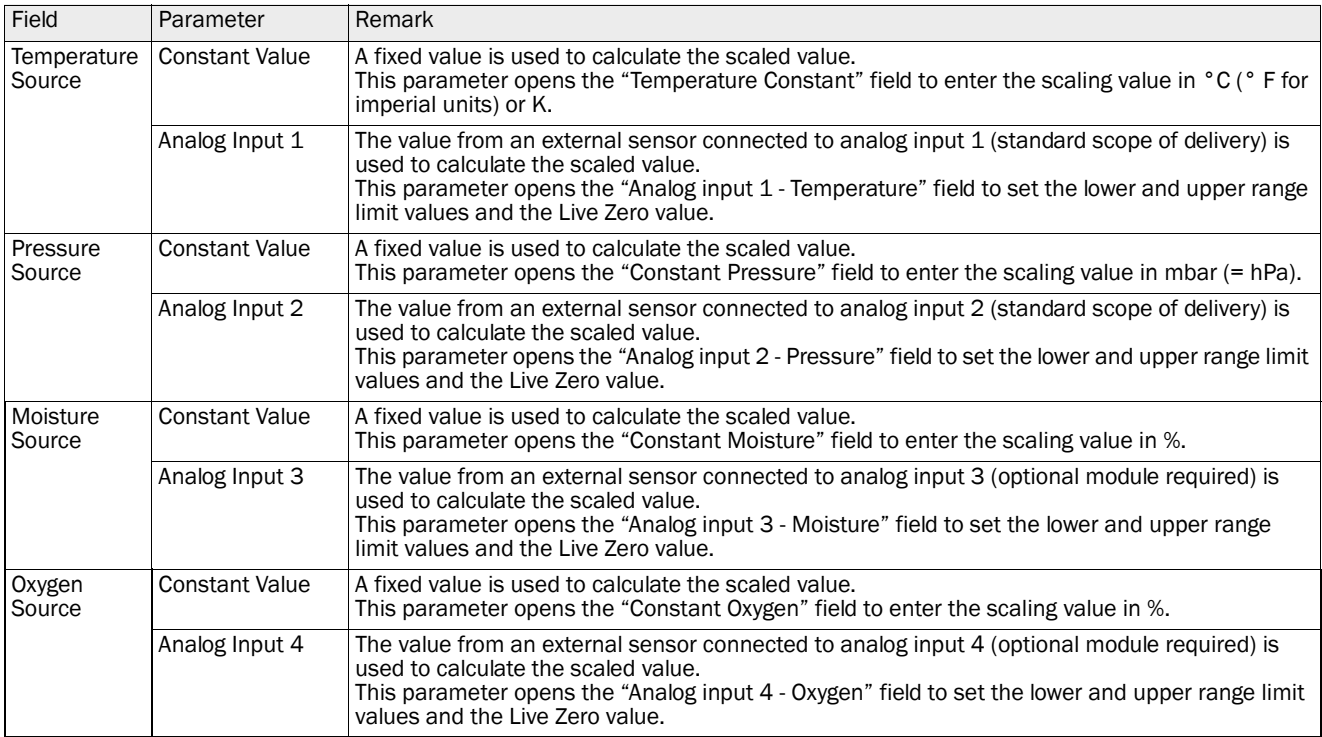

# 4.3.6 Setting the response time

Select the "Configuration / Value Damping" directory to set the damping time.

*Fig. 41: SOPAS ET menu: MCU/Configuration/Value Damping*

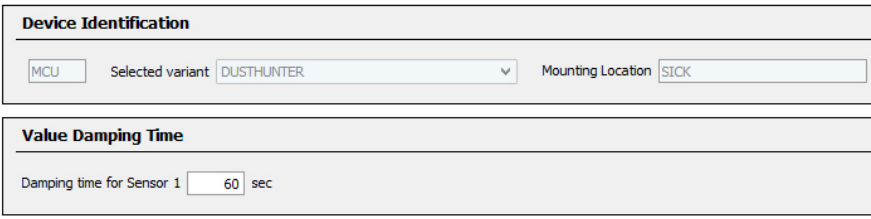

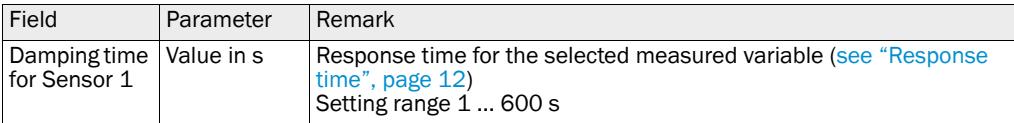

#### <span id="page-68-0"></span>4.3.7 Calibration for dust concentration measurement

For exact dust concentration measurement, the relation between the primary measured variable scattered light intensity and the actual dust concentration in the duct must be established. To do this, the dust concentration must be determined based through a gravimetric comparison measurement according to DIN EN 13284-1 and set in relation to the values measured at the same time by the measuring system.

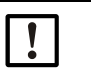

Carrying out a gravimetric comparison measurement demands special knowledge that cannot be described in detail here.

# Steps to be carried out

NOTE:

- ▶ Select device file "MCU", set the measuring system to "Maintenance" mode
- ▶ Enter the Level 1 password [\(see "Password and operating levels", page 75\)](#page-74-0).
- ▶ Select the "Configuration / IO Configuration / Output Parameters" directory (see "SOPAS [ET menu: MCU/Configuration/IO configuration/Output Parameters", page 65](#page-64-0)) and assign the "Scattered light intensity" measured variable to one of the three analog outputs available.
- ▶ Estimate the measuring range required for the dust concentration in operational state and enter this in the "Analog Output 1 *(2/3)* Scaling" field assigned to the selected analog output assigned to the scattered light intensity.
- ▸ Deactivate "Maintenance" mode.
- ▶ Carry out the gravimetric comparison measurement according to DIN EN 13284-1.
- ▸ Determine regression coefficients from the mA values of the analog output for "Scattered light intensity" and the actual dust concentrations measured gravimetrically.

$$
c = K2 \cdot I_{out}^2 + K1 \cdot I_{out} + K0
$$
 (1)

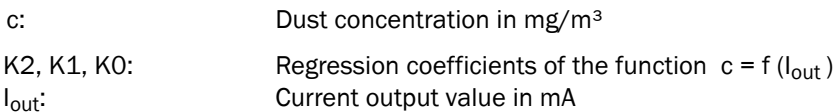

| $I_{out} = LZ + SL \cdot \frac{20mA - LZ}{MBE}$             | (2)                                |
|-------------------------------------------------------------|------------------------------------|
| SI:                                                         | Measured scattered light intensity |
| LZ:                                                         | Live Zero                          |
| MBE:                                                        | Defined upper range limit value    |
| (value entered for 20 mA; normally 2.5 x fixed limit value) |                                    |

 $\blacktriangleright$  Enter the regression coefficients

There are two options:

– Direct input of K2, K1, K0 in a measured value computer.

#### NOTE:  $\mathbf{I}$

- In this case, the regression coefficients set in the sender/receiver unit and the measuring range set in the MCU may not be changed anymore. On the optional LC Display (when used), the dust concentration is displayed as uncalibrated value in mg/m<sup>3</sup>.
- Use the regression function of the measuring system (use without measured value computer). In this case, the correlation to the scattered light intensity has to be determined. To do this, calculate the regression coefficients cc2, cc1, cc0 to be entered in the measuring system from K2, K1, K0.

$$
c = cc2 \cdot SL^2 + cc1 \cdot SL + cc0 \tag{3}
$$

Using  $(2)$  in  $(1)$ , the result is as follows:

$$
c = K2 \cdot \left(LZ + SL \cdot \frac{20mA - LZ}{MBE}\right)^{2} + K1 \cdot \left(LZ + SL \cdot \frac{20mA - LZ}{MBE}\right) + K0
$$

Using (3), the result is as follows:

$$
cc0 = K2 \cdot LZ^{2} + K1 \cdot LZ + K0
$$
  
\n
$$
cc1 = (2 \cdot K2 \cdot LZ + K1) \cdot \left(\frac{20mA - LZ}{MBE}\right)
$$
  
\n
$$
cc2 = K2 \cdot \left(\frac{20mA - LZ}{MBE}\right)^{2}
$$

Now enter the regression coefficients cc2, cc1 and cc0 determined in directory "Configuration/Application parameters" (see "Assigning the sender/receiver unit to the measuring [location \(in SOPAS ET\)", page 60\)](#page-59-0) (set sender/receiver unit to "Maintenance" state and enter the Level 1 password).

Reset the sender/receiver unit back to "Measurement" state afterwards).

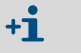

This method allows changing the parameters for the selected measuring range as desired.

# 4.3.8 Data backup in SOPAS ET

All parameters relevant for recording, processing and input/output of measured values as well as current measured values can be saved in SOPAS ET and printed. This allows easy reentering of set device parameters as needed or registering device data and states for diagnostic purposes.

The following options are available:

- Saving as a project
- Not only device parameters but also data logs can be saved.
- Saving as a device file

Saved parameters can be processed without a device connected and transferred to the device again later.

 $+**i**$ Description, see SOPAS ET Help menu and DUSTHUNTER Service Manual.

● Saving as a protocol

Device data and parameters are registered in the Parameter protocol. A Diagnosis protocol can be created for analysis of the device function and recognition of possible malfunctions.

### Parameter protocol example

*Fig. 42: DUSTHUNTER SP100 Parameter protocol (example)*

#### Dusthunter - Parameter protocol

Type of device: DH SP100 Mounting location:

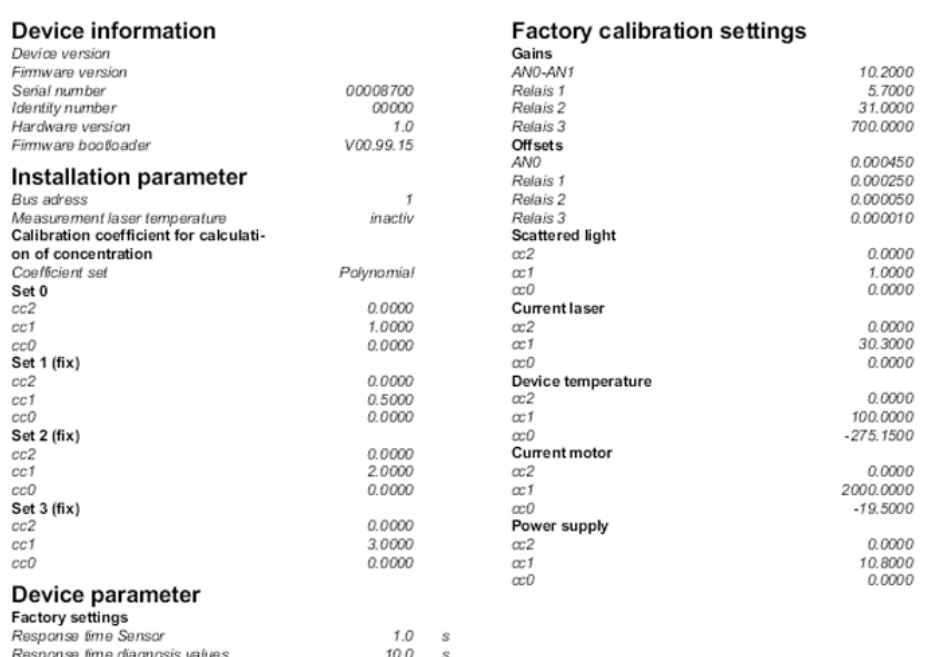

# 4.3.9 Starting measurement mode

Set the measuring system to "Measurement" mode after entering/modifying parameters. To do so, cancel "Maintenance": Deselect "Maintenance sensor".

*Fig. 43: SOPAS ET menu: MCU/Maintenance/Maintenance*

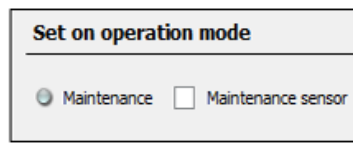

Standard start-up is now completed.
# 4.4 Setting the Interface module parameters

#### <span id="page-72-0"></span>4.4.1 General information

The following steps are necessary to select and set the optionally available Interface modules Profibus DP, Modbus TCP and Ethernet type 1:1

- ▸ Select device file "MCU", set the measuring system to "Maintenance" mode
- ▶ Enter the Level 1 password [\(see "Password and operating levels", page 75\)](#page-74-0).
- ▸ Switch to the "Configuration / System Configuration" directory. The installed interface module is displayed in the field "Interface Module".
- ▶ Configure the Interface module according to requirements.

*Fig. 44: SOPAS ET menu: MCU/Configuration/System Configuration*

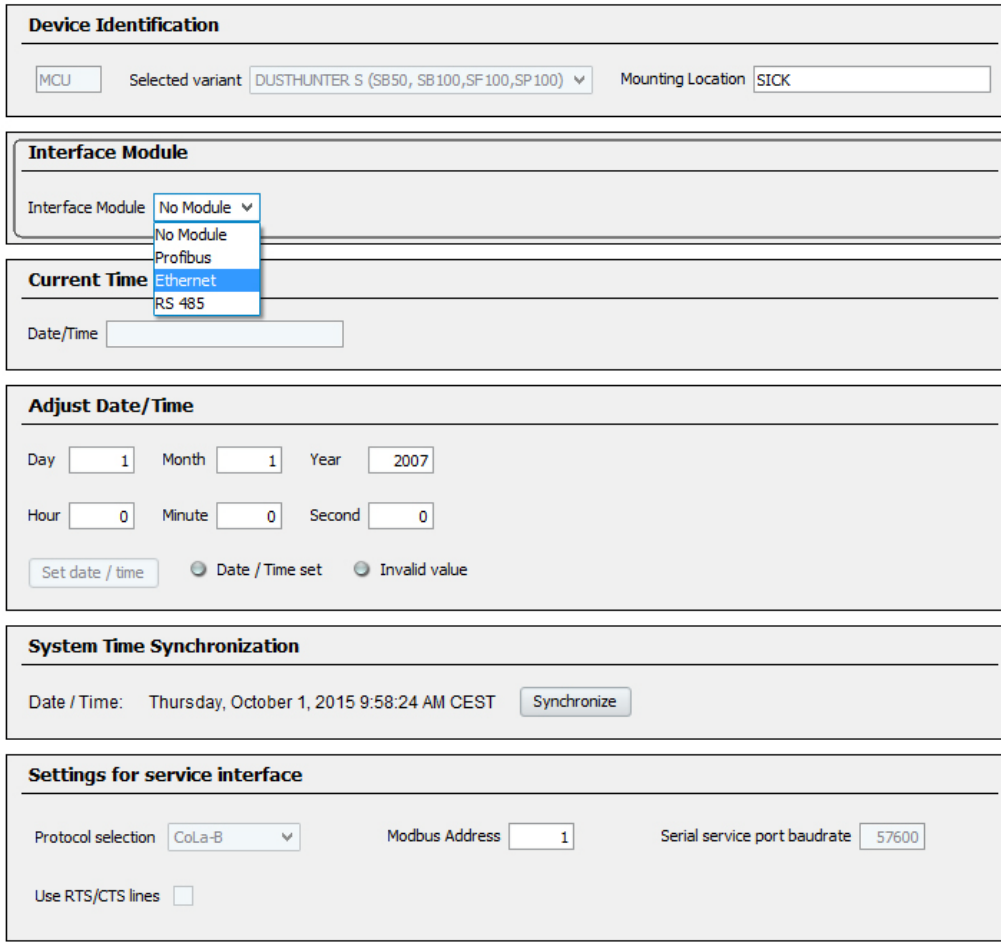

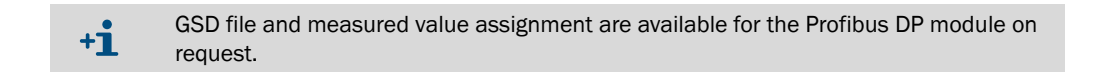

# <span id="page-73-0"></span>4.4.2 Setting the Ethernet module parameters

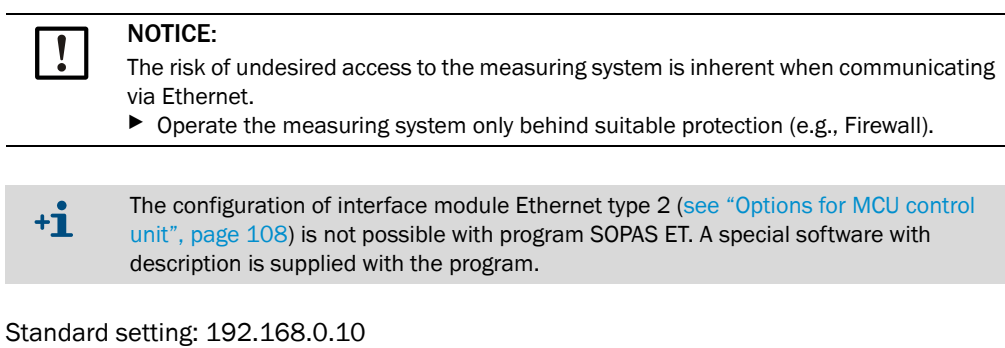

A predefined IP address is set on request.

To change the settings:

- ▶ Select directory "Configuration / I/O Configuration / Interface Module".
- ▶ Set the desired network configuration in the "Expansion module information" field and click "Reset module".

*Fig. 45: SOPAS ET menu: MCU/Configuration/IO configuration/Interface Module*

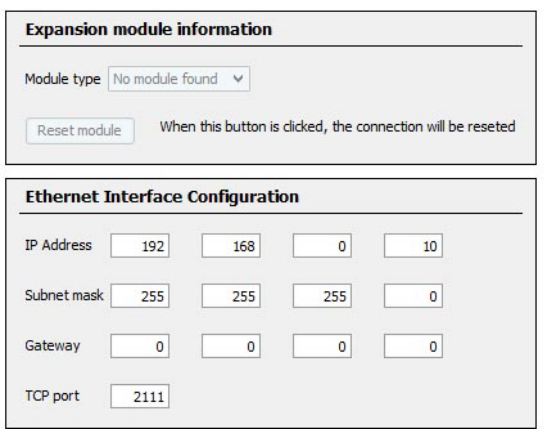

# 4.5 Operating/setting parameters via the optional LC-Display

# 4.5.1 General information on use

The display and operating interface of the LC-Display contains the functional elements shown in [Fig. "LC-Display functional elements"](#page-74-1).

#### <span id="page-74-1"></span>*Fig. 46: LC-Display functional elements*

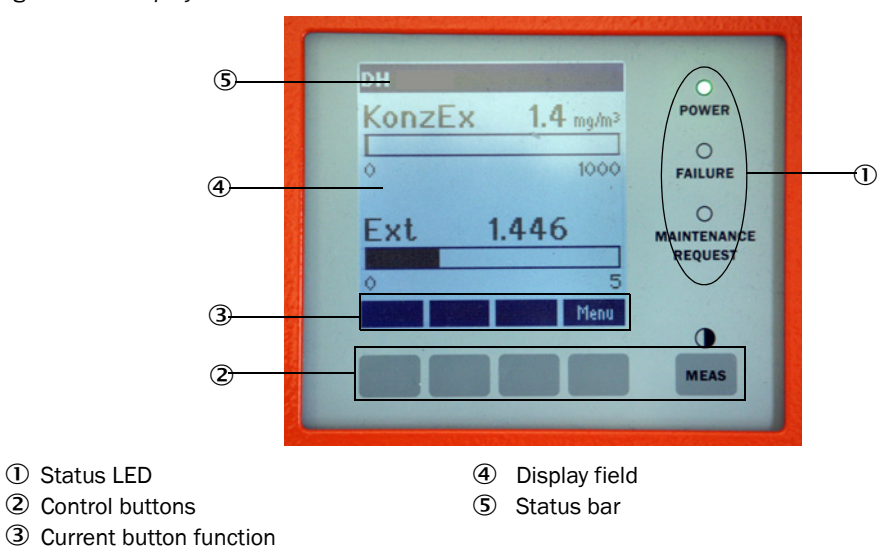

#### Button functions

The function shown depends on the Menu currently selected. Only the function shown in the button is available.

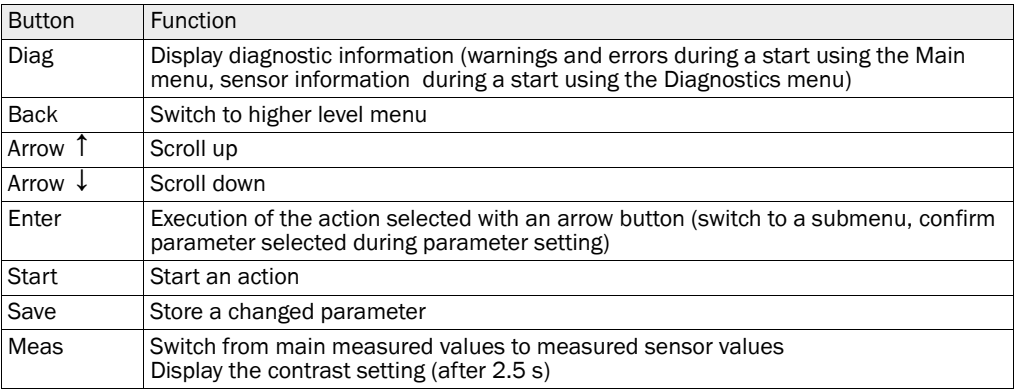

### <span id="page-74-0"></span>4.5.2 Password and operating levels

Certain device functions are first accessible after a password has been entered.

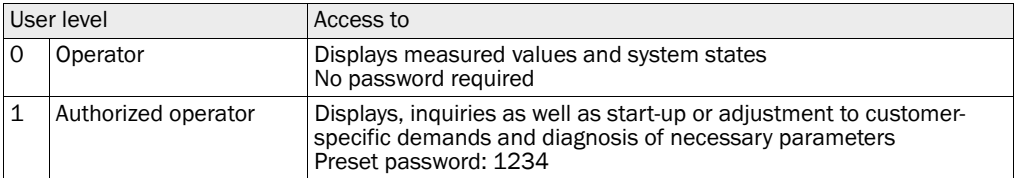

# <span id="page-75-1"></span>4.5.3 Menu structure

*Fig. 47: LC-Display menu structure*

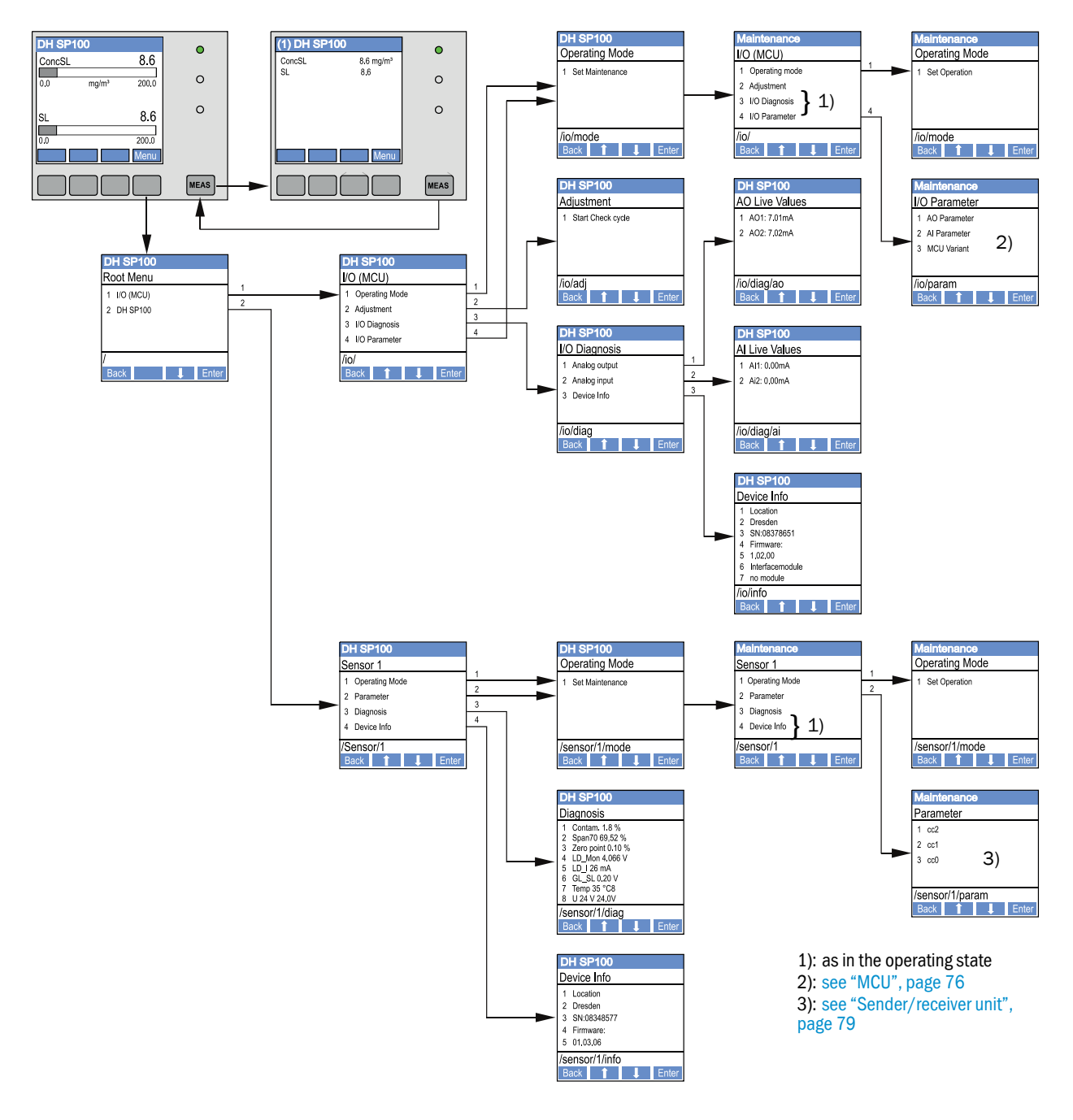

## 4.5.4 Configuration

#### <span id="page-75-0"></span>4.5.4.1 *MCU*

#### Analog outputs / inputs

- ▶ Set the MCU to "Maintenance" mode and select the "I/O Parameter" submenu.
- ▶ Select the desired parameter and enter the default password "1234" using the "<sup>^"</sup> (scrolls from 0 to 9) and/or  $\rightarrow$ " (moves the cursor to the right) buttons.
- ▸ Select the desired value using the "^" and/or "→" buttons and write it to the device with "Save" (confirm 2x).

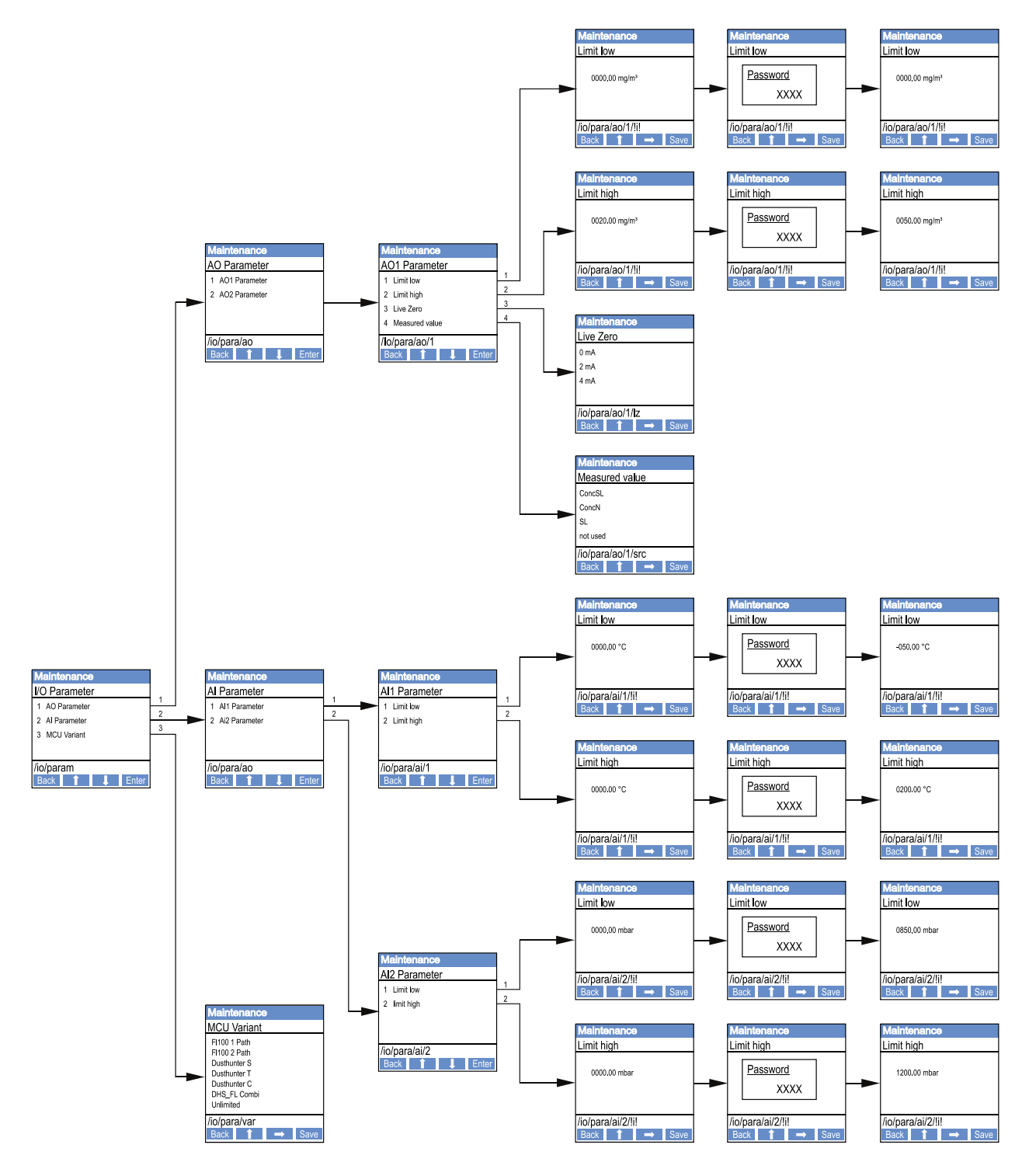

*Fig. 48: Menu structure for configuring analog outputs/inputs and setting the MCU variant*

#### Setting the MCU variant

The following steps are required to set the MCU for the DUSTHUNTER SP100 sender/ receiver unit to be connected ([see "Assigning the MCU to the sender/receiver unit",](#page-61-0)  [page 62\)](#page-61-0):

- ▶ Set the MCU to "Maintenance" mode, select the "MCU Variant" submenu and select the type "DUSTHUNTER S".
- ▶ Enter the default password and store the type with "Save" (confirm twice).

The other selection options have no significance here.

#### <span id="page-78-0"></span>4.5.4.2 *Sender/receiver unit*

The following steps are required to enter the regression coefficients:

- ▸ Set the sender/receiver unit to "Maintenance" and select the "Parameter" submenu.
- ▶ Select the desired parameter and enter the password (see "Password and operating [levels", page 75\)](#page-74-0).
- ▶ Set the calculated coefficients (see "Calibration for dust concentration measurement", [page 69](#page-68-0)) using the "^" and/or "→" buttons and write to the device with "Save" (confirm twice).

*Fig. 49: Entering the regression coefficients*

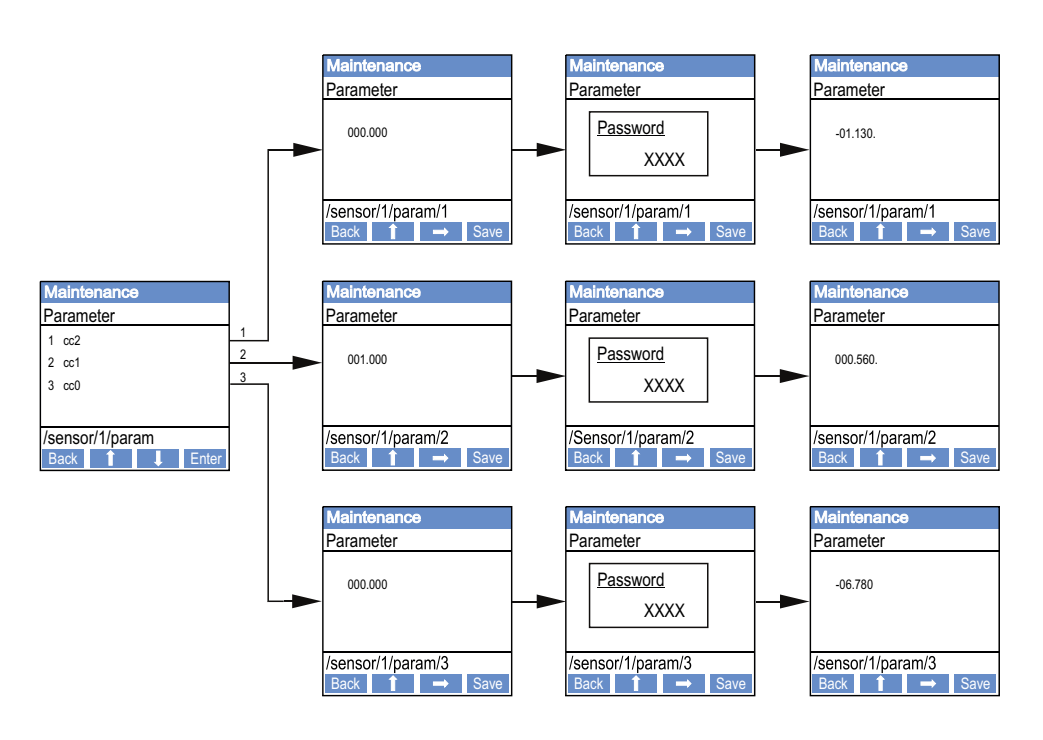

# 4.5.5 Using SOPAS ET to modify display settings

To modify the factory settings, connect SOPAS ET with the "MCU" [\(see "Connection to the](#page-54-0)  [device via USB line", page 55](#page-54-0)), enter the Level 1 password and select the "Configuration / Display Settings" directory.

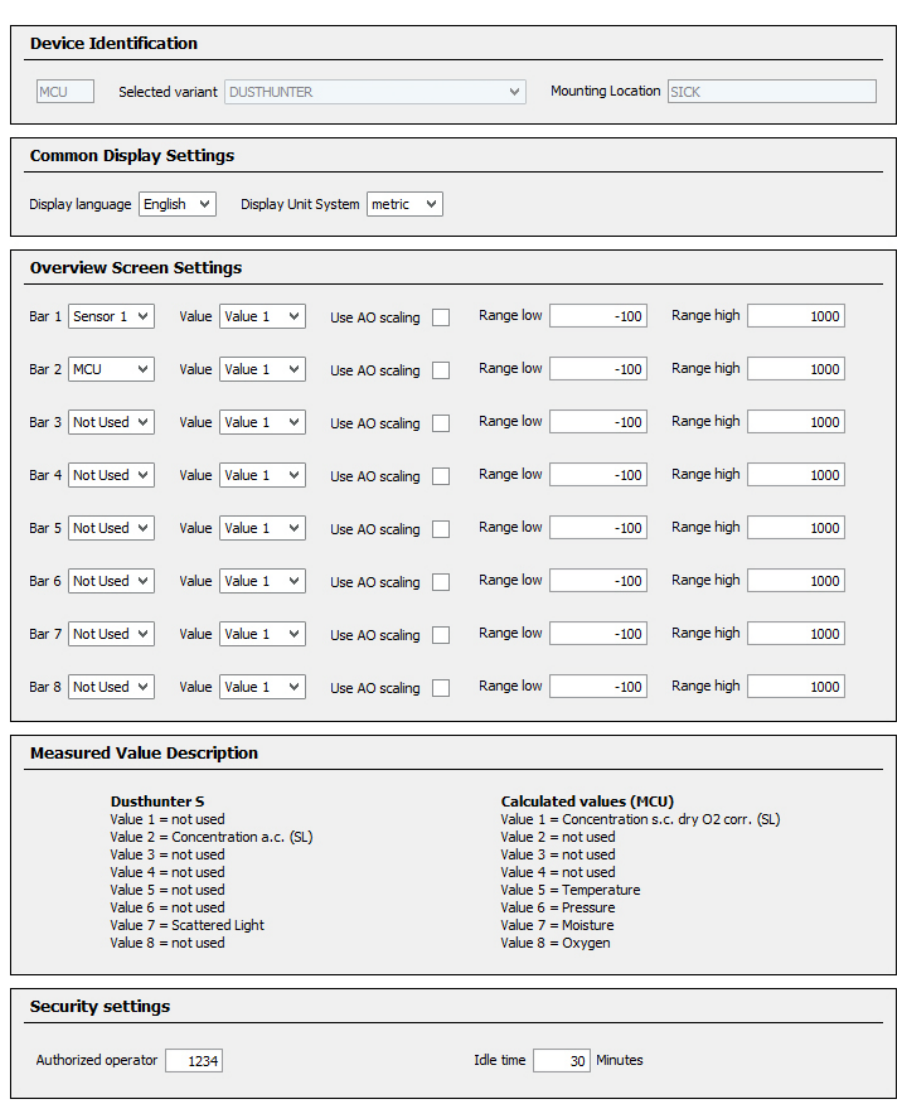

*Fig. 50: SOPAS ET menu: MCU/Configuration/Display Settings*

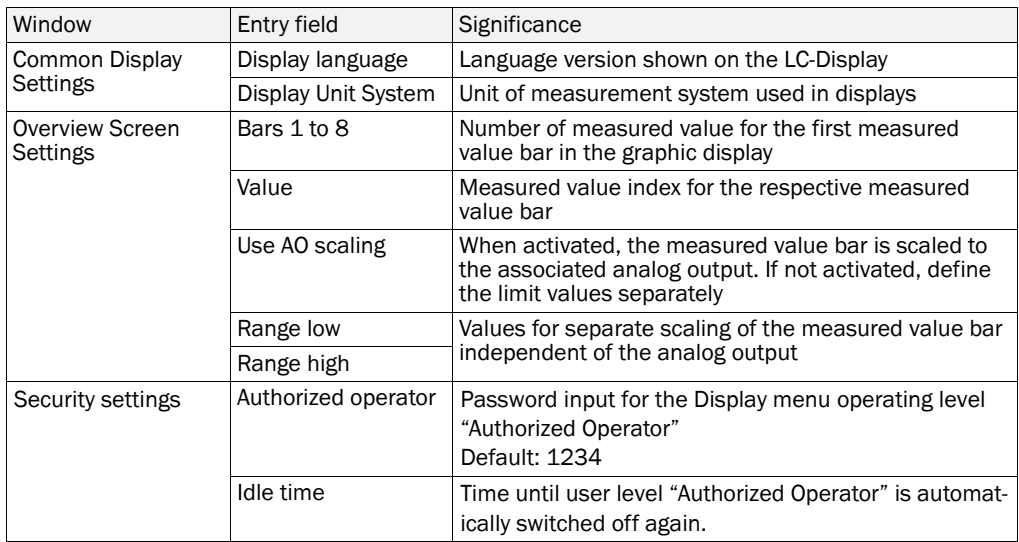

# Measured value assignment

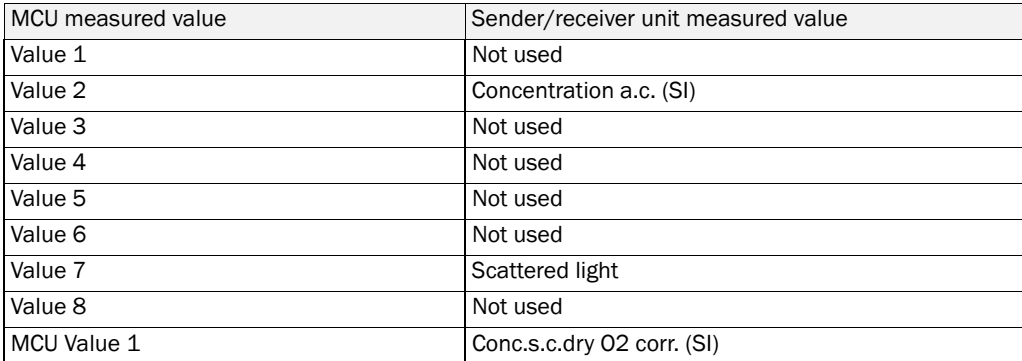

# 5 Maintenance

#### 5.1 General

The maintenance work to be carried out is limited to cleaning work and securing the purge air supply function.

Take the following steps to set the measuring system to "Maintenance" mode before starting maintenance work.

- ▶ Connect the MCU to the laptop/PC using the USB line and start program SOPAS ET.
- ▶ Connect with the MCU ([see "Connection to the device via USB line", page 55\)](#page-54-0).
- ▶ Enter the Level 1 password [\(see "Password and operating levels", page 75\)](#page-74-0).
- ▶ Set the sender/receiver unit to "Maintenance": Click "Maintenance sensor")

#### *Fig. 51: SOPAS ET menu: MCU/Maintenance/Maintenance*

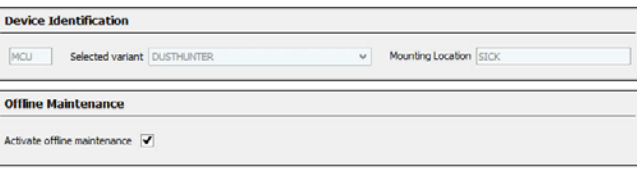

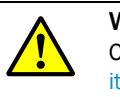

+i

#### WARNING:

Observe the relevant safety regulations as well as the safety notices [\(see "Responsibil](#page-8-0)[ity of user", page 9\)](#page-8-0) during all work.

#### <span id="page-81-0"></span>Resuming measuring operation

Resume measuring operation after completing the work (deactivate the "Maintenance on/ off" checkbox in the "Maintenance / Operation" window and click "Set State").

- "Maintenance" mode can also be set using the buttons on the display on the MCU [\(see "Menu structure", page 76](#page-75-1)) when the LC-Display option is present or by connecting an external maintenance switch to the terminals for Dig In2 (17, 18) in the MCU ([see "Connecting the MCU control unit", page 47\)](#page-46-0).
	- An automatic function check is not carried out during "Maintenance".
	- The value set for "Maintenance" is output on the analog output [\(see "Setting the](#page-64-0)  [analog outputs parameters", page 65](#page-64-0)). This is also applicable when a malfunction is present (signaled on relay output).
	- The "Maintenance" mode is reset when there is a voltage failure. In this case, the measuring system switches automatically to "Measurement" after the operating voltage is switched on again.

#### Maintenance intervals

The equipment operator must specify the maintenance intervals. The period depends on existing operating parameters such as dust content and state, gas temperature, how the equipment is run and ambient conditions.

The equipment operator must specify the specific work to be carried out and its performance in a Maintenance Manual.

#### Maintenance contract

Scheduled maintenance work can be carried out by the equipment operator. Only qualified personnel according to Section 1 should be allowed to do the work. If requested, all maintenance activities can also be performed by SICK Service or an authorized Service partner. Any repairs will be made by specialists onsite whenever possible.

#### Auxiliary means required

- Brush, cleaning cloth, cotton swabs
- Water
- Replacement air filter, preliminary filter (for suction)

# <span id="page-83-0"></span>5.2 Maintenance on the sender/receiver unit

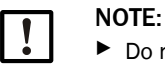

▶ Do not damage any device parts during maintenance work. ▶ Do not interrupt the purge air supply.

Clean the outside of the sender/receiver unit in regular intervals. Remove deposits with water or mechanically using suitable auxiliary means.

Clean the optical interfaces when deposits can be seen or before contamination reaches the 30% warning limit value (40% for failure).

If contamination on the glass surfaces cannot be removed with the optics cloth, clean the glass surfaces with soap suds and then dry.

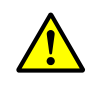

+i

#### WARNING: Hazard through gas and hot parts

Dismantle the sender/receiver unit from the duct for cleaning and then fit it back on again.

- ▶ Observe the relevant safety regulations as well as the safety notices [\(see "Responsi](#page-8-0)[bility of user", page 9\)](#page-8-0) during all work.
- ▶ Only carry out assembly work on equipment with hazard potential (higher internal duct pressure, hot or aggressive gases) when the equipment is at a standstill.
- $\blacktriangleright$  Take suitable protection measures against possible local hazards or hazards arising from the equipment.

#### 5.2.1 Cleaning the optics of the sender/receiver unit

#### Sender/receiver unit with NL up to 735 mm

- ▶ Loosen knurled screws (1) and pull the electronics unit with probe carefully out of probe flange ([2see "Cleaning the optical interfaces", page 85\)](#page-84-0).
- ▶ Close the probe flange with a cover ([see "Accessories", page 107](#page-106-0)).
- $\blacktriangleright$  Loosen fastening screws (3) for cover (4) and take off cover.
- $\triangleright$  Clean the optics carefully with cotton swabs and, if necessary, light trap (5) as well.

#### Sender/receiver unit with NL > 735 mm or for internal duct pressure up to +200 kPa

- $\blacktriangleright$  Remove the sender/receiver unit from the duct.
- $\triangleright$  Close off the flange with tube with a blind flange.
- ▶ Unscrew cover screw (6) from the cleaning opening for sender optics (see "Cleaning the [optical interfaces", page 85\)](#page-84-0).
- $\blacktriangleright$  Loosen fastening screws (3) for cover (4) and take off cover.
- $\triangleright$  Clean the optics carefully with cotton swabs and, if necessary, light trap (5) as well.

#### <span id="page-84-0"></span>*Fig. 52: Cleaning the optical interfaces*

Sender/receiver unit with NL up to 735 mm

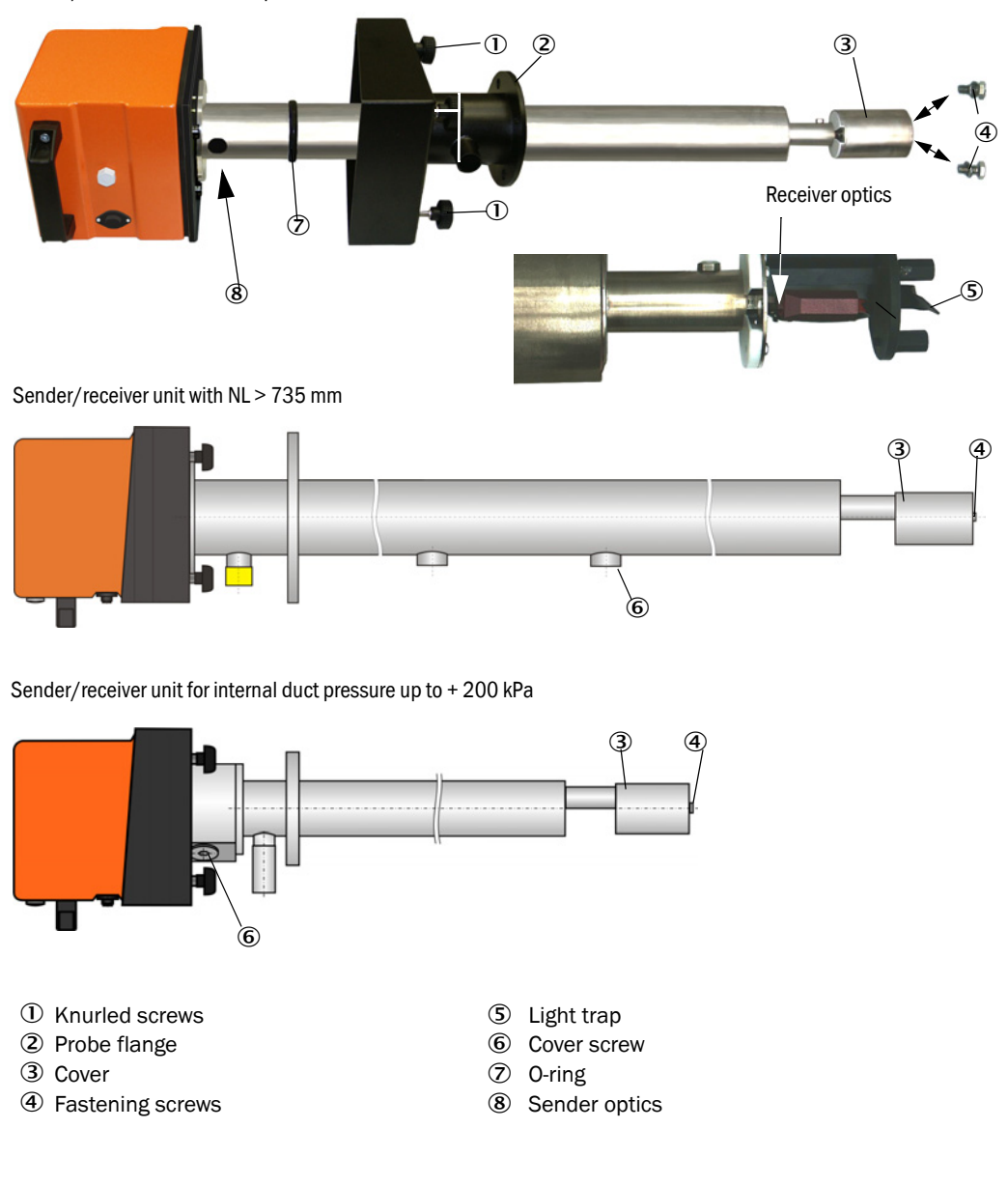

We recommend checking the O-ring (7) for wear and to replace it as required (see ["Device check accessories", page 107](#page-106-1)).

 $\mathbf{H}$ 

#### 5.2.2 Checking the contamination value

▶ Start the function check by moving device file "MCU" to the "Project tree" window", select the "Adjustment / Function Check Manual" directory and click the "Start Manual Function Check" button.

Figure 53 *SOPAS ET menu: MCU/Adjustment/Function Check - Manual*

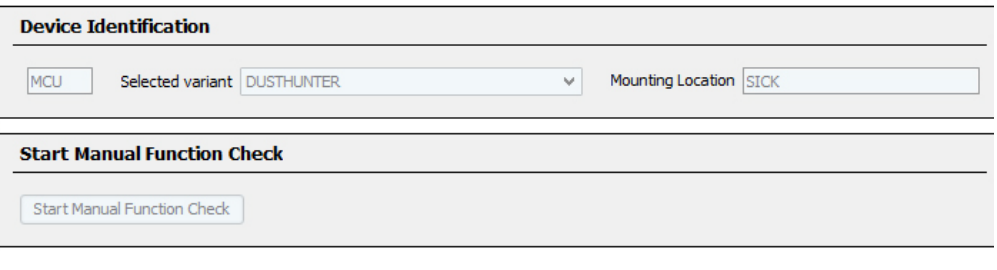

The function check can also be started via the LC-Display on the MCU [\(see "Menu](#page-75-1)   $\ddot{\mathbf{1}}$ [structure", page 76\)](#page-75-1).

▶ Select the "DH SP100" device file in the "Project Tree" window, select the "Diagnosis / Check values" directory and check the contamination value.

#### Figure 54 SOPAS ET menu: DH SP100/Diagnosis/Check values

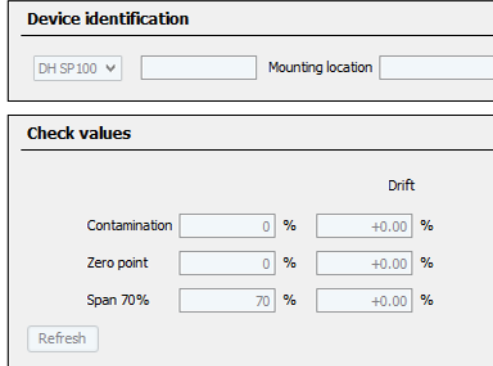

 $\blacktriangleright$  If the measured values for contamination, zero point and span are within the allowed ranges, save them to the device by clicking the "Refresh" button ("Check values" field); if not, repeat cleaning and check the contamination value again by triggering a renewed function check.

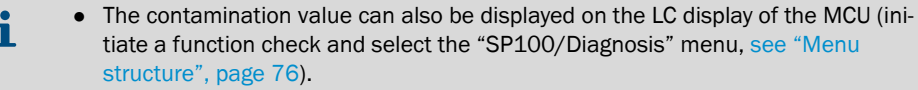

- If the contamination value does not sink below the value for warning (30%) in spite of several cleaning processes, the device is probably defective → contact SICK Service.
- ▶ Reassemble the sender/receiver unit, remove the cover from the probe flange (cover) or flange with tube (blind flange) and install the sender/receiver unit on the duct.

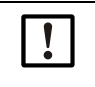

4

- NOTICE: An incorrect position of the O-ring (7) can result in inadequate purge air supply and therefore damage the optical subassemblies. ▶ When installing the sender/receiver unit, ensure the O-ring is correctly positioned in the groove and remains in this position.
- ▸ Resume measuring operation [\(see "Resuming measuring operation", page 82](#page-81-0)).

#### 5.2.3 Checking and cleaning the non-return valve

- ▶ Loosen the strap retainer and pull the purge air hose off the non-return valve.
- $\blacktriangleright$  Loosen the strap retainer  $\textcircled{1}$  and the securing screw  $\textcircled{2}$  on the non-return valve and remove them from the purge air connection of the sender/receiver unit.
- $\blacktriangleright$  Unscrew the non-return valve  $\mathbb O$ .
- $\blacktriangleright$  Check tappet  $(\bigoplus)$  for free movement.
- $\triangleright$  Check seal ( $\circledS$ ) and other parts for damage, check metal parts for corrosion. If parts are damaged, exchange the complete non-return valve for a new one.
- $\triangleright$  Check sealing surfaces ( $\circledS$ ) and through-holes ( $\circledS$ ) for contamination, clean as required.
- Exeassemble non-return valve  $\mathcal{Q}$ , mount on the purge air connection and connect purge air hose.

*Fig. 55: Non-return valve, dismantled*

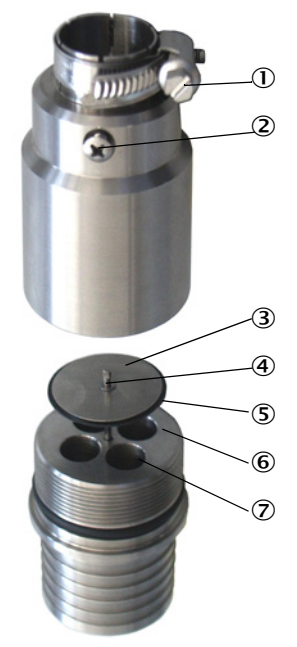

# <span id="page-87-0"></span>5.3 Maintenance on the purge air supply

Maintenance work to be carried out:

- Inspecting the entire purge air supply
- Cleaning the filter housing

NOTE:

● Replacing the filter element, if necessary.

The dust load and wear on the filter element depend on the degree of contamination of the intake ambient air. It is therefore not possible to specify precise time intervals for these tasks. We recommend inspecting the purge air supply at short intervals (approx. 2 weeks) and then optimizing maintenance intervals over a longer period of operation.

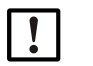

Irregular or insufficient maintenance of the purge air supply can cause it to fail and thus cause severe damage to the sender/receiver unit.

- ▸ Always ensure the purge air supply when the optical component sender/receiver unit is fitted on the duct.
- ▸ Disassemble the connected components before exchanging damaged purge air hoses [\(see "Shutdown", page 91\)](#page-90-0).

#### Inspection

- $\triangleright$  Check the running noise of the blower at regular intervals; increases in the noise level can indicate a blower failure.
- ▶ Check that all hoses are secure and free of damage.
- ▶ Check the filter element for contamination.
- $\blacktriangleright$  Exchange the filter element when:
	- Severe contamination (deposits on the filter surface) is visible
	- The purge air volume is reduced considerably as compared to operation with a new filter.

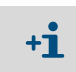

The purge air supply does not have to be switched off to clean the filter housing or to replace the filter element, i.e. the components can remain on the duct.

#### 5.3.1 Control unit MCU with integrated purge air supply

#### Cleaning or replacing the filter element

- ▶ Open the door of the MCU with the appropriate key.
- $\blacktriangleright$  Loosen strap retainer (1) on the filter outlet and pull filter housing (2) off the connection piece.
- ▶ Remove the filter housing.
- ▶ Rotate filter housing cover (3) in the "OPEN" arrow direction and remove the cover.
- ▶ Take out the filter element and replace with a new element.
- ▶ Clean the inside of the filter housing and the filter housing cover with a cloth and brush.

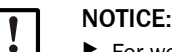

For wet cleaning, use only a water-soaked cloth and then dry the parts well.

- ▸ Insert new filter element.
- *Spare part*: Filter element C1140, Part No. 7047560
- ▶ Mount the cover on the filter housing cover and rotate opposite to the direction of the arrow until it clicks into place.
- ▸ Reinstall the filter housing in the control unit.

*Fig. 56: Exchanging the filter element for the control unit with purge air supply*

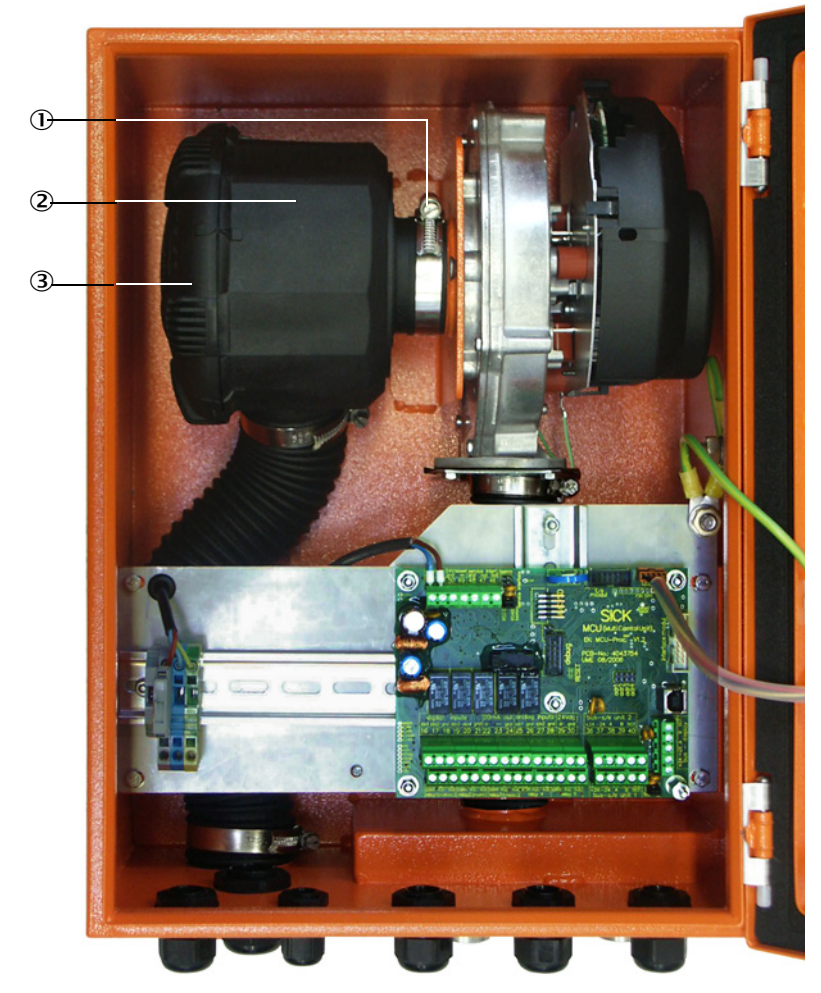

- **1** Strap retainer
- Filter housing
- Filter housing cover

#### 5.3.2 Optional external purge air unit

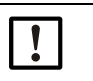

## NOTICE:

The purge air unit must be serviced at the latest when the low-pressure monitor (7) at the filter outlet triggers ([see "Replacing the filter element", page 90\)](#page-89-0).

#### Replacing the filter element

#### <span id="page-89-0"></span>*Fig. 57: Replacing the filter element*

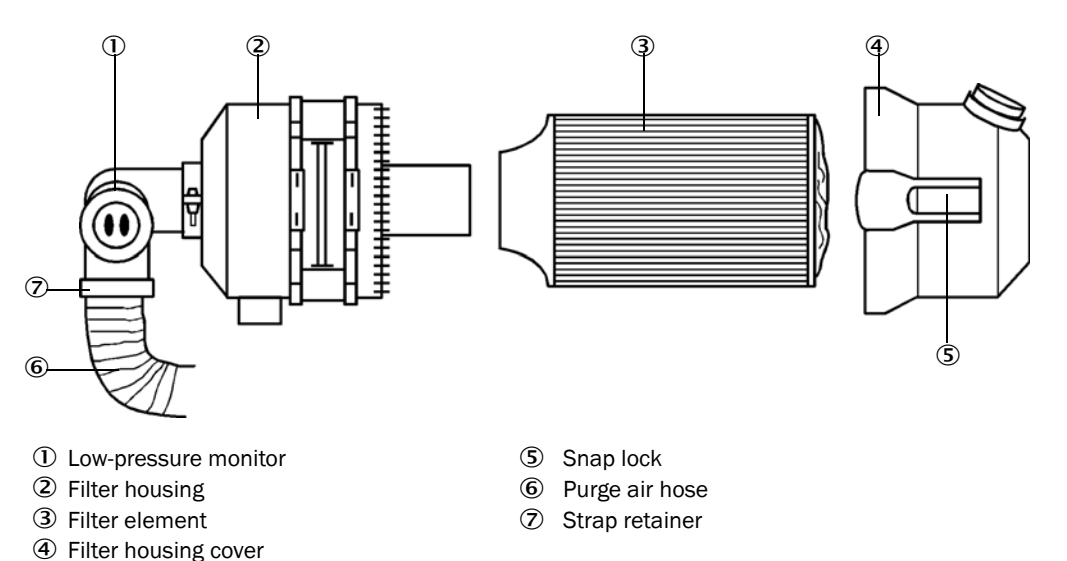

- $\blacktriangleright$  Switch the fan off for a short time.
- $\triangleright$  Clean outside of filter housing (2).
- ▶ Loosen strap retainer (7) and clamp purge air hose (6) to a clean location.

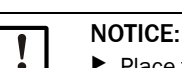

#### ▶ Place the end of the hose in a safe place so that foreign objects cannot be sucked in (this will cause irreparable damage to the blower), but do not close the end of the hose! During this time, the purge air entering the purge air connection pieces is unfiltered.

- $\blacktriangleright$  Press snap locks (5) together and take off filter housing cover (4).
- Remove filter element (3) with twisting-pulling movements.
- Clean the inside of the filter housing and the filter housing cover with a cloth and brush.

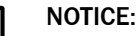

▶ For wet cleaning, use only a water-soaked cloth and then dry the parts well.

- ▶ Insert the new filter element with twisting-pressing movements. *Spare part*: Filter element Micro-Top element C11 100, Part No. 5306091
- ▶ Mount the filter housing cover, ensuring that it is aligned correctly with the housing, and snap the snap locks into place.
- Reconnect the purge air hose to the filter outlet using the hose clamp.
- $\blacktriangleright$  Switch the fan on again.

# <span id="page-90-0"></span>5.4 Shutdown

The measuring system must be shut down:

- Immediately when the purge air supply fails
- If the equipment is to be put out of operation for a longer period of time (as from approx. 1 week)

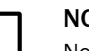

#### NOTE:

Never switch off or interrupt the purge air supply when the sender/receiver unit is fitted on the duct.

#### Work to be performed

- ▶ Loosen the connection line to the MCU.
- ▸ Dismantle the sender/receiver unit from the duct.

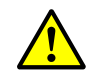

#### WARNING: Hazard through gas and hot parts

- $\triangleright$  Observe the relevant safety regulations as well as the safety notices in Section 1 during all disassembly work.
- ▶ Only remove the sender/receiver unit on equipment with hazard potential (higher internal duct pressure, hot or aggressive gases) when the equipment is at a standstill.
- ▸ Take suitable protection measures against possible local hazards or hazards arising from the equipment.
- ▶ Secure switches that should not be switched on again for safety reasons with signs and safeguards to prevent unintentional switching.
- ▶ Close off the flange with tube with a blind plug.
- $\blacktriangleright$  Switch off the purge air supply
- ▶ Loosen the hose clamps and pull the purge air hose off the connections and secure the hose ends against dirt and moisture
- ▶ Disconnect the MCU control unit from the supply voltage.

#### Storage

- ▶ Store dismantled device parts in a clean, dry location.
- ▶ Use suitable auxiliary means to protect the connection line plug connectors against dirt and moisture.
- ▶ Secure purge air hoses against penetration by dirt and moisture.

# 6 Troubleshooting

#### 6.1 General

Warning or error messages are output as follows:

- On the MCU, the respective relay is switched on ([see "Standard connection", page 50\)](#page-49-0).
- Maintenance requ." or "Failure" is displayed in the status bar of the LC-Display (see ["General information", page 73](#page-72-0)). In addition, the respective LED goes on ("MAINTE-NANCE REQUEST" for warnings, "FAILURE" for errors). After pressing the button "Diag", possible causes are shown as short information in the menu "Diagnosis" after selecting the device ("MCU" or "DH SP100").

Figure 58 Display on the LC-Display

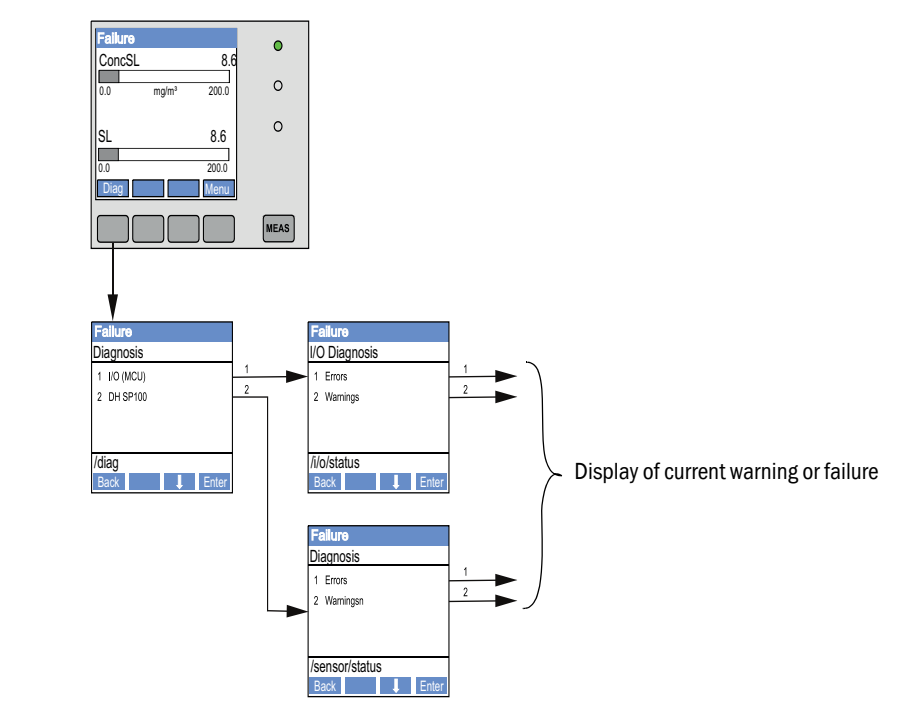

"Diagnosis / Error messages/warnings" provides detailed information on the current device state. To display, connect the measuring system to SOPAS ET and start the device file "DH SP100" or "MCU".

Move the mouse to the respective message to display more details on the significance of individual messages in a separate window. Clicking on the display shows a short description of possible causes and corrections under "Help" [\(see "Warning and error mes](#page-92-0)[sages in SOPAS ET", page 93](#page-92-0)).

Warning messages are output when internal limits for individual device functions/components are reached or exceeded which can then lead to erroneous measured values or an imminent failure of the measuring system.

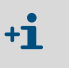

Warning messages do not imply a malfunction of the measuring system. The current measured value continues to be output on the analog output.

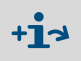

See the Service Manual for a detailed description of messages and options for clearance.

# 6.2 Sender/receiver unit

#### **Malfunctions**

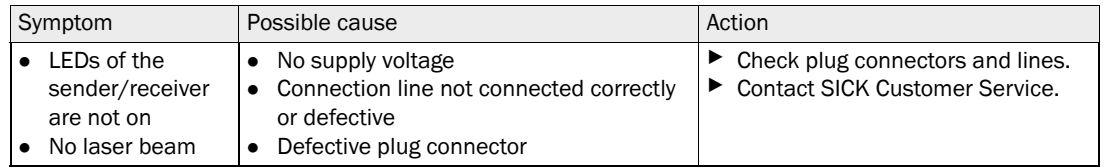

#### <span id="page-92-0"></span>Warning and error messages in SOPAS ET

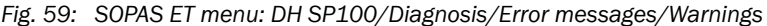

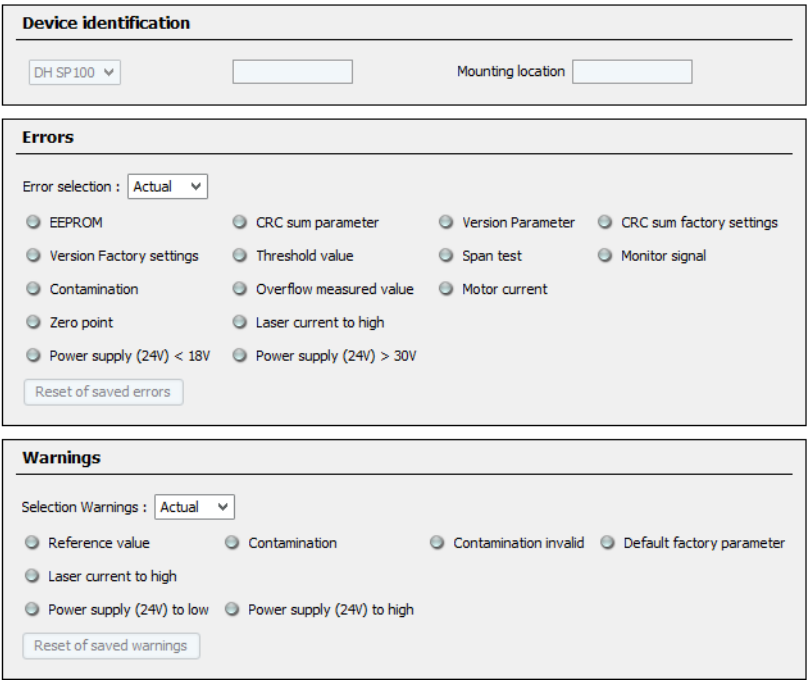

Current warning or error messages, or earlier messages stored in the error memory, can be shown by selecting "actual" or "memory" in the "Error selection" or "Warnings selection" window.

- Display of error or warning: With LED symbol
- Description of error or warning: In the description field of SOPAS ET

Malfunctions listed below can probably be cleared onsite.

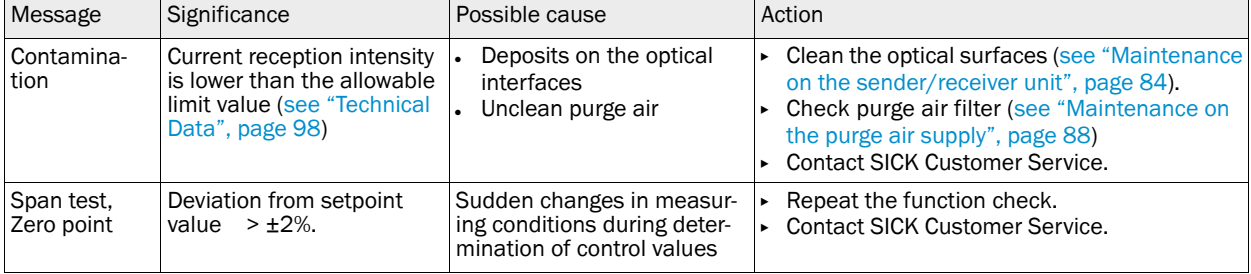

# 6.3 MCU control unit

# 6.3.1 Malfunctions

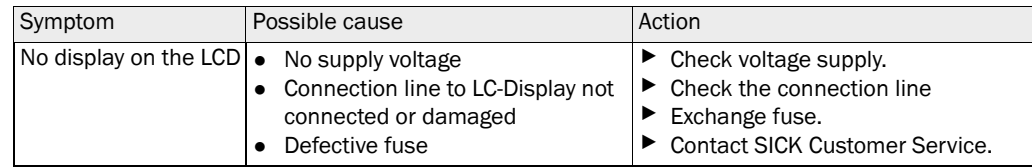

# 6.3.2 Warning and error messages in the SOPAS ET program

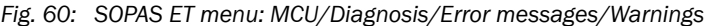

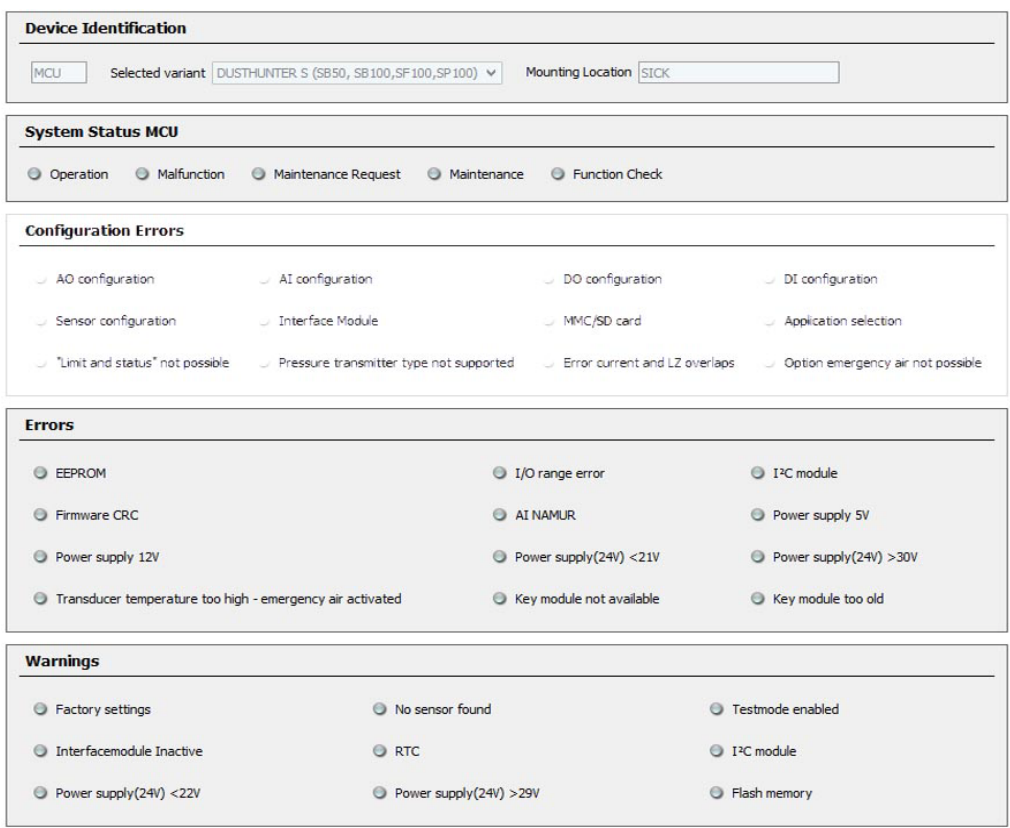

- Display of error or warning: With LED symbol
- Description of error or warning: In the description field of SOPAS ET

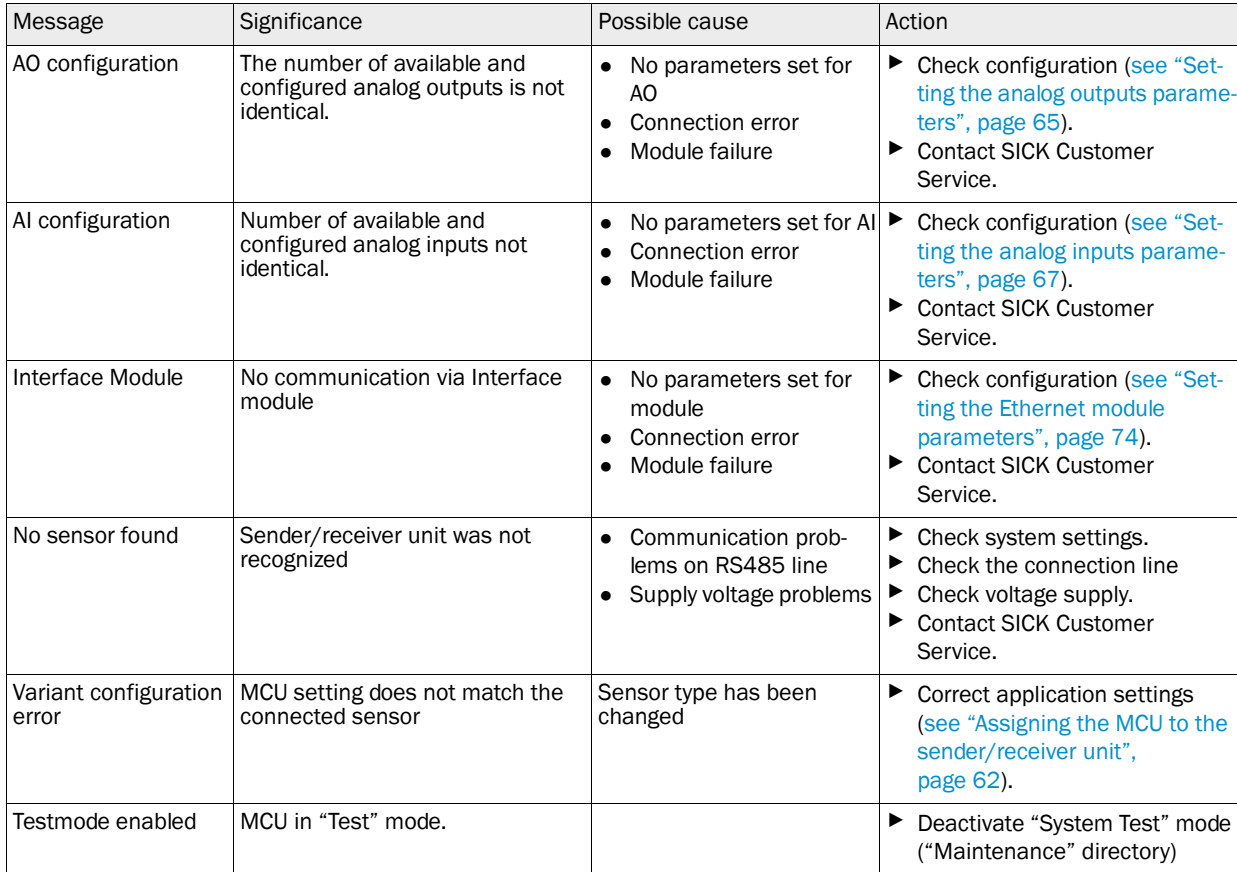

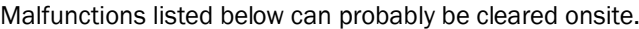

# 6.3.3 Replacing the fuse

- ▶ Control unit MCU must be disconnected from the power supply and potential-free.
- ▶ Open the door of the MCU, remove and open fuse holder (1).
- ▶ Replace the defective fuse (2) [\(see "Miscellaneous", page 108](#page-107-1)).
- ▶ Close and attach the fuse holder.
- ▶ Close the door and connect power voltage.

*Fig. 61: Replacing the fuse*

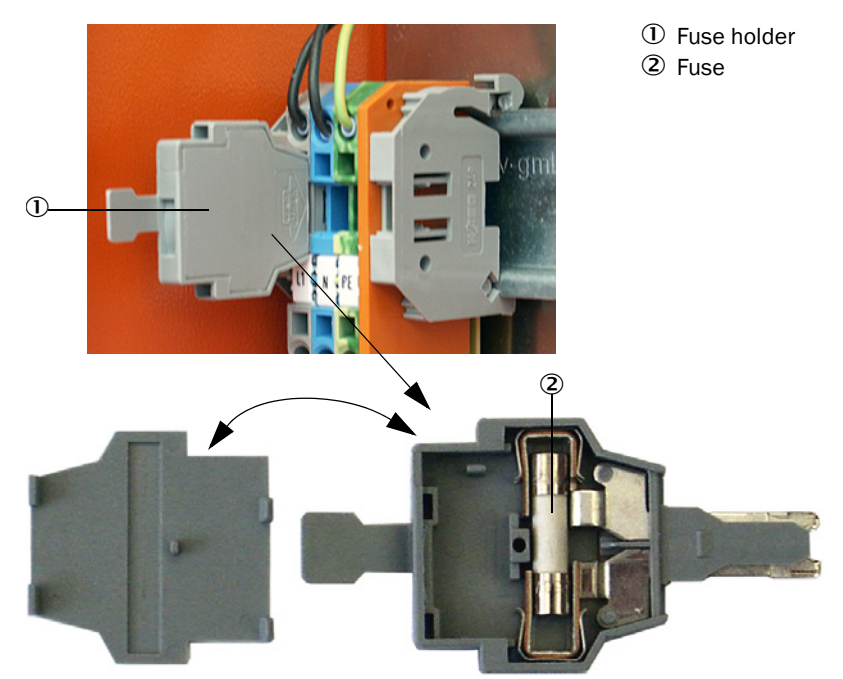

# 7 Specifications

# 7.1 Compliances

The technical design of this device complies with the following EU directives and EN standards:

- EU Directive: LVD (Low Voltage Directive)
- EU Directive: EMC (Electromagnetic Compatibility)

Applied EN standards:

- EN 61010-1, Safety requirements for electrical equipment for measurement, control and laboratory use
- EN 61326, Electrical equipment for measurement technology, control technology and laboratory use - EMC requirements
- EN 14181, Stationary source emissions Quality assurance of automated measuring systems

#### Electrical protection

- Insulation: Protection class 1 according to EN 61010-1.
- Insulation coordination: Measuring category II according to EN 61010-1.
- Contamination: The device operates safely in an environment up to degree of contamination 2 according to EN 61010-1 (usual, not conductive contamination and temporary conductivity by occasional moisture condensation).
- Electrical energy: The wiring system to the power supply voltage of the system must be installed and fused according to the relevant regulations.

#### Approvals

DUSTHUNTER SP100 is performance-tested according to EN 15267 and may be used for continuous emission monitoring in plants requiring approval and plants according to EU Directives.

# <span id="page-97-0"></span>7.2 Technical Data

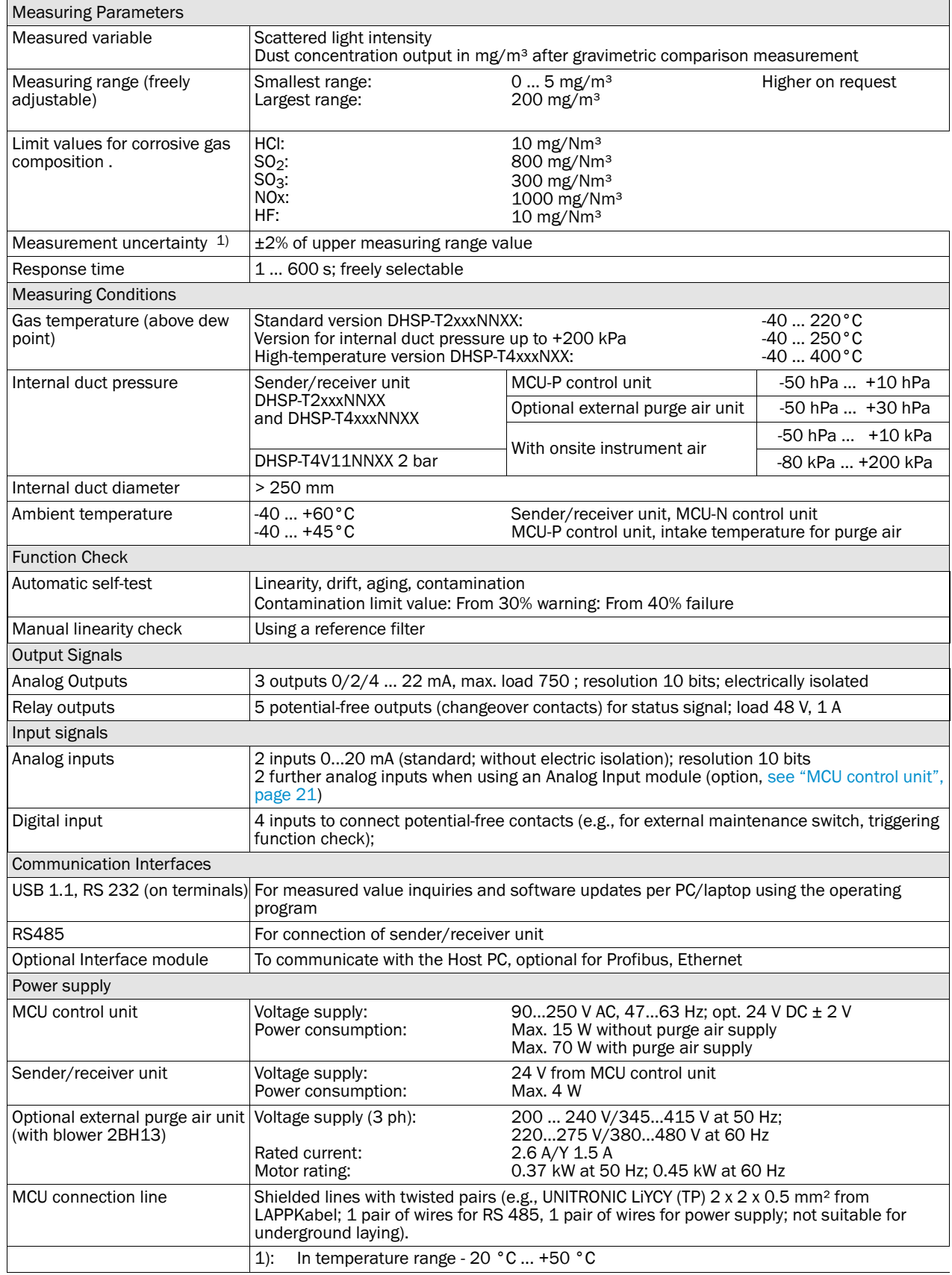

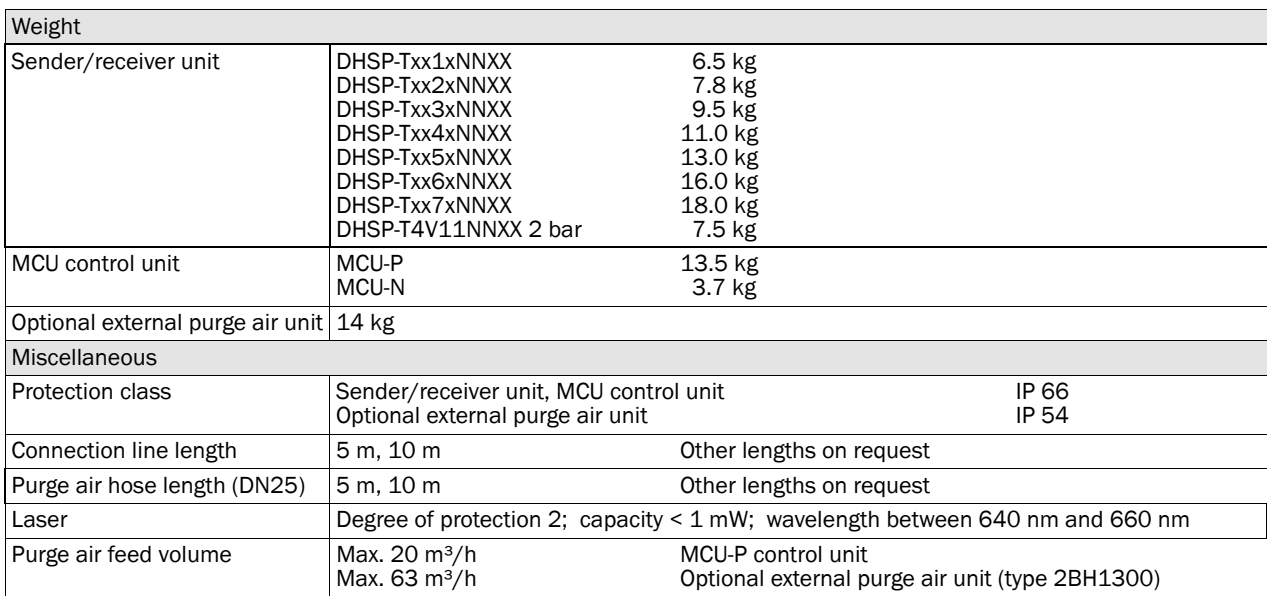

# 7.3 Dimensions, part Nos.

All measures are specified in mm.

# 7.3.1 Sender/receiver unit

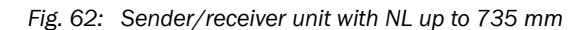

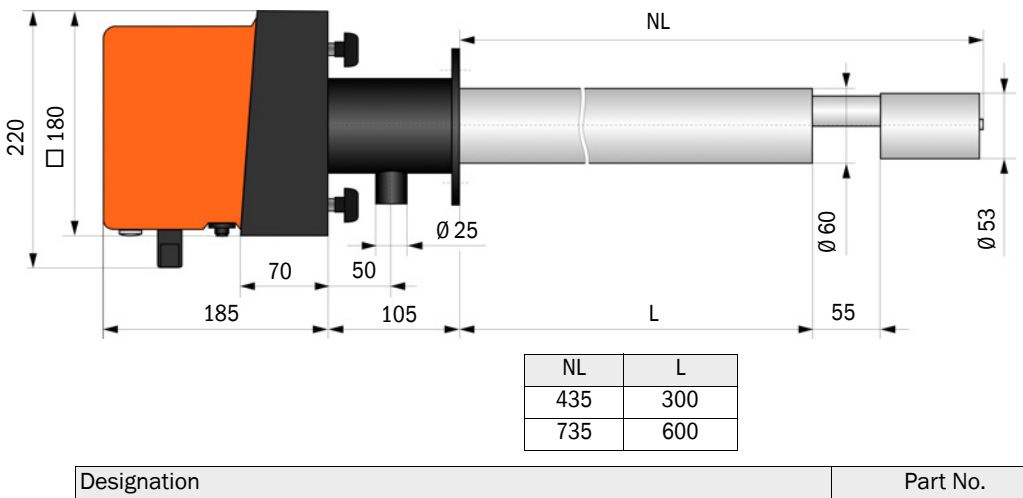

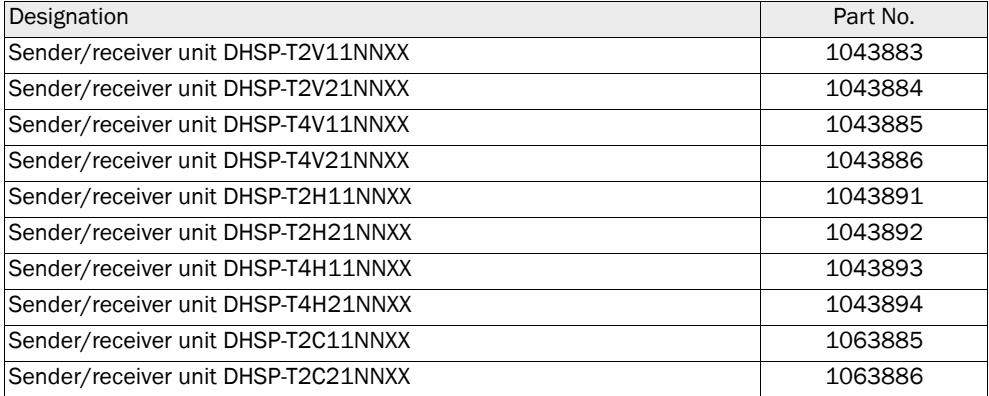

*Fig. 63: Sender/receiver unit for internal duct pressure up to +200 kPa*

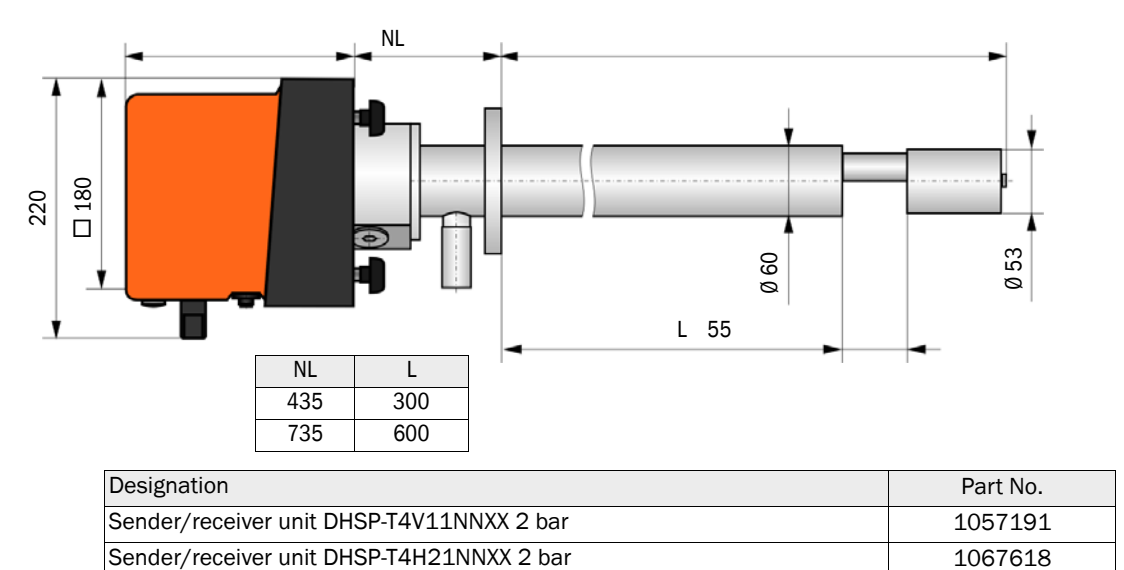

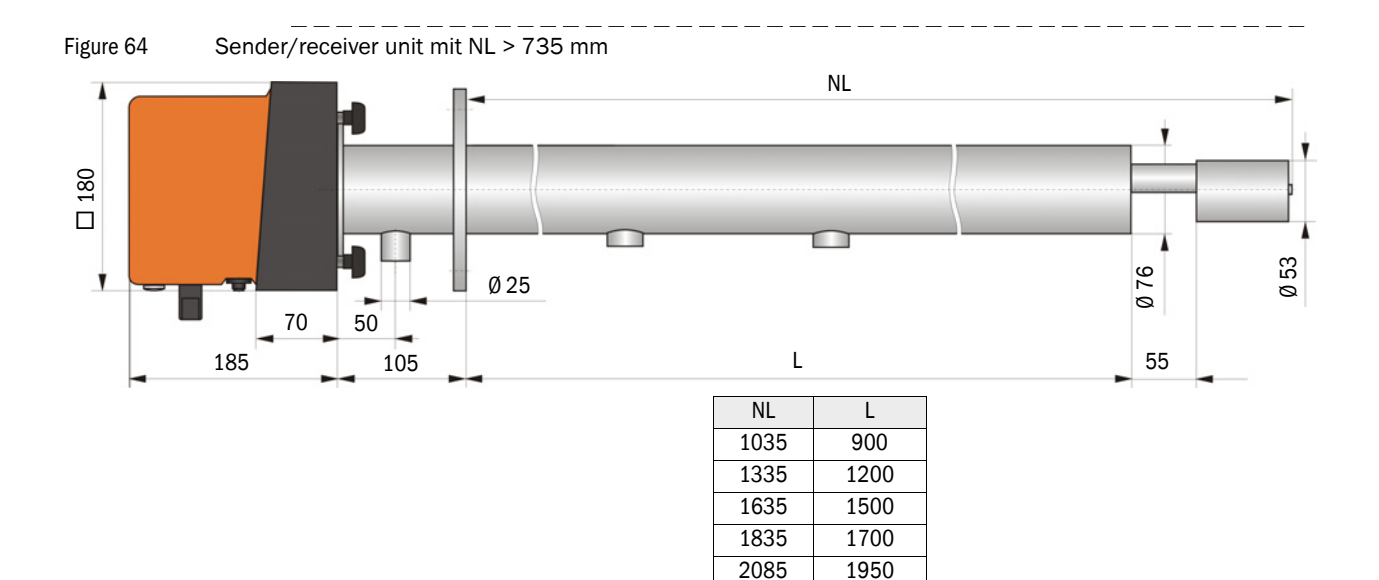

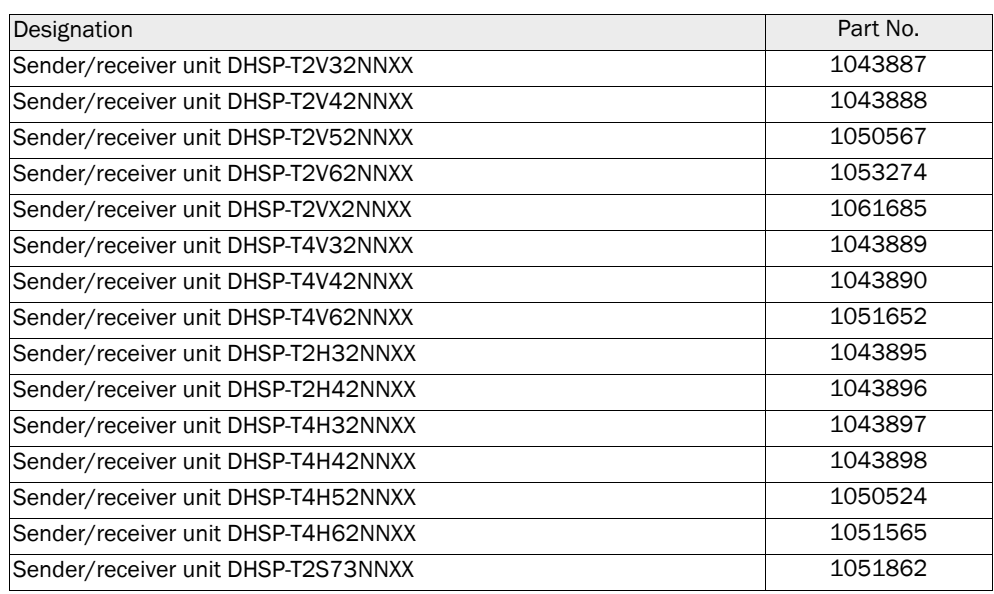

# 7.3.2 Flange with tube

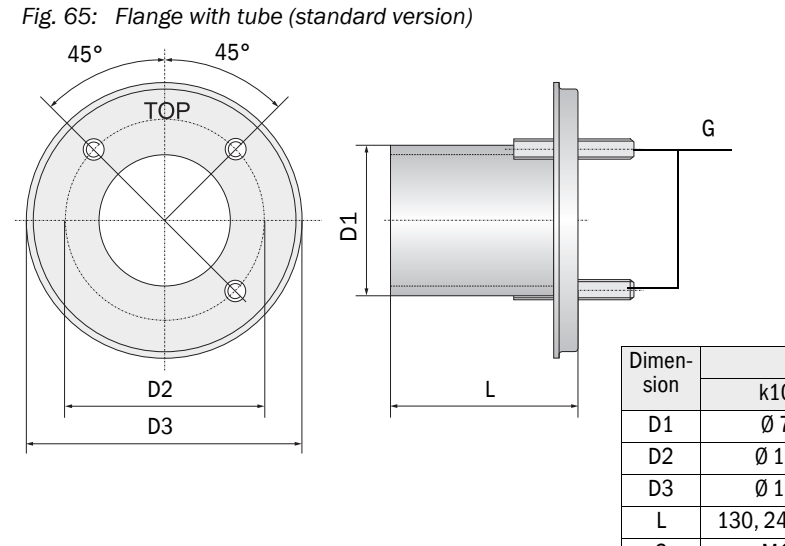

Flange with tube k100 k150 D1 Ø 76 Ø 127 D2 Ø 100 Ø 150 D3 Ø 130 Ø 190 L 130, 240, 500 800, 1100 G M10 M12

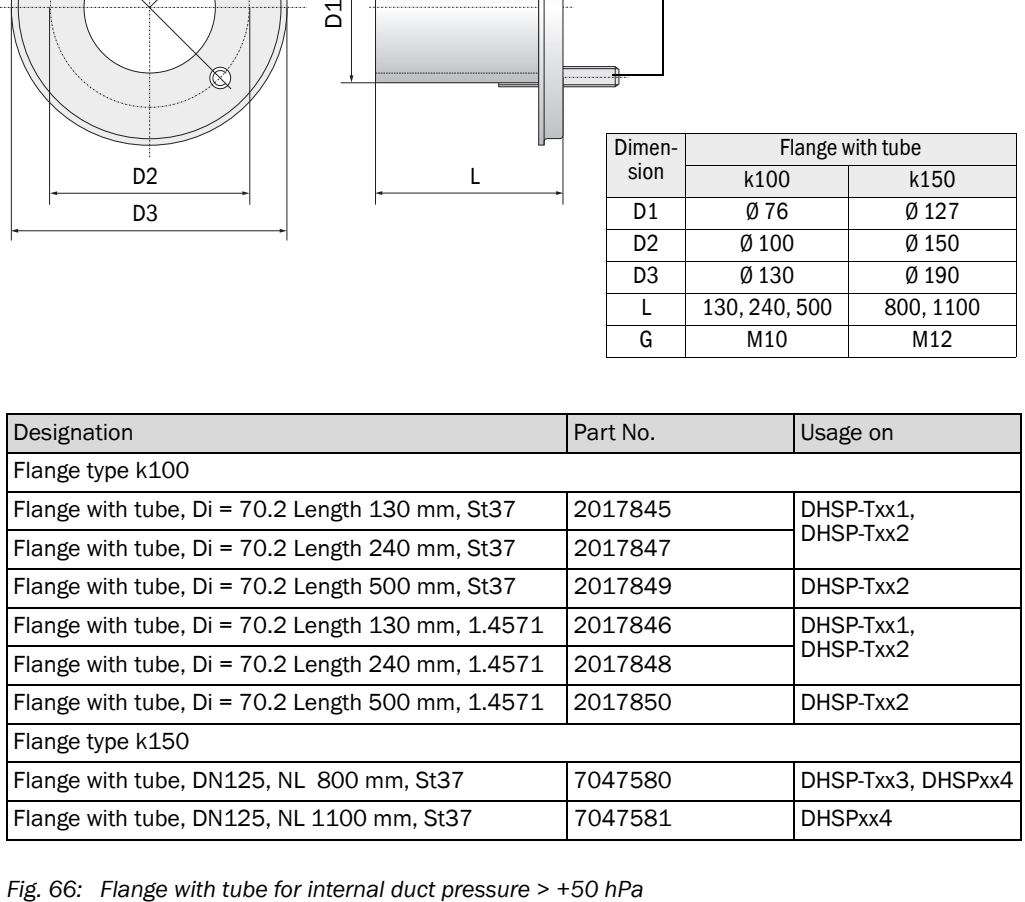

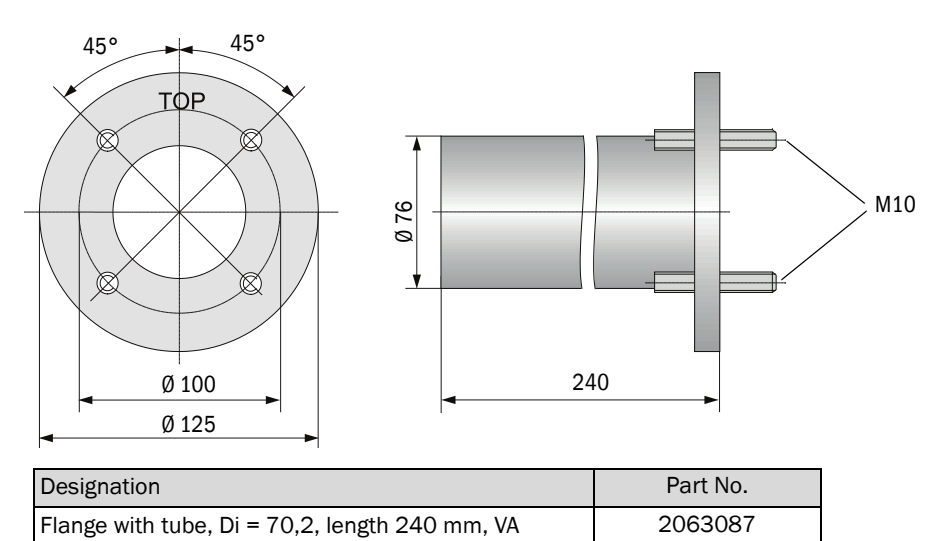

# 7.3.3 MCU control unit

# MCU-N control unit and MCU remote control unit without integrated purge air supply

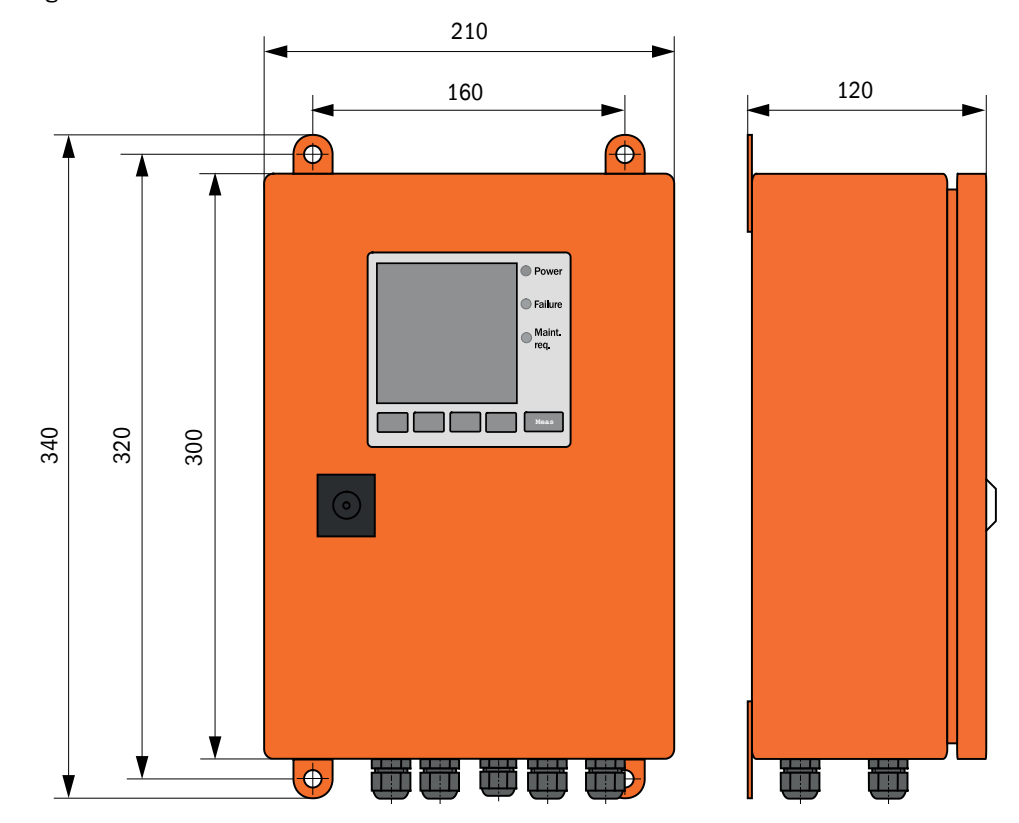

*Fig. 67: MCU-N control unit* 

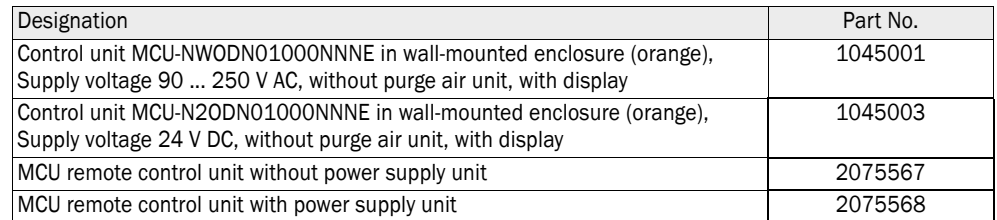

# MCU-P control unit with integrated purge air supply

*Fig. 68: MCU-P control unit*

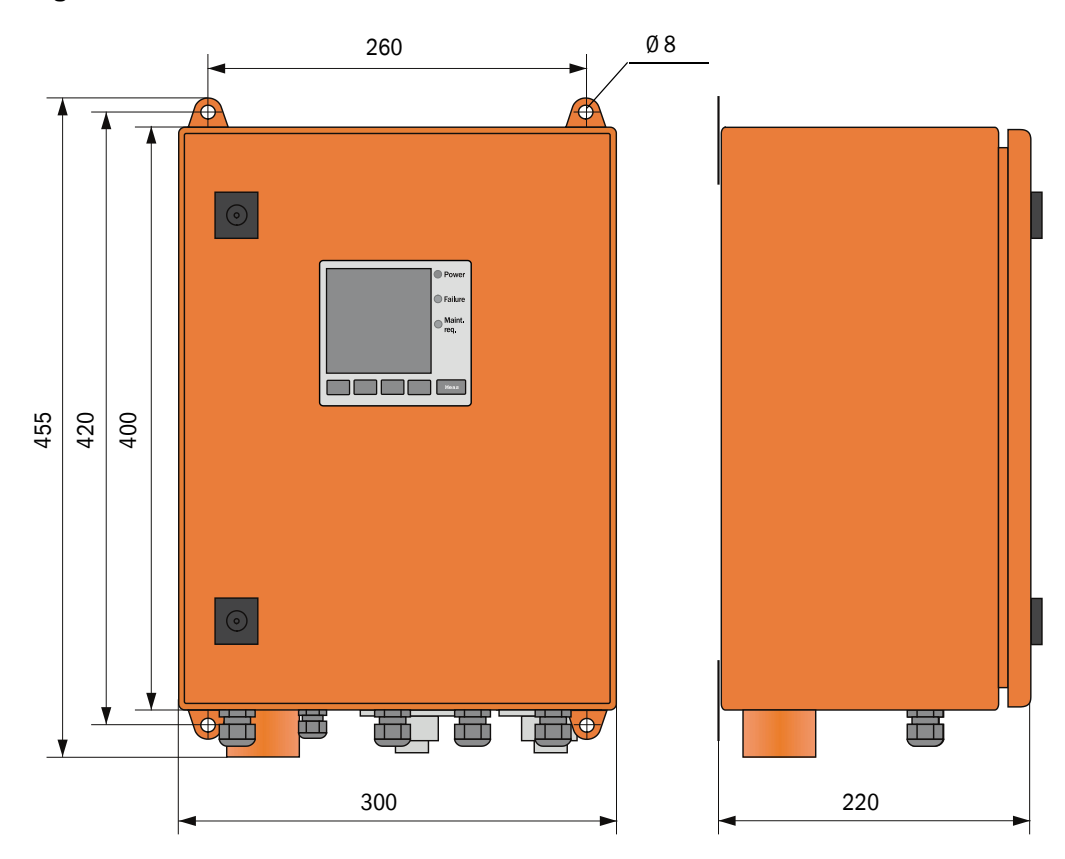

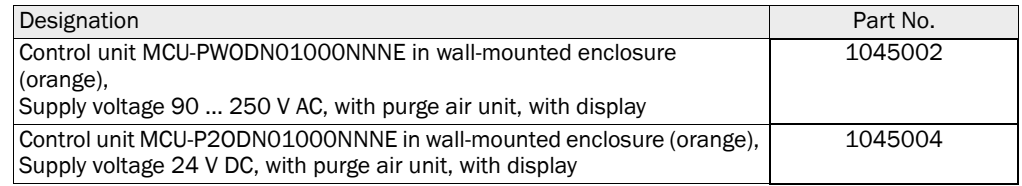

# 7.3.4 Optional external purge air unit

*Fig. 69: Optional external purge air unit*

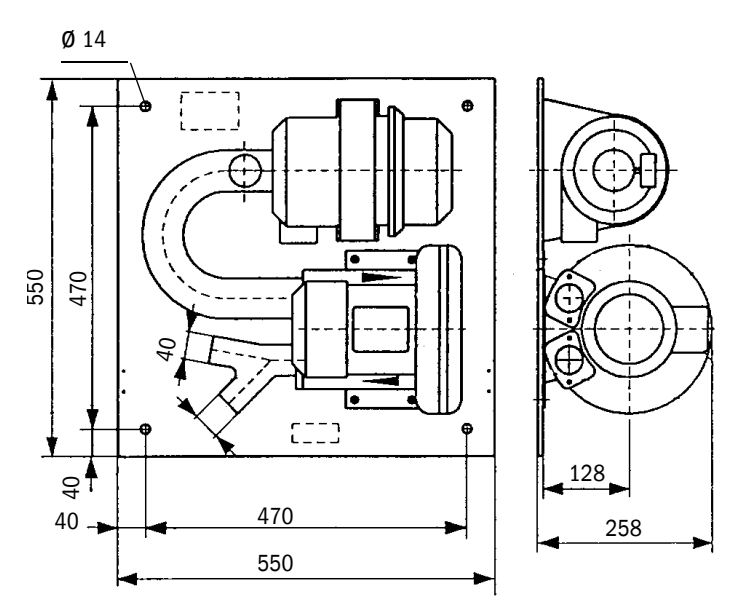

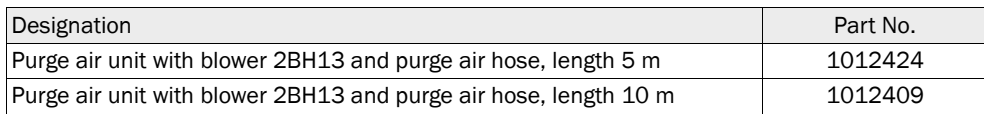

#### 7.3.5 Weatherproof covers

#### Weatherproof cover for external purge air unit

*Fig. 70: Weatherproof cover for external purge air unit*

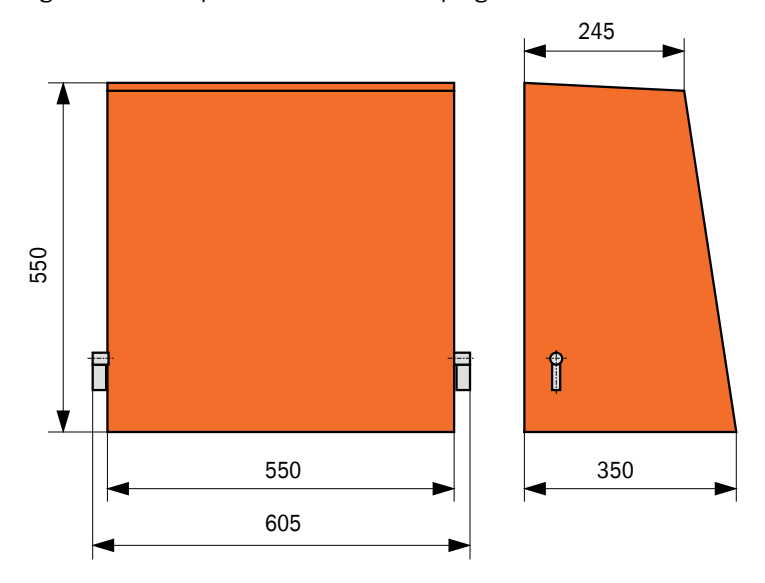

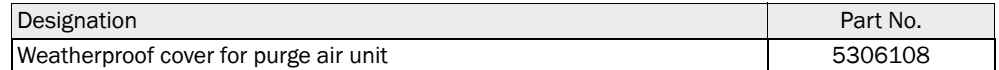

# Weatherproof cover for sender/receiver unit

*Fig. 71: Weatherproof cover for sender/receiver unit*

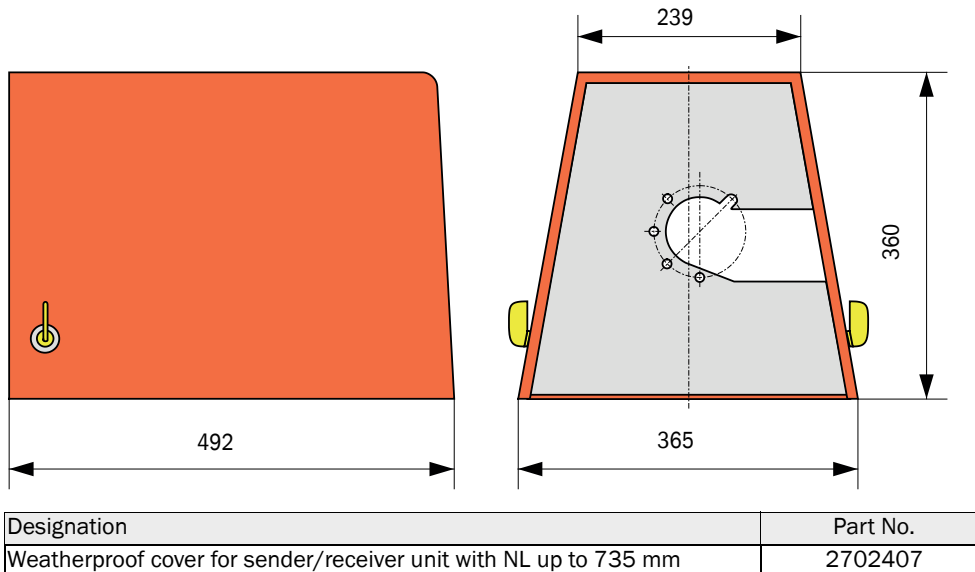

Weatherproof cover for sender/receiver unit with NL > 735 mm 7047582

# <span id="page-106-0"></span>7.4 Accessories

# 7.4.1 Line sender/receiver unit - MCU

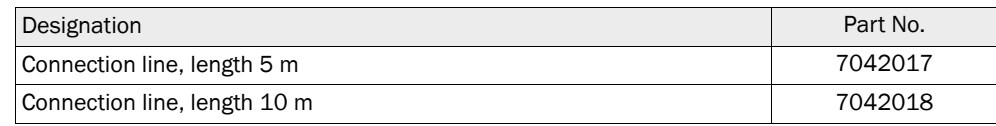

# 7.4.2 Purge air supply

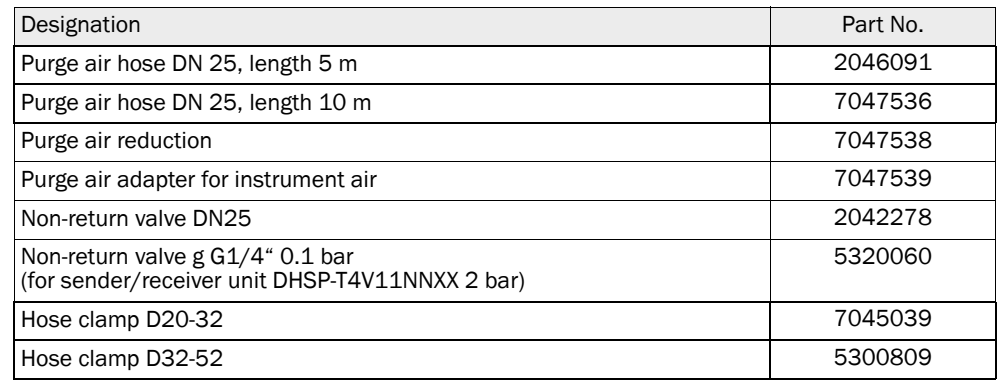

# 7.4.3 Assembly parts

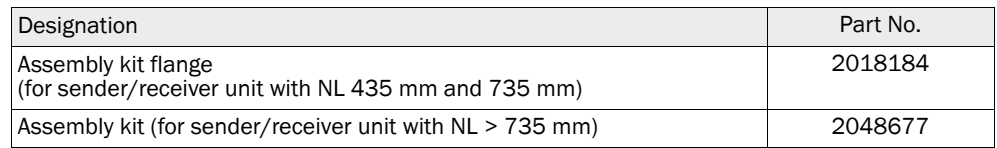

# <span id="page-106-1"></span>7.4.4 Device check accessories

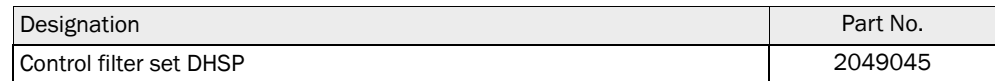

# <span id="page-107-0"></span>7.4.5 Options for MCU control unit

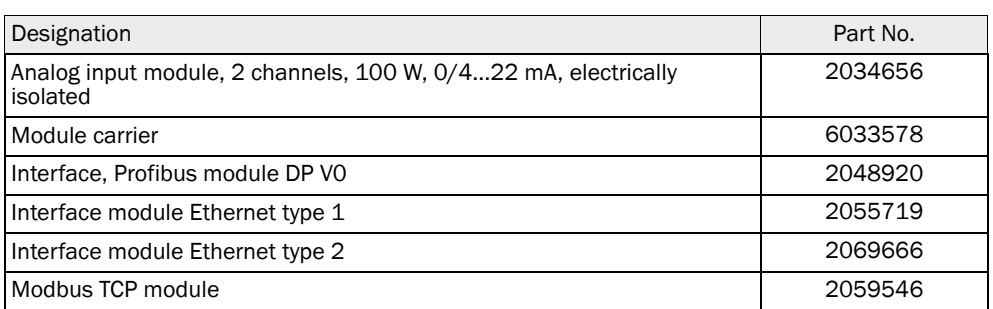

#### <span id="page-107-1"></span>7.4.6 Miscellaneous

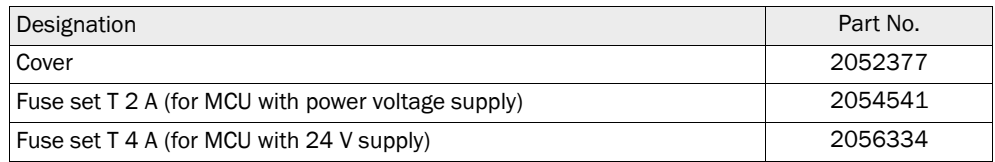

# 7.5 Consumable parts for 2-years operation

# 7.5.1 Sender/receiver unit

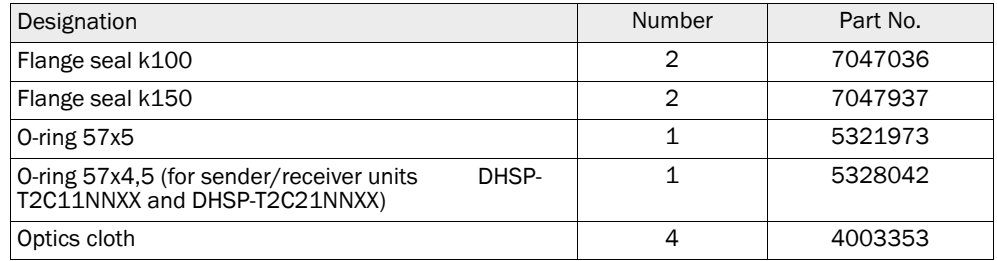

# 7.5.2 MCU with integrated purge air supply

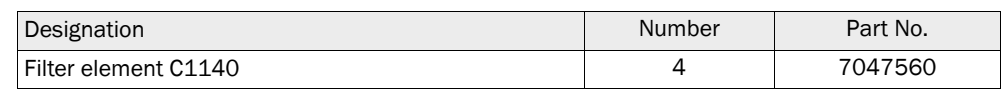

# 7.5.3 Optional external purge air unit

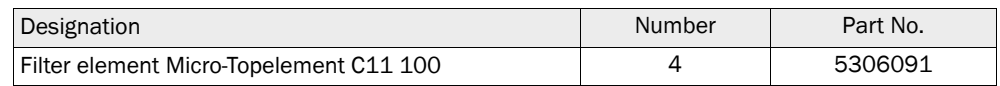
#### 8 **Index**

## $\overline{\mathsf{A}}$

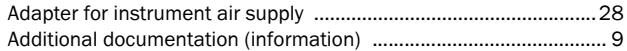

## $\mathbf c$

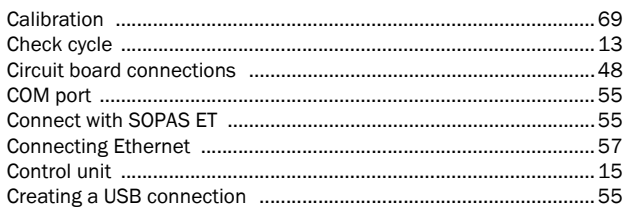

## D

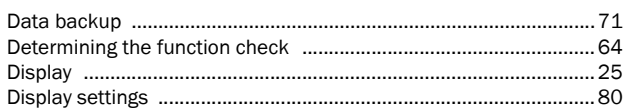

#### $\mathsf{E}% _{0}\left( \mathsf{E}_{0}\right)$

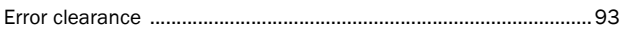

## $\mathsf F$

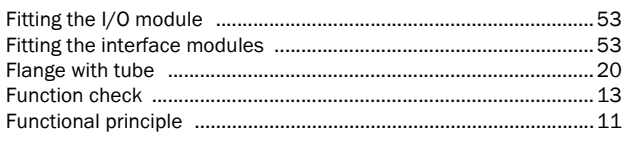

# $\overline{1}$

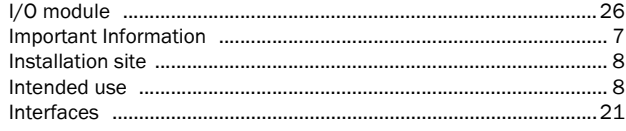

## $\mathsf{M}$

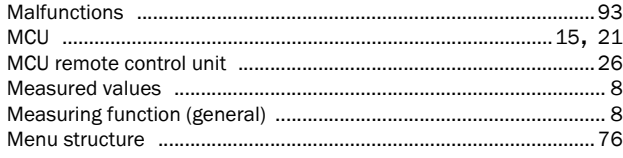

### $\mathsf{P}$

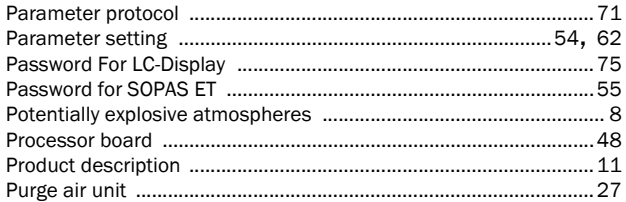

## $\overline{\mathsf{R}}$

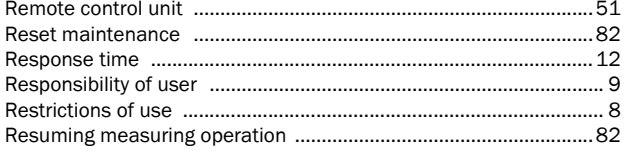

#### $\mathsf S$

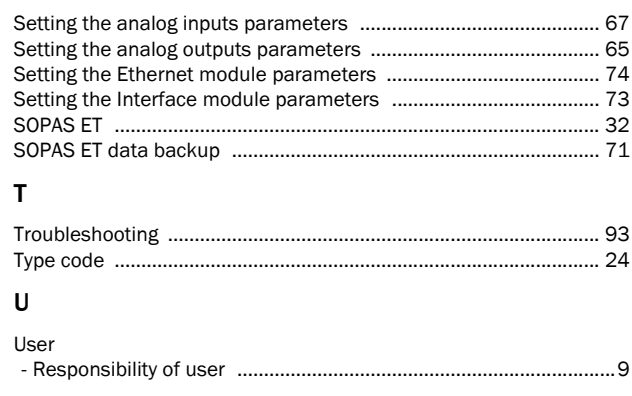

## W

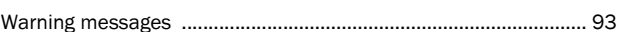

Australia Phone +61 3 9457 0600 1800 334 802 - tollfree E-Mail sales@sick.com.au

#### Austria Phone +43 (0)22 36 62 28 8-0 E-Mail office@sick.at

Belgium/Luxembourg Phone  $+32(0)24665566$ E-Mail info@sick.be

Brazil Phone +55 11 3215-4900 E-Mail marketing@sick.com.br

Canada Phone +1 905 771 14 44 E-Mail information@sick.com

Czech Republic Phone  $+420$  2 57 91 18 50 E-Mail sick@sick.cz

Chile Phone +56 2 2274 7430 E-Mail info@schadler.com

China Phone +86 4000 121 000 E-Mail info.china@sick.net.cn

Denmark Phone  $+45$  45 82 64 00 E-Mail sick@sick.dk

Finland Phone +358-9-2515 800 F-Mail sick@sick fi

France Phone +33 1 64 62 35 00 E-Mail info@sick.fr

Gemany Phone +49 211 5301-301 E-Mail info@sick.de

Great Britain Phone +44 (0)1727 831121 E-Mail info@sick.co.uk

Hong Kong Phone +852 2153 6300 E-Mail ghk@sick.com.hk

Hungary Phone +36 1 371 2680 E-Mail office@sick.hu

India Phone +91-22-4033 8333 E-Mail info@sick-india.com

Israel Phone +972-4-6881000 E-Mail info@sick-sensors.com Italy

Phone +39 02 27 43 41  $F$ -Mail info@sick it

Japan Phone +81 (0)3 5309 2112 E-Mail support@sick.jp

Malaysia Phone +603 808070425 E-Mail enquiry.my@sick.com

Netherlands Phone +31 (0)30 229 25 44 E-Mail info@sick.nl

New Zealand Phone +64 9 415 0459 0800 222 278 - tollfree E-Mail sales@sick.co.nz

Norway Phone +47 67 81 50 00 E-Mail sick@sick.no

Poland Phone +48 22 837 40 50 E-Mail info@sick.pl

Romania Phone +40 356 171 120 F-Mail office@sick ro

Russia Phone +7-495-775-05-30 E-Mail info@sick.ru

Singapore Phone +65 6744 3732 E-Mail sales.gsg@sick.com

Slovakia Phone +421 482 901201 E-Mail mail@sick-sk.sk

Slovenia Phone +386 (0)1-47 69 990 E-Mail office@sick.si

South Africa Phone +27 11 472 3733 E-Mail info@sickautomation.co.za South Korea Phone +82 2 786 6321 E-Mail info@sickkorea.net

Spain Phone +34 93 480 31 00 E-Mail info@sick.es

Sweden Phone +46 10 110 10 00  $F$ -Mail info@sick se

**Switzerland** Phone +41 41 619 29 39 E-Mail contact@sick.ch

Taiwan Phone +886 2 2375-6288 E-Mail sales@sick.com.tw

Thailand Phone +66 2645 0009 E-Mail tawiwat@sicksgp.com.sg

**Turkey** Phone +90 (216) 528 50 00 E-Mail info@sick.com.tr

United Arab Emirates Phone +971 (0) 4 88 65 878 E-Mail info@sick.ae

USA/Mexico Phone +1(952) 941-6780 1 (800) 325-7425 - tollfree E-Mail info@sick.com

Vietnam Phone +84 8 62920204 E-Mail Ngo.Duy.Linh@sicksgp.com.sg

More representatives and agencies at www.sick.com

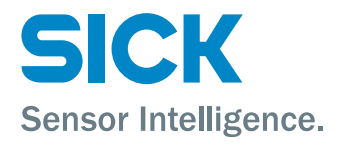